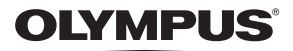

# **ЦИФРОВА ФОТОКАМЕРА**

E-PL7

# **Інструкція з експлуатації**

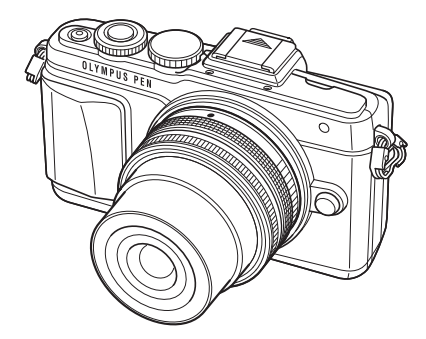

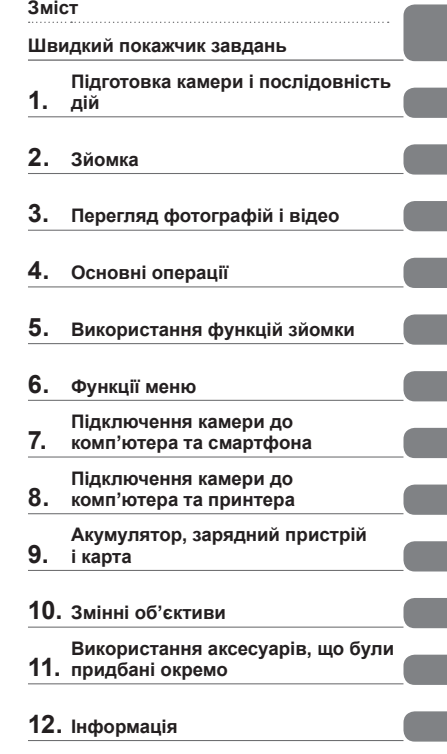

**13. ЗАХОДИ БЕЗПЕКИ**

- Дякуємо за придбання цифрової камери Olympus. Перш ніж почати користуватися камерою, уважно прочитайте цей посібник для забезпечення оптимальної роботи та подовження терміну служби камери. Зберігайте цей посібник у надійному місці, щоб у майбутньому звертатися до нього за допомогою.
- Радимо зробити кілька пробних знімків, щоб навчитися користуватися камерою, перш ніж робити важливі знімки.
- Ілюстрації вікон і камери, наведені в цьому посібнику, створено на етапі розробки камери, тому вони можуть відрізнятися від фактичного вигляду виробу.
- У разі додавання та/або модифікації функцій відповідно до оновлень програмно-апаратних засобів фотокамери зміст даного посібника може відрізнятись. Найновішу інформацію можна знайти на веб-сайті компанії Olympus.

#### **Це попередження стосується спалаху, що входить до комплекту, і призначене головним чином для користувачів у Північній Америці.**

#### **Information for Your Safety**

# **IMPORTANT SAFETY INSTRUCTIONS**

When using your photographic equipment, basic safety precautions should always be followed, including the following:

- Read and understand all instructions before using.
- Close supervision is necessary when any flash is used by or near children. Do not leave flash unattended while in use.
- Care must be taken as burns can occur from touching hot parts.
- Do not operate if the flash has been dropped or damaged until it has been examined by qualified service personnel.
- Let flash cool completely before putting away.
- To reduce the risk of electric shock, do not immerse this flash in water or other liquids.
- To reduce the risk of electric shock, do not disassemble this flash, but take it to qualified service personnel when service or repair work is required. Incorrect reassembly can cause electric shock when the flash is used subsequently.
- The use of an accessory attachment not recommended by the manufacturer may cause a risk of fire, electric shock, or injury to persons.

# **SAVE THESE INSTRUCTIONS**

#### \$ Примітки

• На ілюстраціях та в якості прикладів у цьому посібнику використано меню англійською мовою.

У цій камері ви можете вибрати мову для меню.

Докладніше читайте в розділі «Зміна мови дисплея» (стор. 86).

#### **Позначення, використані в цьому посібнику**

У посібнику використовуються такі позначення.

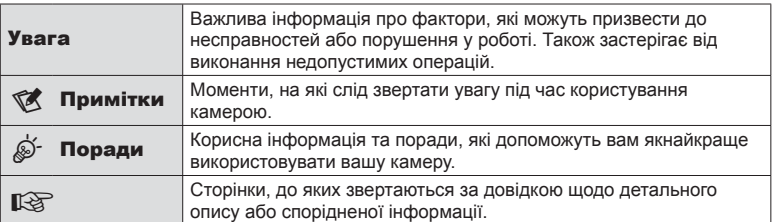

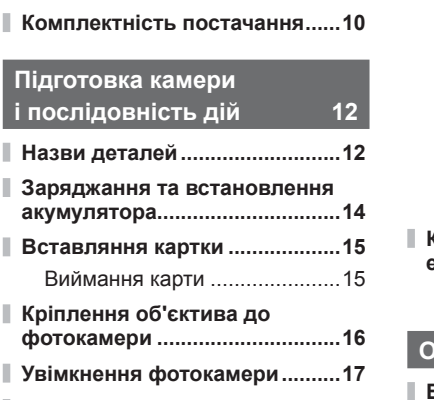

**Установлення дати й часу .......18 Вибір режиму зйомки ...............19**

#### **Зйомка 20**

**і** послід

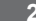

I

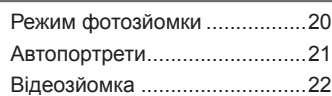

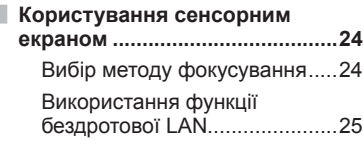

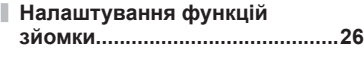

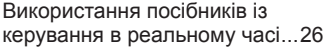

#### **Перегляд фотографій і відео 28**

**Перегляд фотографій і відео...28** Індексне відтворення/ Календарне відтворення ........28

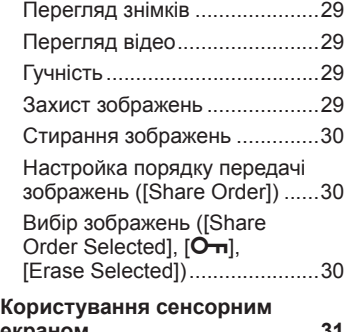

**екраном ......................................31** Вибір та захист зображень .....31

#### **Основні операції 32**

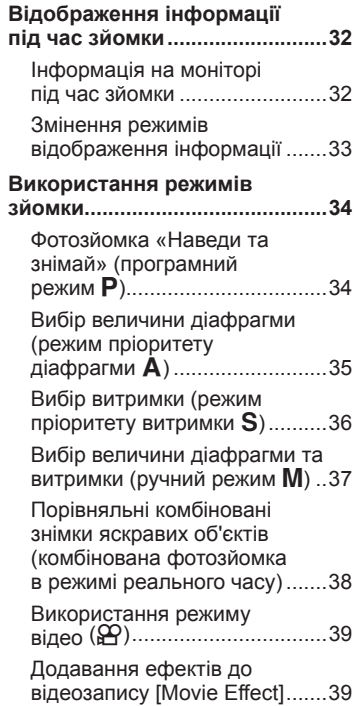

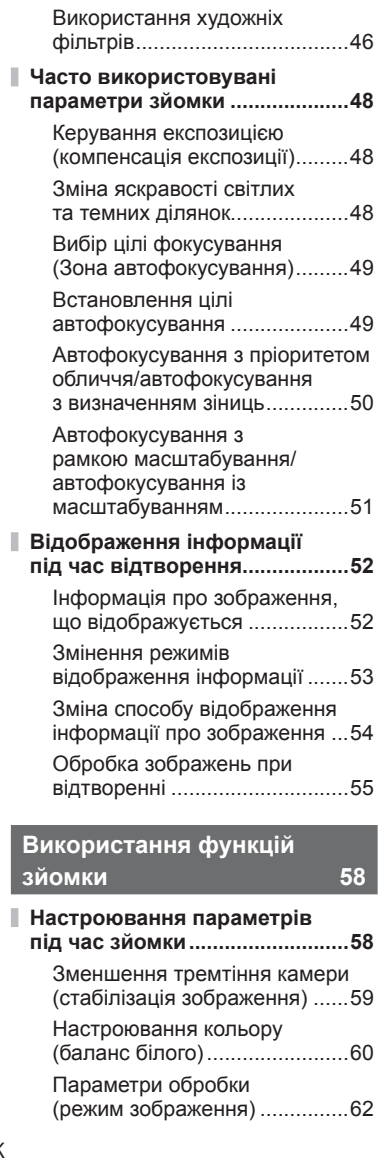

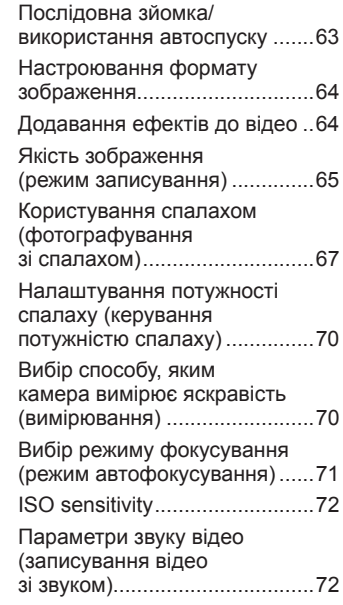

#### **Функції меню 73**

I

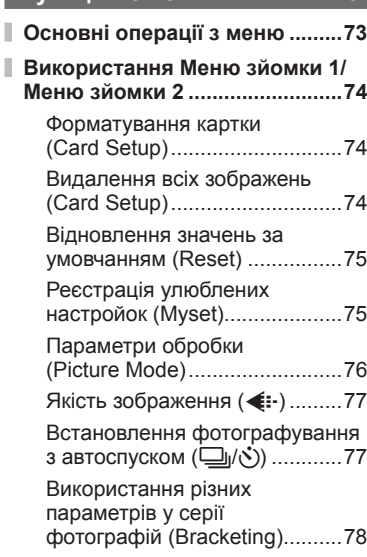

Використання

PHOTO STORY ........................41 Зйомка в режимі сюжетної програми ..................................44

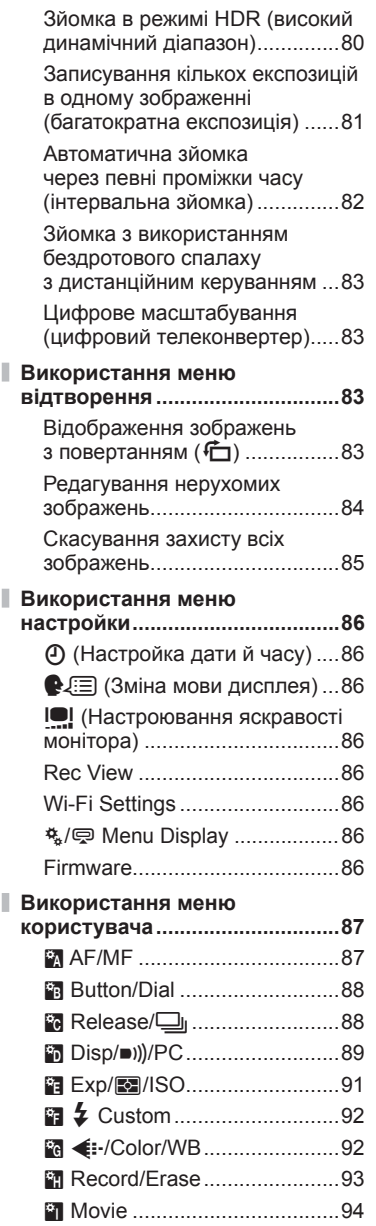

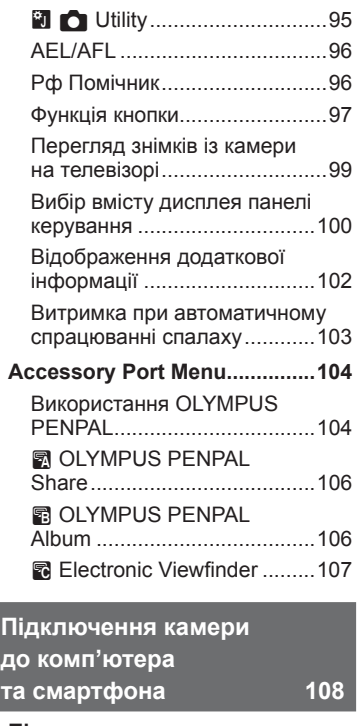

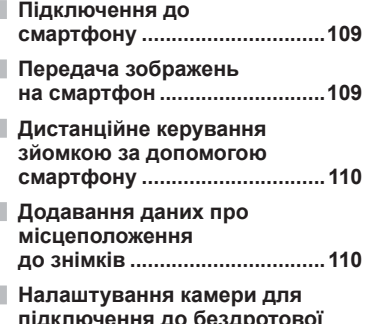

# **Зміст**

#### **Підключення камери до комп'ютера та принтера 112**

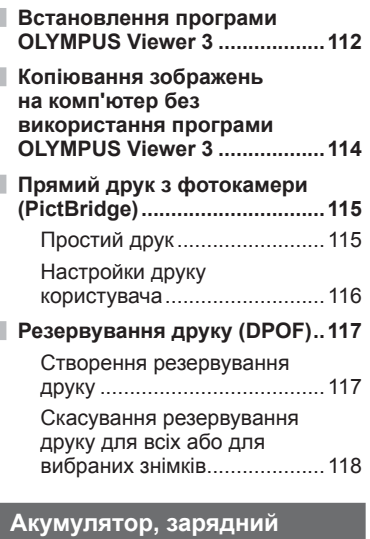

#### **пристрій і карта 119**

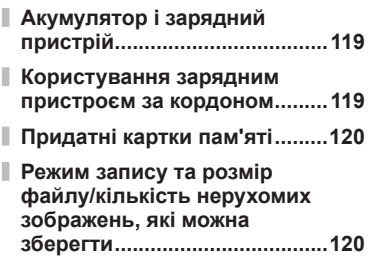

#### **Змінні об'єктиви 122**

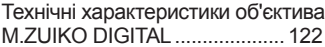

#### **Використання аксесуарів, що були придбані окремо 126**

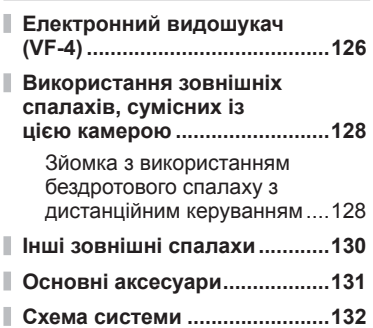

#### **Інформація 134**

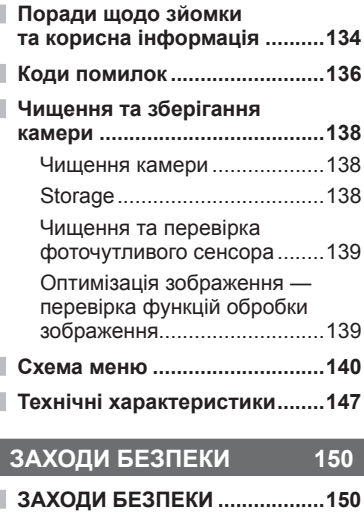

**Покажчик 162**

## **Швидкий покажчик завдань**

#### **Зйомка деятельно по политической политической политической политической политической политической политической**

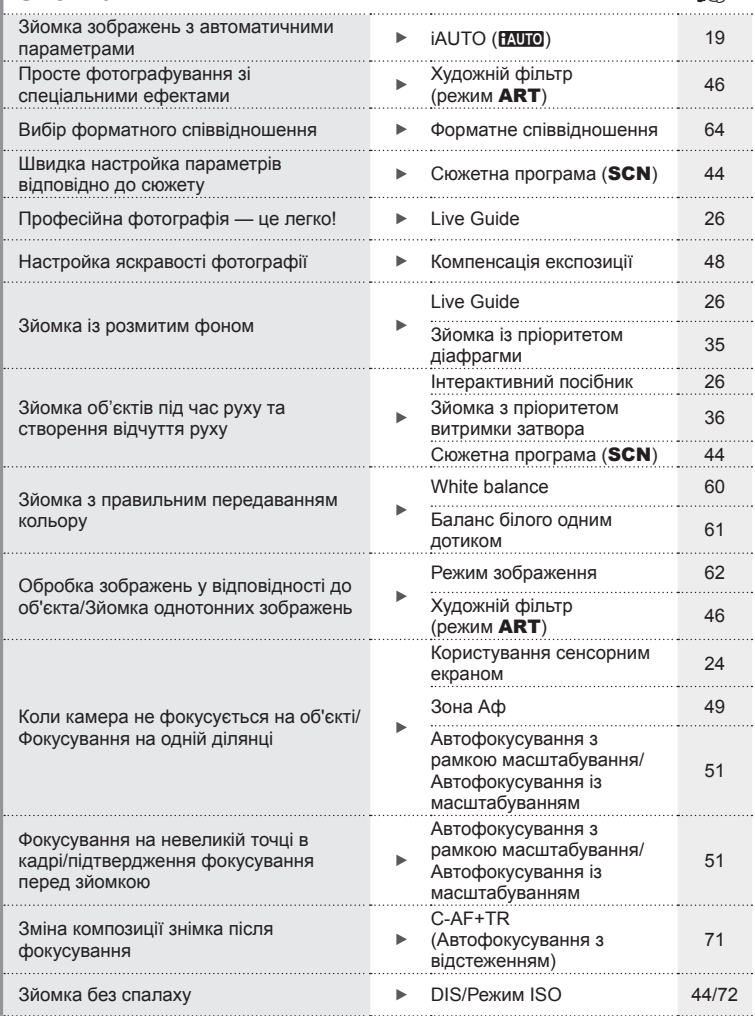

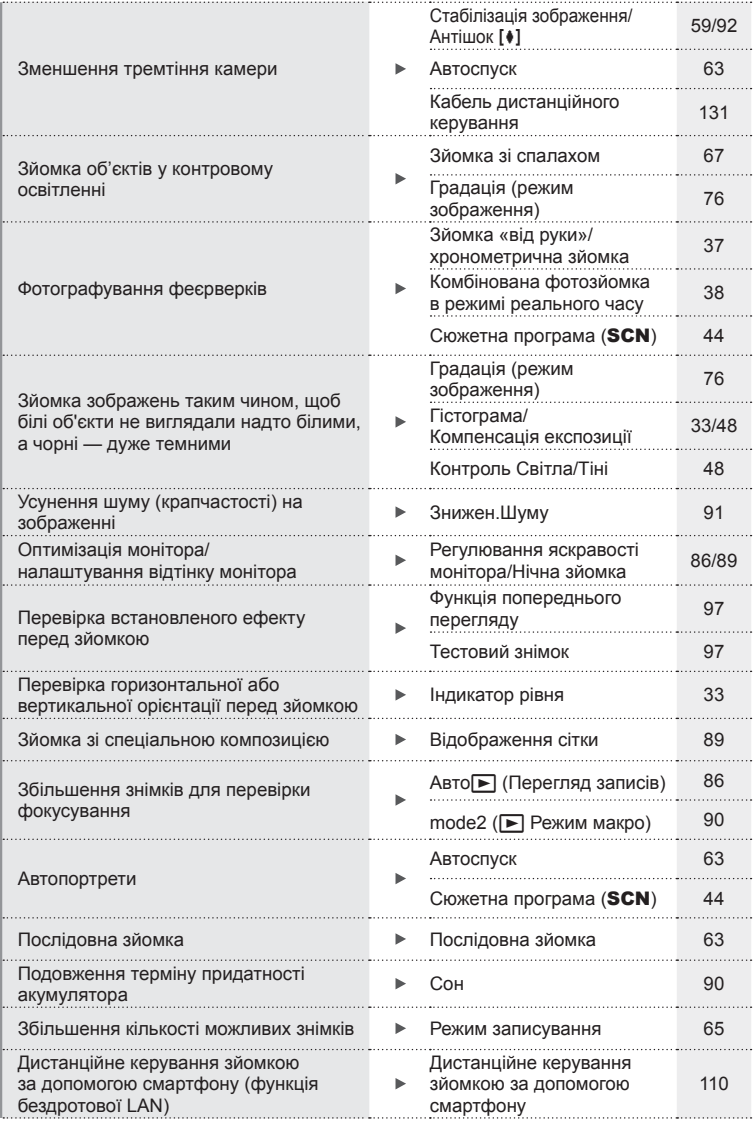

#### **Відтворення/Ретушування gourgering** gourgering

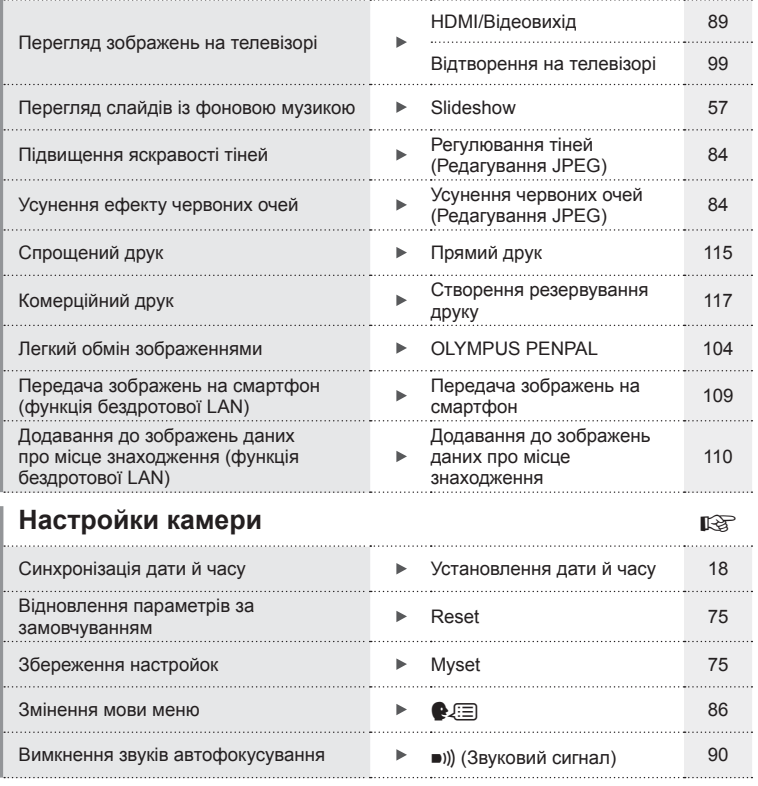

#### **Комплектність постачання**

Ці компоненти постачаються разом із камерою. Якщо компонента не вистачає або він пошкоджений, зверніться до продавця камери.

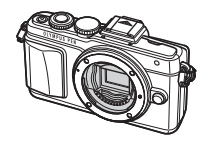

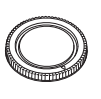

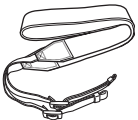

াবিয় **HOO** 

Фотокамера Кришка корпуса Ремінець Кабель USB

CB-USB6

- Футляр для спалаху
- Програмне забезпечення для комп'ютера на компакт-диску
- Інструкція з експлуатації
- Гарантійний талон

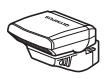

Спалах FL-LM1

Літій-іонний акумулятор BLS-50

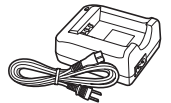

Зарядний пристрій BCS-5

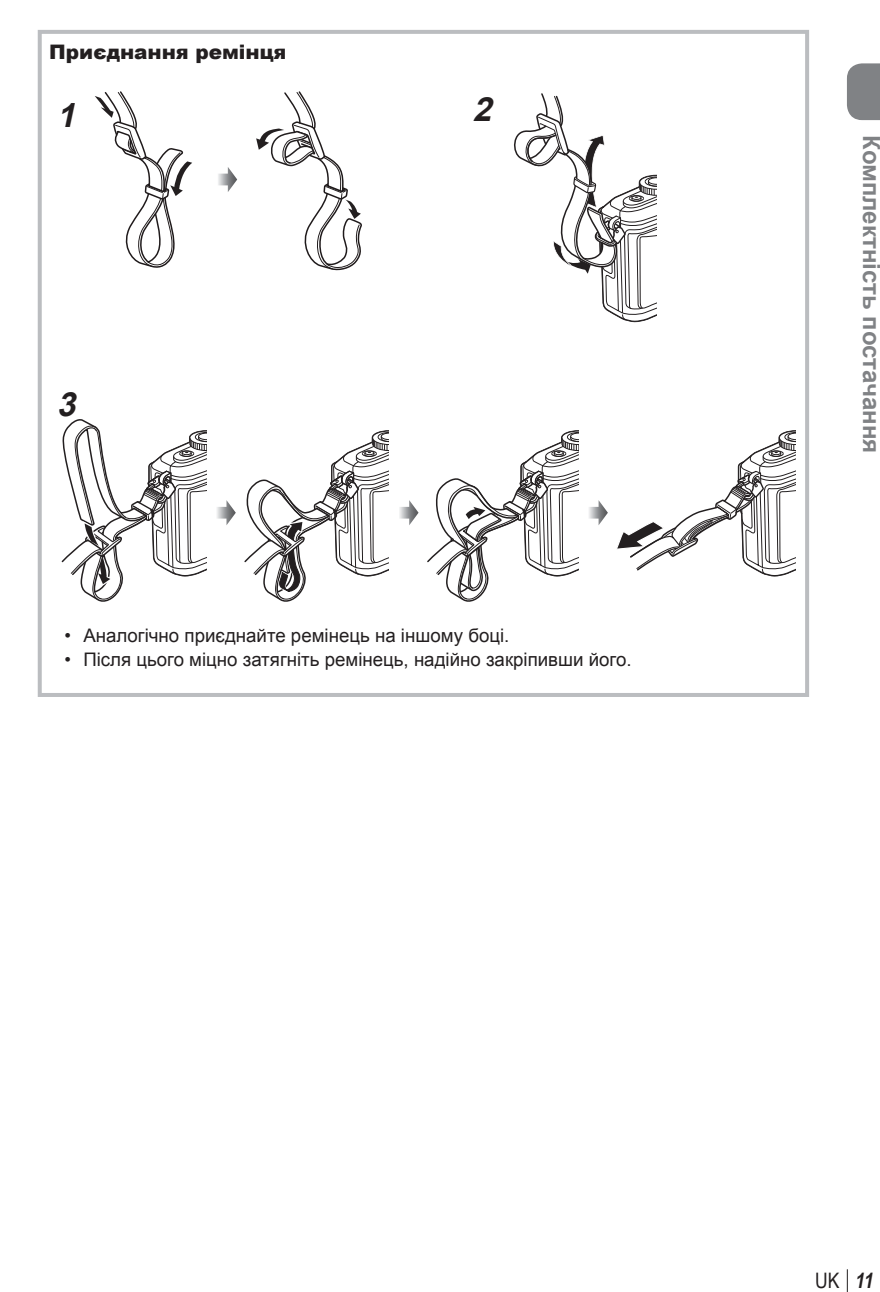

#### **Назви деталей**

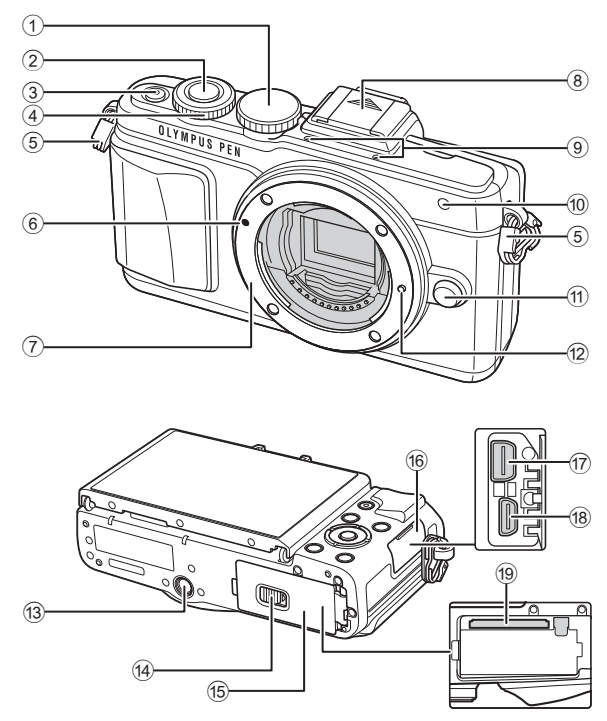

- 1 Диск режимів ........................... cтор. 19
- 2 Кнопка спуску затвора ............ cтор. 20
- 3 Кнопка ON/OFF ...................... cтор. 17
- 4 Диск управління\* P ................ cтор. 28
- 5 Вушко для ремінця.................. cтор. 11
- 6 Позначка кріплення об'єктива .................................. cтор. 16
- 7 Байонет (перед встановленням об'єктива зніміть кришку з корпусу камери)
- 8 Кришка гарячого башмака
- 9 Стереомікрофон .......... cтор. 56, 72, 85
- 0 Індикатор автоспуску/підсвічування автофокусування.......cтор. 63/cтор. 87
- (11) Кнопка розблокування об'єктива .................................. cтор. 16
- 12 Фіксатор об'єктива
- 13 Роз'єм для штатива
- d Фіксатор акумуляторного відсіку/картки ........................... cтор. 14
- 15 Кришка відсіку акумулятора/ картки ....................................... cтор. 14
- f Кришка роз'єму
- g Мультироз'єм ............cтор. 99, 112, 115
- 18 Міні-роз'єм HDMI (тип D)......... стор. 99
- <u>19</u> Гніздо для картки............................ стор. 15
- \* У цьому посібнику іконкою © позначені операції, що виконуються за допомогою диска управління.

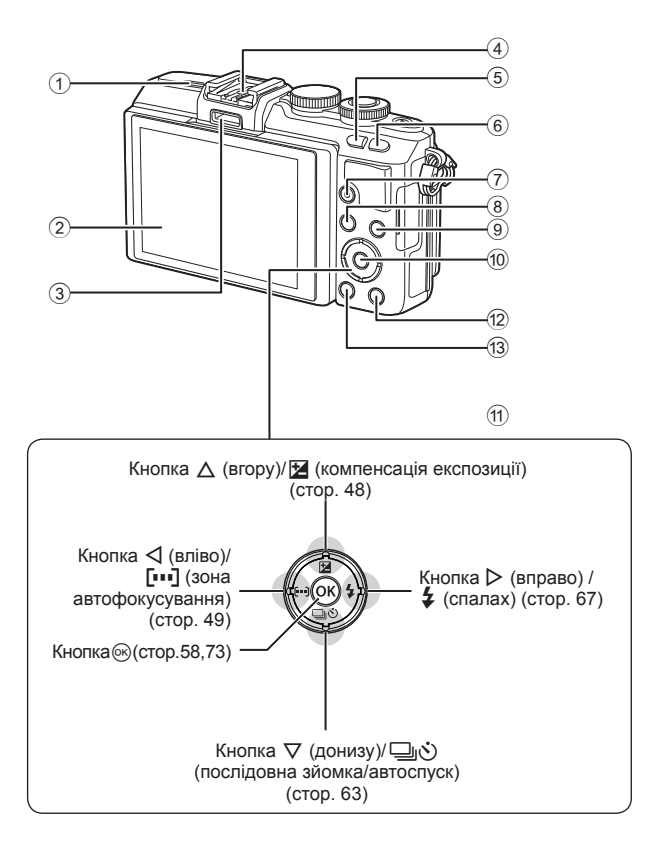

- 1 Динамік
- 2 Монітор ............ cтор. 17, 24, 31, 33, 52
- 3 Гніздо для аксесуарів .... cтор. 104, 146
- 4 Гарячий башмак .................... cтор. 122
- 5 Кнопка G/**Fn**........................... cтор. 26
- 6 Кнопка U .......................... cтор. 40, 51
- $(7)$  Кнопка ⊙ (відео)/ $\blacksquare$  .... стор. 22, 30, 39
- 8 Кнопка MENU ......................... cтор. 73 9 Кнопка INFO (відображення інформації) .............................. cтор. 33 10 Кнопка ( ............................ стор. 58, 73 11) Кнопки зі стрілками\* ................. стор. 28 12 Кнопка → (Відтворення).. стор. 28, 54 c Кнопка (Стерти) .................. cтор. 30
- $*$  У цьому посібнику значками  $\Delta \nabla \triangleleft \triangleright$  позначені операції, що виконуються за допомогою кнопок зі стрілками.

*1*

#### **Заряджання та встановлення акумулятора**

#### **1** Зарядження акумулятора.

#### Індикатор заряджання

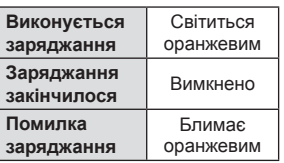

(Тривалість заряджання: прибл. до 3 год. 30 хв.)

#### Увага

- Після завершення заряджання від'єднайте зарядний пристрій від розетки.
- **2** Відкриття кришки відсіку акумулятора/картки.

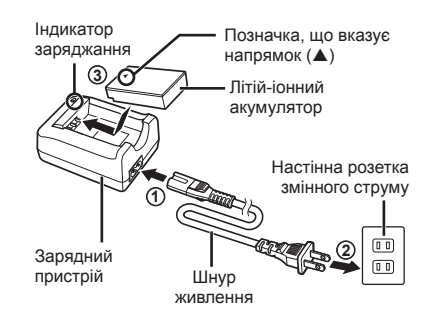

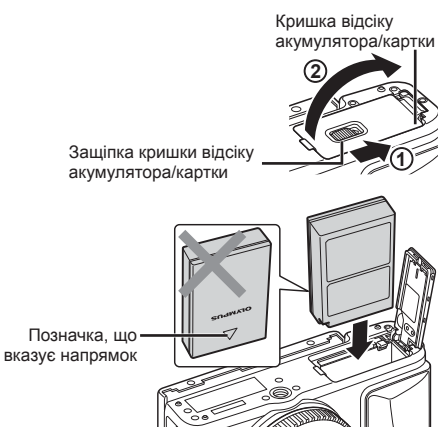

**3** Установлення акумулятора.

#### **Виймання акумулятора**

Перш ніж відкривати або закривати кришку відсіку акумулятора або картки, вимкніть фотокамеру. Щоб вийняти акумулятор, спочатку натисніть фіксатор акумулятора в напрямку стрілки.

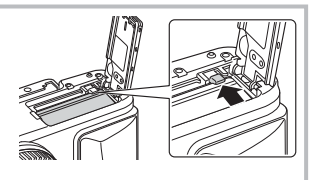

#### Увага

• Зверніться до уповноваженого дилера чи сервісного центру, якщо вам не вдається витягти акумулятор. Не докладайте надмірних зусиль.

#### **12 Примітки**

- Якщо передбачається тривала зйомка, рекомендується брати з собою запасний акумулятор для використання, коли заряд основного акумулятора вичерпається.
- Також див. «Акумулятор, зарядний пристрій і карта» (cтор. 119).

#### **Вставляння картки**

#### **1** Встановлення картки пам'яті.

- Відкрийте кришку відсіку акумулятора/ картки.
- Вставте картку до кінця. **IG** «Придатнікарткипам'яті» (стор. 120)

#### **Картки Eye-Fi**

Перед використанням прочитайте «Придатні картки пам'яті» (cтор. 120).

#### Увага

- Перш ніж вставляти чи виймати акумулятор/картку, вимкніть фотокамеру.
- **2** Закривання кришки відсіку акумулятора/картки.
	- Закрийте кришку і посуньте защіпку кришки відсіку акумулятора/картки в напрямку, вказаному стрілкою.

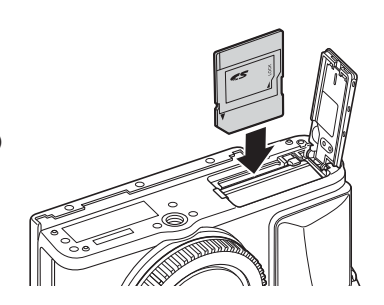

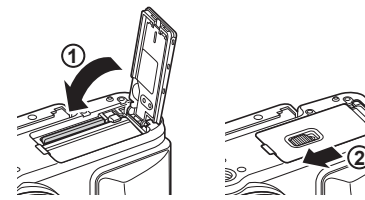

#### Увага

• Перед використанням камери закрийте кришку відсіку акумулятора/картки.

#### **Виймання карти**

Злегка натисніть карту, після чого вона буде повністю виштовхнута. Вийміть карту.

#### Увага

• Не виймайте акумулятор чи картку, якщо світиться індикатор запису на картку (cтор. 32).

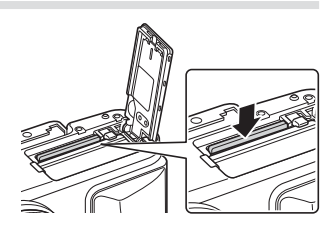

*1*

#### **Кріплення об'єктива до фотокамери**

#### **1** Приєднайте об'єктив до камери.

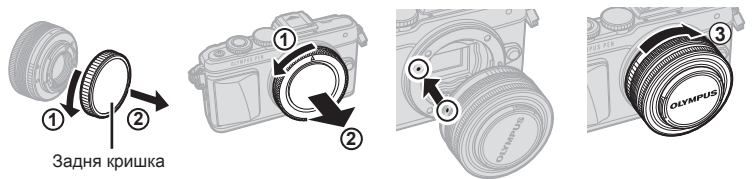

- Зніміть задню кришку об'єктива та кришку корпуса камери.
- Зіставте позначку кріплення об'єктива (червона) на камері з позначкою вирівнювання на об'єктиві (червона), а потім вставте об'єктив у корпус камери.
- Повертайте об'єктив за годинниковою стрілкою до клацання (напрямок, вказаний стрілкою (3).

#### Увага

- Перш ніж прикріпляти чи знімати об'єктив, переконайтеся, що камеру вимкнено.
- Не натискайте кнопку розблокування об'єктива.
- Не торкайтеся внутрішніх деталей фотокамери.
- **2** Зніміть кришку об'єктива.

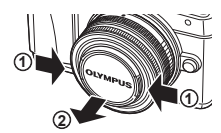

#### **Використання об'єктива з перемикачем UNLOCK (розблокування)**

Телескопічний об'єктив із перемикачем UNLOCK використовується в розкладеному стані. Поверніть кільце масштабування в напрямку стрілки ((1)), щоб висунути об'єктив ((2)). Коли об'єктив не використовується, поверніть кільце масштабування в напрямку стрілки  $(Q)$ ). пересуваючи перемикач UNLOCK ((3)).

#### **Знімання об'єктива з камери**

Перш ніж знімати об'єктив, переконайтеся, що камеру вимкнено.

Утримуючи натиснутою кнопку розблокування об'єктива, поверніть його <sup>в</sup> напрямку стрілки. **<sup>2</sup>**

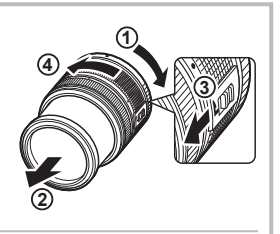

Кнопка розблокування об'єктива

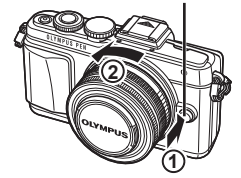

#### **Змінні об'єктиви** Див. «Змінні об'єктиви» (cтор. 122).

#### **1** Натисніть кнопку ON/OFF, щоб увімкнути камеру.

- Увімкнення камери призводить до увімкнення монітора.
- Натисніть кнопку **ОN/OFF** ше раз, шоб вимкнути камеру.

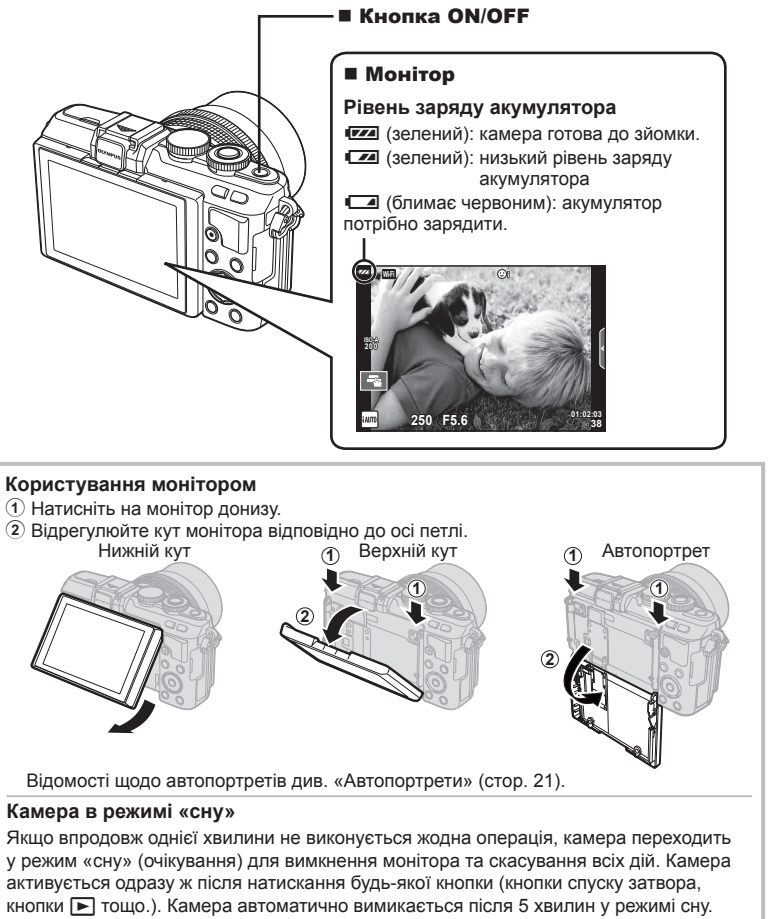

Увімкніть камеру перед використанням.

#### **Установлення дати й часу**

Інформація про дату та час записується на картку разом зі знімками. До інформації про дату і час додається також назва файлу. Обов'язково встановіть правильну дату та час перед використанням фотокамери. Деякі функції неможливо використовувати, якщо не встановлені дата та час.

- **1** Відкрийте меню.
	- Натисніть кнопку **MENU**, щоб відобразилося меню.

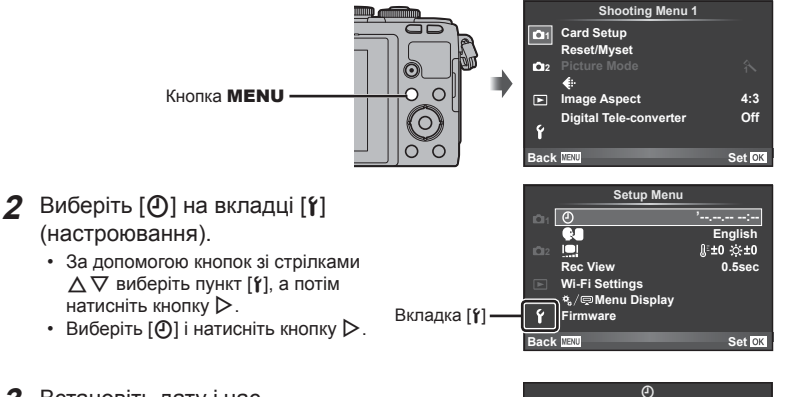

#### **3** Встановіть дату і час.

- Використовуйте  $\triangleleft$  для вибору пунктів.
- Для зміни вибраного пункту використовуйте  $\Delta \nabla$ .
- За допомогою  $\wedge \nabla$  виберіть формат дати.

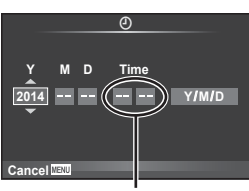

Час відображається у 24-годинному форматі.

**4** Збережіть параметри та вийдіть із меню.

- Щоб налаштувати годинник камери та вийти в головне меню, натисніть кнопку  $\circledast$ .
- Щоб вийти з меню, натисніть кнопку **MENU**.

#### Увага

• Якщо витягнути акумулятор з камери та лишити її на деякий час, дату й час може бути скинуто на заводські стандартні значення.

#### **XX** Примітки

• Щоб правильно синхронізувати час під час налаштування параметру [min], натисніть Q, коли сигнал становитиме 0 с.

#### **Вибір режиму зйомки**

Виберіть режим зйомки за допомогою диска режимів.

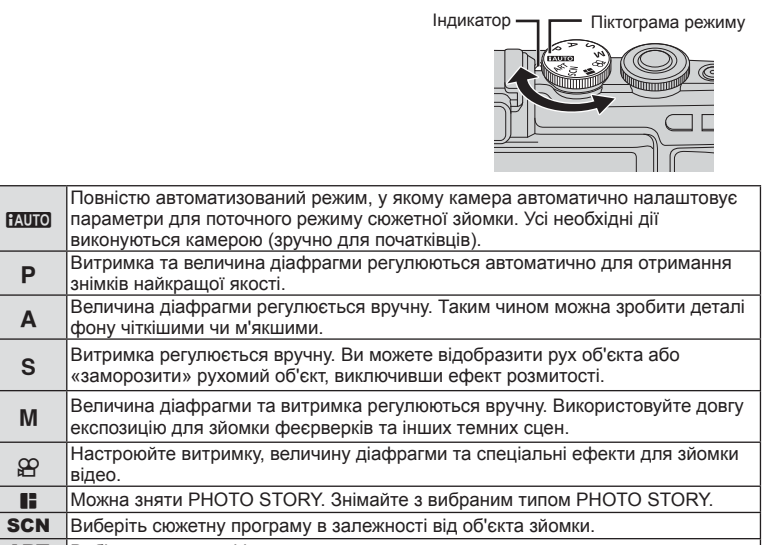

**ART** Вибір художнього фільтра.

Спочатку спробуйте виконати зйомку в повністю автоматичному режимі.

**1** Установіть диск режимів у положення **И. П.** 

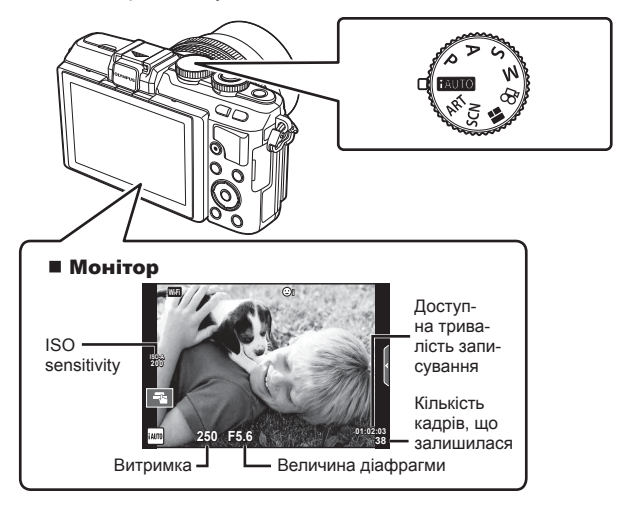

#### **Режим фотозйомки**

- **1** Настройте камеру та виберіть композицію.
	- Пильнуйте, щоб не затулити об'єктив або підсвічування автофокусування пальцями чи ремінцем камери.

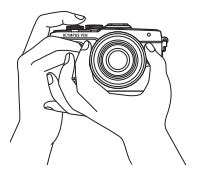

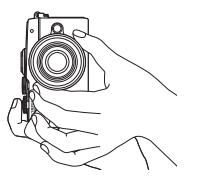

Ландшафтна орієнтація Портретна орієнтація

#### **2** Сфокусуйтеся на об'єкті.

• Розташуйте об'єкт у центрі монітора і легенько натисніть кнопку спуску затвора до першої позиції (наполовину). З'явиться позначка підтвердження автофокусування (•), а на місці фокусування — зелена рамка (зона автофокусування).

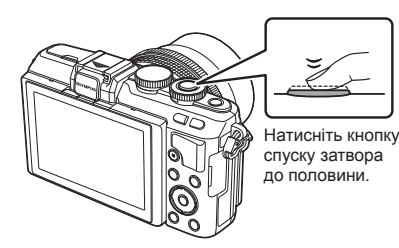

Позначка підтвердження автофокусування

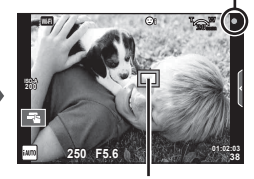

Зона автофокусування

- Відображаються автоматично встановлені величини чутливості ISO, витримки та діафрагми.
- Якщо позначка підтвердження автофокусування блимає, камера не сфокусувалася на об'єкті. (cтор. 134)
- **3** Відпустіть кнопку спуску затвора.
	- Натисніть кнопку спуску затвора повністю (до кінця).
	- Лунає звук спуску затвора та виконується зйомка зображення.
	- Відзняте зображення відображається на моніторі.

#### **Натиснення кнопки спуску затвора наполовину та повністю**

Кнопка спуску затвора має два положення. Легке натиснення кнопки спуску затвора до першого положення й утримання її в цьому положенні називається «натисненням кнопки затвора наполовину», а натиснення її повністю до другого положення — «натисненням кнопки спуску затвора повністю (або до кінця)». Натиснення наполовину Натиснення повністю

#### **<sup><u>©</mark></mark>** Примітки</sup></u>

• Також можна виконувати зйомку за допомогою сенсорного екрану. **IG «Користування сенсорним екраном»** (стор. 24)

#### **Автопортрети**

Можливість обертання монітора дозволяє знімати себе самого, одночасно переглядаючи кадр.

**1** Трохи опустіть монітор та оберніть його.

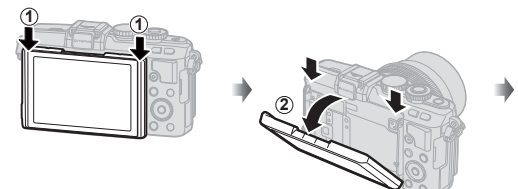

- Якщо встановлено об'єктив Power Zoom, камера автоматично перемикається на широкий кут.
- На моніторі відкривається меню автопортрета.
- На моніторі відображається дзеркальне зображення (відзеркалено за горизонталлю).

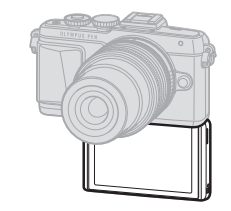

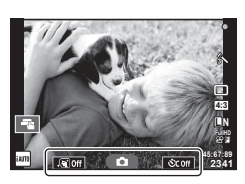

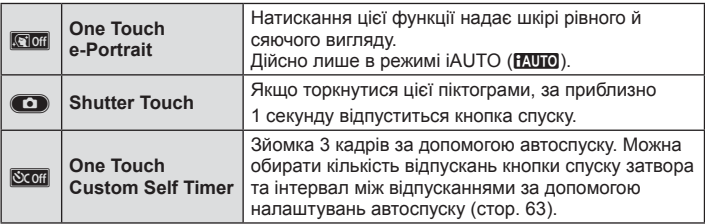

- **2** Скомпонуйте кадр.
	- Пильнуйте, щоб не затулити об'єктив пальцями чи ремінцем камери.
- **3** Торкніться **C** та зробіть знімок.
	- Відзняте зображення відображається на моніторі.
	- Також можна знімати торканням до об'єкта на моніторі або натисканням кнопки спуску затвора.

#### **XX** Примітки

Керування камерою за допомогою смартфону.  $\Box \text{F}$  «Дистанційне керування зйомкою за допомогою смартфону» (cтор. 110)

*2*

#### **Відеозйомка**

Записувати відео можна, коли диск режимів знаходиться в будь-якому положенні, окрім J (PHOTO STORY). Спочатку спробуйте виконати запис у повністю автоматичному режимі.

- **1** Установіть диск режимів у положення **НАЛО**.
- **2** Щоб розпочати записування, натисніть кнопку **.** 
	- Для зміни положення фокусу під час зйомки посуньте його, користуючись сенсорним екраном (cтор. 24).
- **3** Натисніть кнопку © знову, щоб зупинити запис.

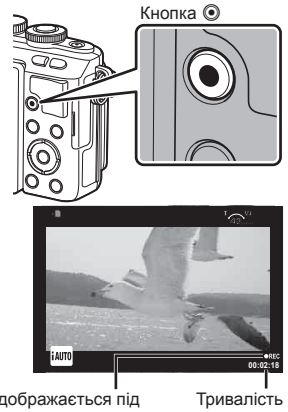

Відображається під час записування

запису

#### Увага

• Якщо використовується фотокамера з датчиком зображення CMOS, об'єкти, що рухаються, можуть вийти спотвореними через ефект шторного затвора. Він спричиняє спотворення на записаних зображеннях, якщо об'єкт зйомки швидко рухається або камера тремтить.

Ефект стає помітнішим при використанні великої фокусної відстані.

- Тривала робота з камерою призводить до нагрівання фоточутливого сенсора, внаслідок чого на фотознімках може з'являтися шум та кольоровий туман. Вимкніть камеру на деякий час. Крім того, шум та кольоровий туман можуть з'являтися на фотознімках, зроблених за високих значень чутливості ISO. При подальшому підвищенні температури камера автоматично вимикається.
- У разі використання об'єктива системи «4/3» автофокус при записуванні відео не буде працювати.
- У наведених нижче випадках кнопку  $\textcircled{\tiny{\textsf{R}}}$  не можна використовувати для відеозйомки: Використовується багаторазова експозиція (фотозйомка також припиняється)/ кнопка спуску затвора натиснута наполовину/зйомка «від руки», хронометрична зйомка або комбінована фотозйомка в режимі реального часу/послідовна зйомка/ Панорамна зйомка/режим **SCN** (e-Portrait, нічна зйомка з рук, 3D)/інтервальна зйомка

#### Створення фотознімків під час відеозйомки (Movie+Photo Mode)

- Щоб зробити фотознімок з одного з кадрів відео під час відеозйомки, натисніть кнопку спуску затвора (mode1). Щоб припинити відеозйомку, натисніть кнопку  $\textcircled{\tiny{\bullet}}$ ще раз. Файли знімка та відео буде збережено на картку пам'яті окремо. Режим записування знімків буде MN (16:9).
- Також існує можливість записати знімок вищої якості (mode2). У режимі mode2 фрагменти відео, записані до та після фотозйомки, буде збережено в окремих файлах.

П [Movie+Photo Mode] (стор. 94)

#### Увага

- У режимі mode2 та у деяких інших режимах як знімок під час запису можна захопити лише один кадр. Інші функції зйомки також можуть бути обмежені.
- Автофокусування та вимірювання, які застосовуються в режимі відеозйомки, можуть відрізнятися від потрібних для фотографування.
- Записування відео у форматі Motion JPEG (HIDH або HSDH) відбувається у режимі mode2.

#### **Користування сенсорним екраном**

Ви можете використовувати сенсорний екран під час відтворення чи компонування кадрів на моніторі.

#### Увага

- У наступних ситуаціях операції керування за допомогою сенсорного екрана недоступні: Панорамна зйомка/3D/e-portrait/багаторазова експозиція/зйомка «від руки», хронометрична зйомка або комбінована фотозйомка в режимі реального часу/діалогове вікно встановлення балансу білого одним дотиком/ коли використовуються кнопки або диски керування
- Не торкайтеся до дисплея нігтями чи іншими гострими предметами.
- Захисна плівка на моніторі та рукавички на ваших руках можуть унеможливити керування за допомогою сенсорного екрана.
- Також доступне на екранах меню ART, SCN або  $\blacksquare$ . Щоб вибрати іконку, торкніться її.

#### **Вибір методу фокусування**

Встановлювати фокус і виконувати зйомку можна шляхом постукування по монітору. Торкніться **T- для прокручування параметрів** сенсорного екрана.

- Та Торкніться об'єкта, щоб сфокусуватися на ньому і автоматично спустити затвор. Ця функція недоступна в режимі  $\mathbf{H}$ .
- **Сенсорний екран вимкнений.**
- **Г. В. Э.** Стукніть, щоб відобразити зону автофокусування і сфокусуватися на об'єкті у вибраній області. За допомогою сенсорного екрана можна вибрати положення і розміри рамки фокусування. Щоб зробити знімок, натисніть кнопку спуску затвора.

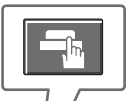

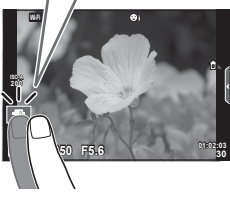

#### **■ Попередній перегляд об'єкта ( V )**

- **1** Торкніться об'єкта на дисплеї.
	- Відобразиться зона автофокусування.
	- Виберіть розмір рамки за допомогою повзунка.
	- Натисніть  $\Box$  щоб вимкнути відображення рамки автофокусування.
- **2** За допомогою повзунка налаштуйте розмір зони автофокусування і стукніть  $\boxed{Q}$ , щоб збільшити об'єкт у зоні.
	- Використовуйте палець для прокручування вмісту дисплея після збільшення зображення.
	- Торкніться  $\blacksquare$ , щоб скасувати масштабування.

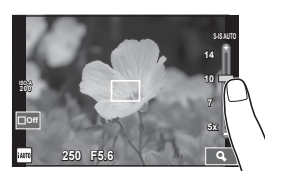

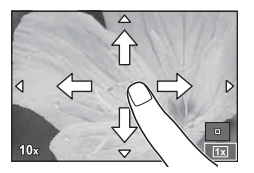

#### **Використання функції бездротової LAN**

Можна підключити камеру до смартфону і керувати камерою через Wi-Fi. Для цього треба заздалегідь установити на смартфон спеціальний додаток. **IS «Підключення камери до комп'ютера та** смартфона» (cтор. 108)

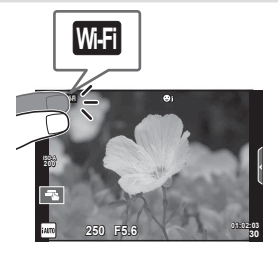

#### **Використання посібників із керування в реальному часі**

Посібники з керування в реальному часі доступні у режимі iAUTO (**HAUTO**). Оскільки режим iAUTO є повністю автоматичним, посібники з керування в реальному часі надають простий доступ до різних технік зйомки.

- **Установіть диск режимів у положення <b>ВАЛІО**.
- **2** Натисніть вкладку або кнопку Fn, щоб відобразити посібники з керування в реальному часі.
	- Щоб відобразити повзунок панелі рівня, торкніться пункту посібника та натисніть <sup>®</sup>.

**Change Color Saturation**

Елемент посібника

Ζ Ζ

 $\overline{T}$ 

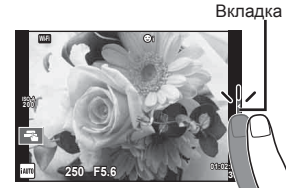

- **3** Пересувайте повзунки за допомогою пальця.
	- Торкніться **ОСК**, щоб ввести настройку.
	- Щоб скасувати настройку посібника з керування в реальному часі, торкніться **ВНЕКНІ** на екрані.
	- Якщо вибрано [Shooting Tips], оберіть елемент та торкніться **О**ок], щоб відкрити його опис.
	- Ефект від обраного рівня можна побачити на екрані. Якщо вибрано пункт [Blur Background] або [Express Motions], екран повернеться у режим звичайного відображення, але вибраний ефект буде помітний на кінцевому знімку.
- **4** Щоб налаштувати кілька посібників з керування в реальному часі, повторіть кроки 2 та 3.
	- Для вже налаштованих посібників відображається перевірка пунктів посібника з керування в реальному часі.
- **Change Color Saturation**

**Clear & Vivid**

Панель рівня/вибір

**Flat & Muted**

- **5** Виконайте зйомку.
	- Щоб посібник із керування в реальному часі не відображався на дисплеї, натисніть кнопку MENU.

# 23и́омка в режимі відображення у реальному часі<br>Зйомка в режимі відображення у реальному часі **режимі відображення у реальному часі** *2*

#### Увага

- Не можна настроїти одночасно [Blur Background] та [Express Motions].
- Якщо встановлено якість зображення [RAW], то вона буде автоматично змінена на  $[UN+RAW].$
- Параметри посібника з керування в реальному часі не застосовуються до копії зображення у форматі RAW.
- Під час вибору деяких рівнів у режимі посібника з керування в реальному часі зображення можуть виглядати зернистими.
- Зміна рівнів у режимі посібника з керування в реальному часі може не відображатися на моніторі.
- Якщо вибрати [Blurred Motion], то частота кадрів зменшиться.
- Посібник із керування в реальному часі не можна використовувати разом зі спалахом.
- Якщо в посібнику з керування в реальному часі вибрати параметр, який перевищує допустимі значення камери, фотознімки можуть бути недотриманими або перетриманими.

### *3* **Перегляд фотографій і відео**

#### **Перегляд фотографій і відео**

- **1** Натисніть кнопку  $\boxed{\blacktriangleright}$ .
	- Відобразиться остання фотографія або відеоролик.
	- Виберіть необхідну фотографію або відеоролик за допомогою диска управління (P) або кнопок зі стрілками.

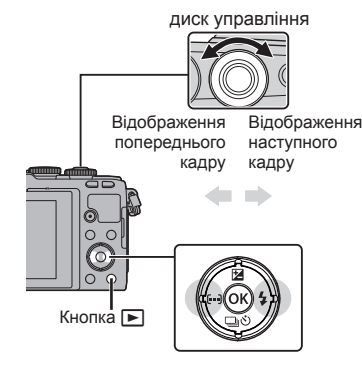

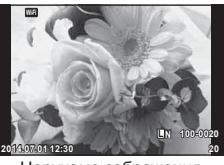

Нерухоме зображення

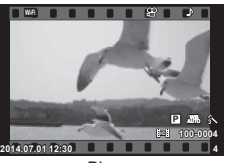

Відео

#### **Індексне відтворення/Календарне відтворення**

- Для перегляду декількох кадрів натисніть  $\blacksquare$  у режимі покадрового відтворення. Натисніть кнопку Е-П кілька разів, щоб розпочати календарне відтворення.
- Щоб відобразити поточне зображення на весь екран, натисніть кнопку  $\circledast$ .

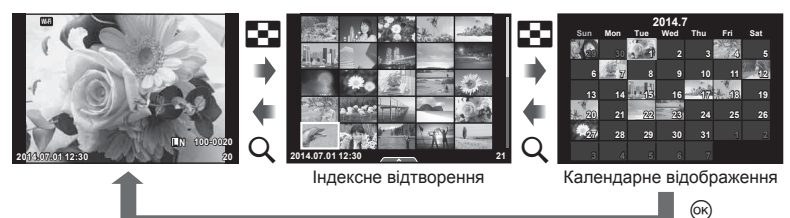

#### **Перегляд знімків**

#### **Відтворення крупним планом**

Натискайте Q під час покадрового відтворення для збільшення зображення; натисніть С- для повернення в режим покадрового відтворення.

**Перегляд відео**

Виберіть відеоролик і натисніть @ для відображення меню відтворення. Виберіть [Movie Play] і натисніть кнопку Q, щоб розпочати відтворення. Ще раз натисніть цю кнопку, щоб припинити відтворення. Щоб зупинити відтворення, натисніть кнопку MENU.

#### **Гучність**

Гучність можна настроїти натисканням кнопок  $\triangle$  та  $\nabla$ під час покадрового відтворення та відтворення відео.

#### **Захист зображень**

Захищайте зображення від випадкового стирання. Виведіть на екран зображення, яке необхідно захистити, **і натисніть**  $\circledR$  **для відображення меню відтворення.** Виберіть [ $O_{\blacksquare}$ ], натисніть  $\textcircled{\tiny{\textcircled{\tiny\textcirc}}}$ , а потім  $\Delta$  або  $\nabla$ , щоб захистити зображення. Захищені зображення позначаються значком  $O\neg$  (захист). Натисніть  $\Delta$  або  $\nabla$ , щоб скасувати захист.

Також можна встановити захист для декількох вибраних зображень.

**I** «Вибір зображень ([Share Order Selected], [О¬], [Erase Selected])» (cтор. 30)

#### Увага

• Форматування картки стирає всі зображення, навіть якщо вони були захищені.

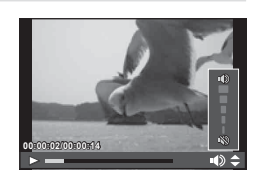

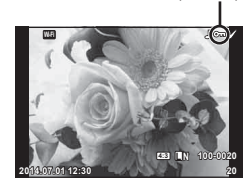

Іконка От (захист)

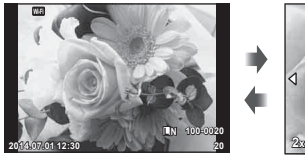

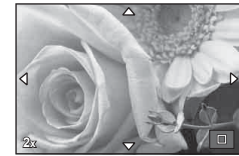

**Movie**

**Movie Play**

Share Orde

**Erase Set**

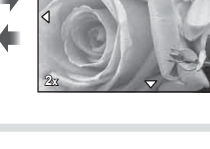

**Back**

#### **Стирання зображень**

Відобразіть зображення, яке потрібно видалити, і натисніть кнопку  $\widehat{\mathfrak{m}}$ . Виберіть [Yes] і натисніть кнопку  $@$ .

Щоб стерти зображення без підтвердження, змініть налаштування кнопки.  $\mathbb{R}$  [Quick Erase] (стор. 93)

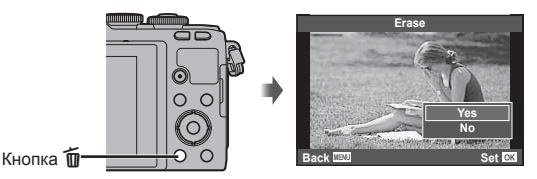

**Настройка порядку передачі зображень ([Share Order])**

Можна заздалегідь обрати зображення, які треба передати на смартфон. Під час відтворення зображень, які треба передати, натисніть ®, щоб відкрити меню відтворення. Оберіть [Share Order] та натисніть  $\circledR$ , потім натисніть  $\Lambda$  або  $\nabla$ . щоб настроїти порядок обміну для зображення та відтворити  $\leq$ . Шоб змінити порядок обміну, натисніть  $\Lambda$  або  $\nabla$ . Можна заздалегідь обрати зображення, які треба передати, та відразу встановити порядок обміну для всіх цих зображень.

**IG** Bибір зображень (Share Order Selected], [О¬], [Erase Selected])

#### Увага

- Можна встановити порядок обміну для 200 знімків.
- Порядки обміну не можуть включати зображення RAW та відео у форматі Motion JPEG (HID ] або ||SD||).

#### **Вибір зображень ([Share Order Selected], [**0**], [Erase Selected])**

Можна вибрати кілька зображень для [Share Order Selected], [O<sub>TT</sub>] або [Erase Selected]. Натисніть кнопку М на екрані індексного відтворення (cтор. 31), щоб обрати зображення; на цьому зображенні  $3'$ явиться піктограма  $\blacktriangleright$ . Натисніть кнопку  $\vec{M}$  ще раз. щоб скасувати вибір.

Натиснуть Q, щоб відкрити меню, а потім виберіть команду [Share Order Selected], [O-n] або [Erase Selected].

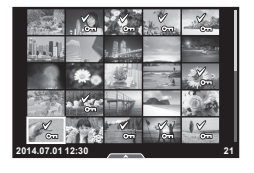

#### **Користування сенсорним екраном**

Можна використовувати дотикову панель для операцій зі зображеннями.

#### Повнокадрове відтворення

#### **Перегляд додаткових зображень**

• Проведіть пальцем вліво для перегляду наступних зображень. Для перегляду попередніх зображень проведіть пальцем вправо.

#### **Масштабування під час відтворення**

- Щоб відобразити повзунок та  $\rightarrow$  , обережно торкніться екрана.
- Пересувайте повзунок угору або вниз для збільшення чи зменшення зображення.
- Використовуйте палець для прокручування вмісту дисплея після збільшення зображення.
- Натисніть  $\bullet$ , щоб перейти в режим індексного відтворення.

ТоркнітьсяQще раз, щоб запустити календарне відтворення.

#### Індексне/календарне відтворення

#### **Наступна сторінка/попередня сторінка**

- Проведіть пальцем угору для перегляду наступної сторінки або вниз для відображення попередньої сторінки.
- Використовуйте  $\bigcirc$  або  $\bigcirc$ , щоб вибрати кількість відображуваних зображень.
- Щоб повернутися до покадрового відтворення, торкніться кілька разів  $\boxed{\circ}$ .

#### **Перегляд зображень**

• Стукніть зображення, щоб відобразити його на весь екран.

#### **Вибір та захист зображень**

В режимі покадрового відтворення легенько торкніться екрану, щоб відобразити сенсорне меню. Після цього ви можете виконувати необхідні дії торкаючись іконок в сенсорним меню.

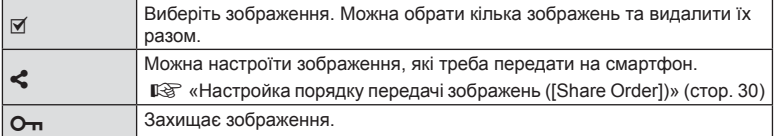

#### Увага

- Не торкайтеся до дисплея нігтями чи іншими гострими предметами.
- Захисна плівка на моніторі та рукавички на ваших руках можуть унеможливити керування за допомогою сенсорного екрана.

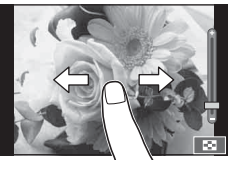

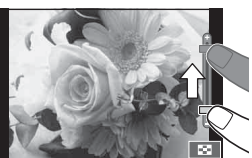

**Moff** 

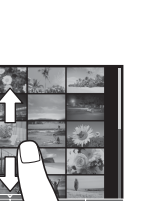

*3*

# *4* **Основні операції**

#### **Відображення інформації під час зйомки**

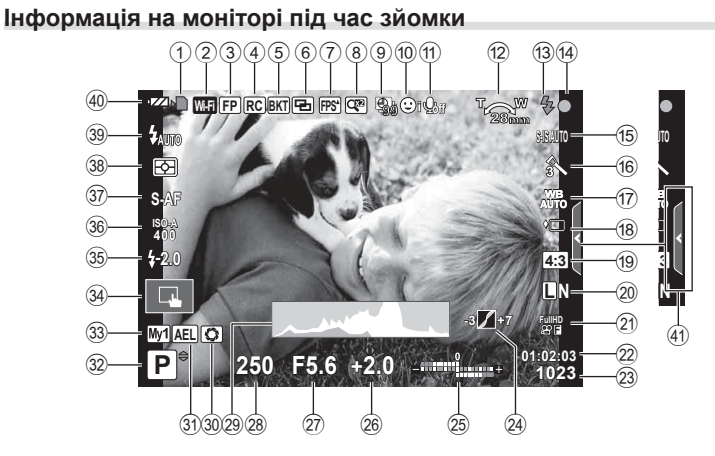

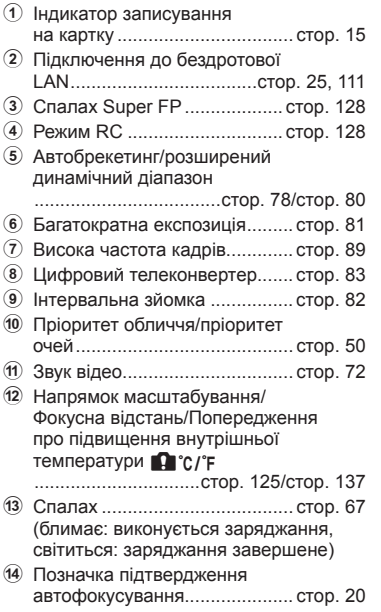

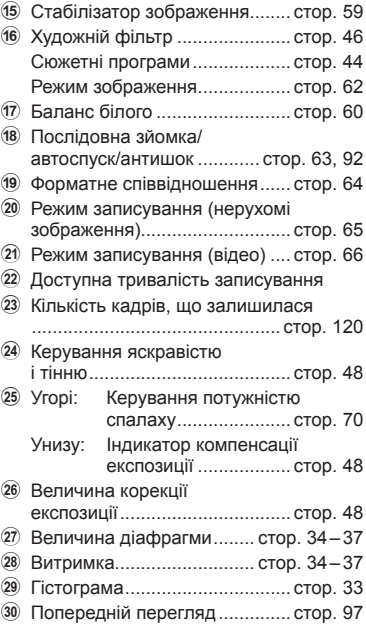

*4*

- 31 Фіксація автоекспозиції ........... стор. 96
- 32 Режим зйомки ............. стор. 19, 34-46
- w Myset ........................................ cтор. 75
- 34 Зйомка за допомогою сенсорного
- екрана ...................................... cтор. 24
- 35 Індикатор потужності спалаху стор. 70
- 36 Чутливість ISO ............................. стор. 72
- 37 Режим Аф .................................. стор. 71
- $\boxed{38}$  Режим вимірювання ................. стор. 70
- 39 Режим спалаху .......................... стор. 67
- 40 Перевірка заряду акумулятора
- ;Світиться (зелений): Готовий до використання. (Відображається протягом приблизно десяти секунд після увімкнення камери.)
- :Світиться (зелений): Рівень заряду акумулятора низький.
- ]Блимає (червоний): Акумулятор необхідно зарядити.
- E Виклик посібника з керування в реальному часі ........................ cтор. 26

#### **Змінення режимів відображення інформації**

За допомогою кнопки INFO можна змінювати інформацію, що відображається на моніторі під час зйомки.

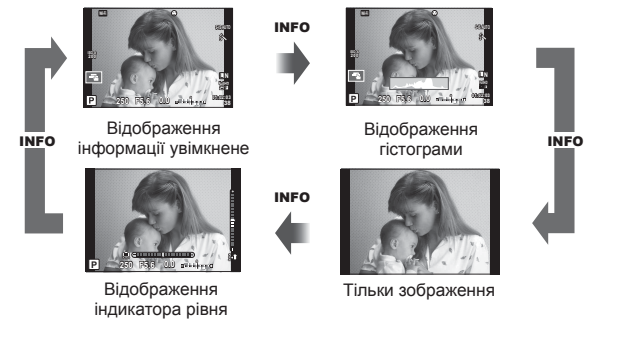

#### **Відображення гістограми**

Відображення гістограми, на якій показано розподіл світла на зображенні. Горизонтальна вісь відповідає яскравості, а вертикальна — кількості пікселів кожного рівня яскравості в зображенні. Червоним кольором позначено пікселі з рівнем яскравості, вищим за встановлене максимальне значення, а синім — пікселі, рівень яскравості яких менший за встановлене мінімальне значення. Зеленим кольором позначені пікселі, які перебувають у зоні точкового вимірювання.

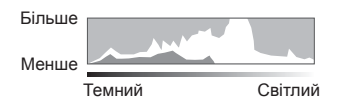

#### **Відображення індикатора рівня**

Індикатор показує положення камери. Напрямок «нахилу» позначається вертикальною смугою, а напрямок «горизонту» позначається горизонтальною смугою. Ці індикатори можна використовувати для вирівнювання.

#### **Використання режимів зйомки**

#### **Фотозйомка «Наведи та знімай» (програмний режим** P**)**

У P-режимі камера автоматично настроює витримку та величину діафрагми відповідно до яскравості об'єкта. Установіть диск режимів у положення P.

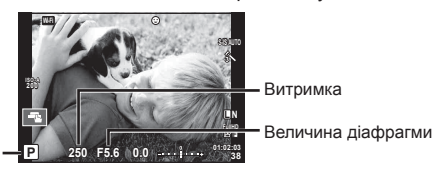

Режим зйомки

- Відображаються обрані камерою значення витримки й діафрагми.
- Якщо камері не вдається досягнути коректної експозиції, значення витримки та величини діафрагми будуть блимати.

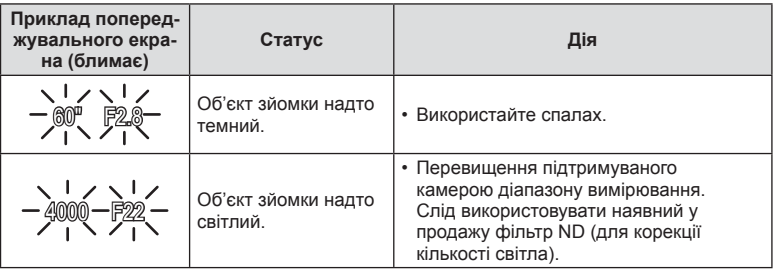

- Величина діафрагми, за якої починає блимати її позначка, залежить від типу об'єктива та його фокусної відстані.
- Змініть настройку в разі використання фіксованого значення [ISO].  $\mathbb{I}\mathfrak{F}$  [ISO] (стор. 72)

#### $\Pi$ рограмне зміщення (Ps)

У режимах P і ART можна вибрати різні комбінації діафрагми і витримки без зміни експозиції. Для зміні комбінації натисніть кнопку  $\mathbf{\Xi}(\Delta)$ , а потім скористайтеся диском управління  $(\mathcal{O})$  або  $\Delta \nabla$ . Під час зміни програми поруч із режимом зйомки відображається «**s**». Щоб скасувати зміну програми, натисніть і утримуйте  $\Delta \nabla$ , поки « $\mathbf{s}$ » не зникне з екрана.

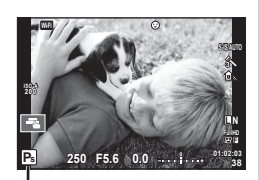

Програмне зміщення

#### Увага

• Функція програмного зміщення недоступна за використання спалаху.

#### **Вибір величини діафрагми (режим пріоритету діафрагми** A**)**

В A-режимі користувач самостійно вибирає величину діафрагми, а камера автоматично настроює витримку для оптимальної експозиції. Поверніть диск режимів у положення A.

- Змінити значення діафрагми можна за допомогою диска управління  $(\mathcal{O})$ .
- Після натискання кнопки  $\blacktriangleright$  ( $\triangle$ ) виберіть величину діафрагми за допомогою кнопок  $\Delta \nabla$ .
- Більші величини діафрагми (менші числа F) призводять до зменшення глибини різкості (області перед точкою фокусування або за нею, яка перебуває у фокусі) та розмиття фонових деталей. Менші величини діафрагми (більші числа F) призводять до збільшення глибини різкості.

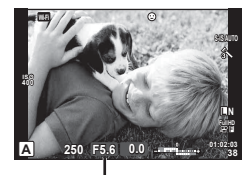

Величина діафрагми

#### **Установлення величини діафрагми**

Зменшення величини діафрагми  $\leftarrow$   $\rightarrow$  3більшення величини діафрагми

#### $F2.8 \leftarrow F4.0 \leftarrow F5.6 \rightarrow F8.0 \rightarrow F11$

• Якщо камері не вдається досягнути правильної експозиції, значення витримки блимає.

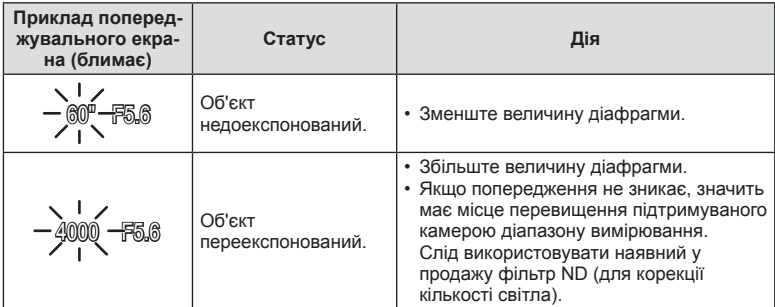

- Величина діафрагми, за якої починає блимати її позначка, залежить від типу об'єктива та його фокусної відстані.
- Змініть настройку в разі використання фіксованого значення [ISO].  $\mathbb{I}\mathfrak{F}$  [ISO] (стор. 72)

#### **Вибір витримки (режим пріоритету витримки** S**)**

У S-режимі користувач самостійно вибирає витримку, а камера автоматично настроює величину діафрагми. Поверніть диск режимів у положення S.

- Щоб обрати значення витримки, поверніть диск  $y$ правління  $(\mathcal{O})$ .
- Після натискання кнопки  $\mathbf{F}(\Lambda)$  виберіть значення витримки за допомогою кнопок  $\Delta \nabla$ .
- Коротка витримка затвора може заморозити швидку рухому сцену без жодного розмиття. Довга витримка затвора призведе до розмиття рухомого об'єкта зйомки. Це розмиття створює враження динаміки руху.

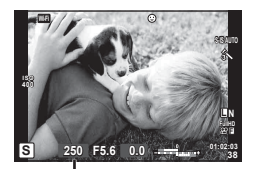

Витримка

#### **Встановлення витримки**

Довша витримка затвора Коротша витримка затвора

 $60'' \leftarrow 15 \leftarrow 30 \leftarrow 60 \rightarrow 125 \rightarrow 250 \rightarrow 4000$ 

• Якщо камері не вдається досягнути правильної експозиції, величина діафрагми блимає.

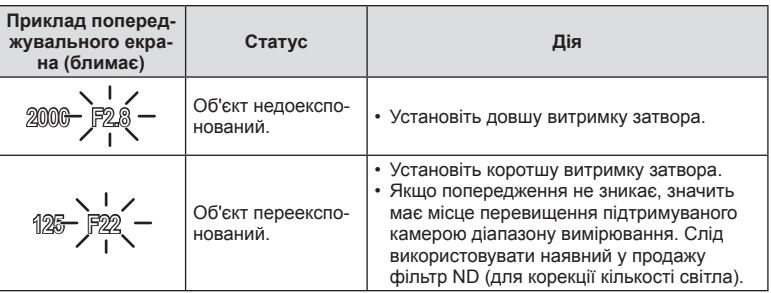

• Величина діафрагми, за якої починає блимати її позначка, залежить від типу об'єктива та його фокусної відстані.

• Змініть настройку в разі використання фіксованого значення [ISO].  $\mathbb{I}\mathfrak{F}$  [ISO] (стор. 72)
*4*

# **Вибір величини діафрагми та витримки (ручний режим** M**)**

У M-режимі користувач самостійно вибирає величину діафрагми та витримку. Їх можна встановити навіть для зйомки «від руки», хронометричної зйомки або комбінованої фотозйомки в режимі реального часу, коли затвор залишається відкритим, поки натиснута кнопка спуску затвора. Поверніть диск режимів у положення M, поверніть диск управління ( $\circled{?}$ ), щоб відрегулювати витримку, потім натисніть кнопку  $\mathcal{F}(\Delta)$ й настройте значення діафрагми за допомогою диска управління ( $\circledcirc$ ).

- Можна налаштувати величину діафрагми й витримку, використовуючи в якості орієнтира відхилення від правильної експозиції (вимірюється камерою).
- Якщо відхилення від правильної експозиції від'ємне (недостатня експозиція), зменште величину діафрагми або збільште витримку.
- Якщо відхилення від правильної експозиції додатне (надмірна експозиція), збільште величину діафрагми або зменште витримку.
- Підтримується витримка в діапазоні від 1/4000 до 60 секунд, а також значення [BULB], [LIVE TIME] та [LIVECOMP].

#### Увага

• За певних умов (температура тощо) і настройок камери на зображенні, що відображається на моніторі, і на фотознімках можуть бути присутні шум і світлові плями навіть у разі використання функції [Noise Reduct.].

#### **Шум зображень**

Під час зйомки з довгою витримкою на екрані можуть виникати шуми. Цей феномен виникає, коли відбувається нагрівання фоточутливого сенсора або внутрішнього контуру фоточутливого сенсора, внаслідок чого виникає струм у тих ділянках фоточутливого сенсора, на які зазвичай не потрапляє світло. Він може також виникати під час зйомки з високим значенням ISO у приміщенні з високою температурою. Щоб зменшити цей шум, у камері активується функція зменшення шуму. **Д⊗ [Noise Reduct.]** (стор. 91)

#### **Вибір довгої експозиції (зйомка «від руки»/хронометрична зйомка)**

Використовуйте для зйомки нічних пейзажів і феєрверків. У режимі M установіть для витримки значення [BULB] або [LIVE TIME].

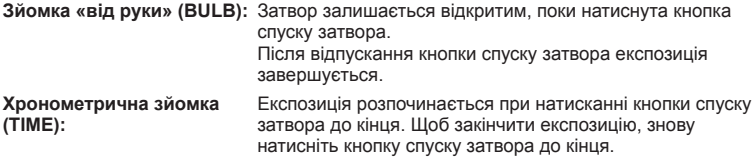

- Під час зйомки «від руки», хронометричної зйомки або комбінованої фотозйомки в режимі реального часу яскравість екрана змінюється автоматично. **ДЭ «BULB/TIME Monitor» (стор. 91)**
- У режимі [LIVE TIME] процес експозиції відображається на екрані під час зйомки. Для оновлення вмісту дисплея можна натиснути кнопку спуску затвора наполовину.
- У режимі [Live BULB] (cтор. 91) експозиція зображення відображається під час зйомки «від руки».

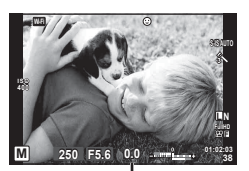

Відхилення від правильної експозиції

#### Увага

- Існують обмеження щодо доступних значень чутливості ISO.
- Щоб зменшити розмиття під час зйомки з довгою експозицією, встановіть камеру на надійному штативі й використовуйте кабель дистанційного керування (cтор. 131).
- Під час зйомки існують обмеження щодо значень таких функцій. Послідовна зйомка/зйомка з автоспуском/інтервальна зйомка/зйомка із брекетингом автоекспозиції/стабілізація зображення/брекетинг спалаху/ багатократна експозиція\* тощо.

\*Якщо для параметра [Live BULB] або [Live TIME] встановлено значення, відмінне від [Off] (cтор. 91)

# **Порівняльні комбіновані знімки яскравих об'єктів (комбінована фотозйомка в режимі реального часу)**

Можна записати комбіноване зображення на основі кількох знімків, одночасно спостерігаючи змінення в яскравості спалахів, наприклад зір або феєрверків, не змінюючи при цьому яскравість тла.

- **1** Встановіть еталонний час експозиції за допомогою параметра [Composite Settings] (cтор. 92).
- **2** У режимі M установіть для витримки значення [LIVECOMP].
	- Якщо встановлено витримку [LIVECOMP], то для відображення параметра [Composite Settings] натисніть кнопку MENU.
- **3** Щоб підготуватися до зйомки, натисніть кнопку спуску затвора.
	- Коли на моніторі з'явиться повідомлення про те, що приготування закінчене, можна починати зйомку.
- **4** Натисніть кнопку спуску затвора.
	- Починається комбінована фотозйомка в режимі реального часу. Після кожного еталонного часу експозиції відображається комбіноване зображення, що дозволяє спостерігати за змінами освітлення.
	- У процесі комбінованої фотозйомки яскравість екрана автоматично змінюється.
- **5** Щоб закінчити зйомку, натисніть кнопку спуску затвора.
	- Максимальна тривалість комбінованої зйомки становить 3 години. Проте доступний час зйомки залежить від умов фотозйомки та стану заряду акумулятора камери.

- Існують обмеження щодо доступних значень чутливості ISO.
- Щоб зменшити розмиття під час зйомки з довгою експозицією, встановіть камеру на надійному штативі й використовуйте кабель дистанційного керування (cтор. 131).
- Під час зйомки існують обмеження щодо значень таких функцій. Послідовна зйомка/зйомка з автоспуском/інтервальна зйомка/зйомка із брекетингом автоекспозиції/стабілізація зображення/брекетинг спалаху тощо.

*4*

# **Використання** режиму відео ( $\mathbb{E}$ )

Режим відео  $\circ$  Дозволяє записувати відеоролики зі спеціальними ефектами. Можна записувати відео з використанням ефектів, доступних у режимі фотозйомки. Вибір настройок здійснюється за допомогою елементів керування в реальному часі.  $\mathbb{R}$  «Додавання ефектів до відео» (стор. 64) Також можна застосувати ефект післясвітіння або збільшити ділянку зображення під час запису відео.

# **Додавання ефектів до відеозапису [Movie Effect]**

- **1** Встановіть диск вибору режимів у положення  $\mathbb{R}$ .
- **2** Щоб розпочати записування, натисніть кнопку  $\odot$ .
	- Щоб зупинити записування, знову натисніть кнопку  $\textcircled{\tiny 0}.$
- **3** Торкніться іконки на екрані, що відповідає тому ефекту, який ви бажаєте використати.

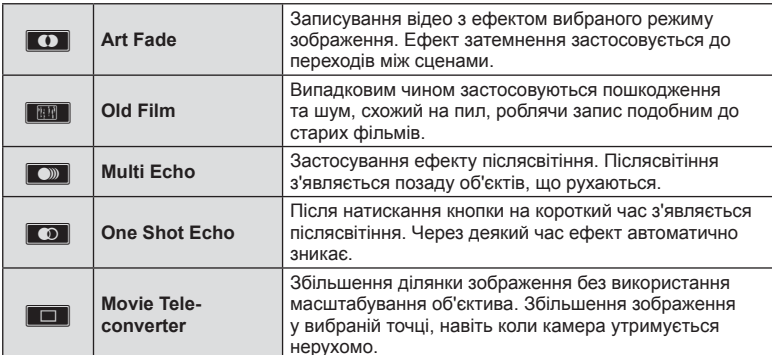

#### **Art Fade**

Торкніться іконки. Ефект буде застосовуватися поступово, коли ви відведете палець.

#### **Old Film**

Торкніться іконки з ефектом, який треба застосувати. Торкніться знову, щоб відмінити ефект.

## **Multi Echo**

Торкніться іконки, щоб застосувати ефект. Торкніться знову, щоб відмінити ефект.

#### **One Shot Echo**

Кожне торкання іконки додає сили ефекту.

#### **Movie Tele-converter**

- **1** Торкніться до іконки, щоб відобразити рамку масштабування.
	- Для зміни положення рамки масштабування використовуйте  $\Delta \nabla \langle \mathcal{D} \rangle$  або сенсорний екран.
	- Натисніть і утримуйте  $\circledast$ , щоб повернути рамку масштабування в центр монітора.
- **2** Торкніться **MAR** або натисніть кнопку Q, щоб збільшити область у рамці масштабування.
	- Торкніться  $\blacksquare$  або натисніть кнопку Q, щоб повернутися до рамки масштабування.
- **3** Торкніться **CO** або натисніть кнопку  $\circledcirc$ , щоб прибрати рамку масштабування та вийти з режиму телеконвертера відео.

- Під час записування частота кадрів трохи зменшується.
- Неможливо застосувати 2 ефекти одночасно.
- Використовуйте картку пам'яті із класом швидкості SD 6 або вище. У разі використання повільнішої картки записування відео може раптово припинитися.
- Якщо режим1 було налаштовано для створення фотознімків під час відеозйомки (cтор. 23, 94), буде неможливо знімати фотографії в разі використання ефектів відео.
- Режими [e-Portrait] та [Diorama] не можна використовувати одночасно з Art Fade.
- Може записуватись звук операцій з сенсорним екраном та роботи кнопок.

# **Використання PHOTO STORY**

**1** Встановіть диск вибору режимів у положення  $\blacksquare$ . • Відобразиться меню PHOTO STORY.

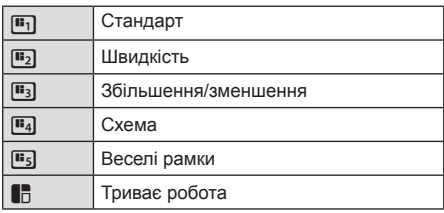

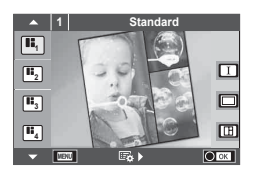

- **2** Використайте  $\Delta \nabla$  для вибору теми PHOTO STORY.
	- Можна відобразити детальний екран, де вибрати варіацію або кількість кадрів за допомогою  $\triangleright$ .
	- Можна вибрати різні ефекти, кількість рамок та форматні співвідношення для кожної теми. Можна також змінити співвідношення сторін, шаблон розподілу та ефект рамки для окремих зображень.

#### **Переключання поміж варіаціями**

Натисніть кнопку  $\triangleright$ , потім виберіть варіацію за допомогою кнопок  $\wedge \nabla$ .

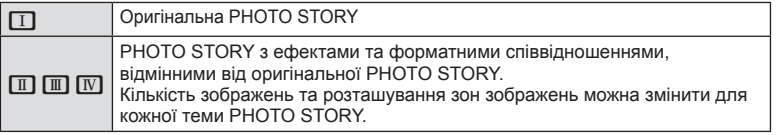

- Можна змінити колір рамки та ефекту, оточуючого рамку, в кожній варіації.
- Кожна тема та варіація створює іншу PHOTO STORY.
- **3** Після завершення настройок, натисніть  $\infty$ .
	- Монітор переключиться на відображення PHOTO STORY.
	- Об'єкт поточного кадру буде відображено в реальному режимі.
	- Торкніться якої-небудь рамки, що не містить зображення, щоб активувати її.
	- Щоб змінити тему, натисніть кнопку MENU.
- **4** Зробіть знімок для першої рамки.
	- Відзняте зображення відображається в першій рамці.

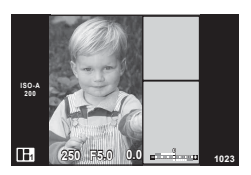

• Щоб закінчити зйомку перед утворенням усіх рамок, натисніть кнопку MENU та оберіть метод збереження зображень.

**[Save]**: зберігає зображення на картку SD та закінчує зйомку.

**[Finish later]**: зберігає зображення на картку SD та тимчасово закінчує зйомку.. Пізніше можна буде викликати збережені дані та відновити зйомку. (cтор. 43)

**[Discard]**: закінчення зйомки без збереження зображень.

*4*

- **5** Зробіть знімок для наступної рамки.
	- Передивіться та зніміть об'єкт для наступної рамки.
	- Натисніть  $\overline{m}$ , щоб скасувати зображення в попередній рамці і заново зробити знімок.
	- Торкніться будь-якої рамки, щоб скасувати зображення в ній і заново зробити знімок. зоораження в ній і заново зроойти знімок.<br>Торкніться рамки, а потім торкніться **O.** 0.

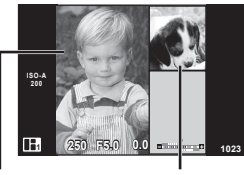

Зняте зображення

Наступний кадр

Після зйомки всіх рамок, натисніть  $\circledcirc$ , щоб зберегти зображення.

## **X** Примітки

• Під час зйомки PHOTO STORY доступні наступні операції. Компенсація експозиції/Програмне зміщення/Зйомка зі спалахом (виключення: вибрано тему [Speed])/Настройки керування в реальному часі

- Якщо камера вимкнеться під час зйомки, всі дані по зображенням до цього моменту будуть скасовані та нічого не запишеться на картку пам'яті.
- Якщо встановлено якість зображення [RAW], то вона буде автоматично змінена на [YN+RAW]. Зображення PHOTO STORY зберігається як JPEG, а знімки в рамках як RAW. Знімки RAW зберігаються у форматі [4:3].
- З-поміж [AF Mode] можна встановити [S-AF], [MF] та [S-AF+MF]. Також об'єкт автофокусування встановлюється в одну центральну точку.
- Режим вимірювання встановлюється в цифрове вимірювання ESP.
- Наступні операції недоступні в режимі PHOTO STORY. Відео/Послідовна зйомка (за винятком теми [Speed])/Автоспуск/Відображення INFO/Автофокусування з пріоритетом обличчя/Цифровий телеконвертер/Режим зображення
- Наступні операції з кнопками вимкнено. Fn/INFO тощо.
- Під час зйомки в режимі PHOTO STORY камера не переключатиметься в режим сну. Якщо виконати часткове збереження під час зйомки, на картці SD буде зарезервовано місце для рамок, які ще не знято.

#### **Відновлення зйомки, що триває**

- **1** Встановіть диск переключення режимів у положення J.
- **2** За допомогою  $\Delta \nabla$  оберіть роботу в послідовності **q**.
	- Покажчик містить частково збережені дані.
	- Для частково збережених даних відображено  $\blacksquare$ .
- **3** Виберіть дані, для яких треба відновити зйомку, за допомогою кнопок зі стрілками й натисніть кнопку <sub>( $\odot$ )</sub>.
	- Відновлюється зйомка з параметрами попереднього сеансу.

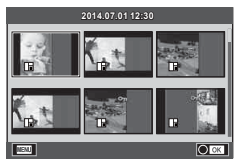

## **1** Встановіть диск вибору режимів у положення SCN.

• Відобразиться меню сюжетних програм. Виберіть сюжетну програму за допомогою кнопок  $\Delta \nabla$ .

#### • На екрані з меню сюжетних програм натисніть  $\triangleright$ . щоб відобразити інформацію про режим сюжетної програми на моніторі.

• Натисніть  $\circledast$  або наполовину натисніть кнопку спуску затвора, щоб вибрати виділений елемент і вийти з меню сюжетних програм.

# Типи сюжетних режимів

- 
- 
- 
- **A** Landscape+Portrait DD Macro **n** DD Wide-Angle
- 
- **i** Hand-Held Starlight **Q** Candle T 3D 3D Photo
- **EX** Night Scene R Sunset **R** Panning
	-
- U<sub>2</sub> Night+Portrait **T** Documents
- 
- 
- -
- 
- 
- 
- 
- $\mathbb{R}$  Children  $\Box$  Panorama (ctop. 45)

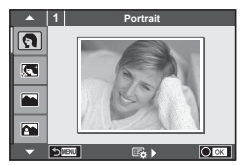

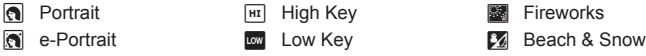

- Landscape **q DIS Mode F Fisheye Effect** 
	-
- **Sport Full Nature Macro D D** Macro
	-
	-

- **2** Виконайте зйомку.
	- Для вибору іншого параметра натисніть кнопку  $\circledast$ , щоб відобразити меню сюжетних програм.

- Щоб забезпечити максимальну користь від використання режиму сюжетної програми, деякі параметри функцій зйомки було вимкнено.
- У режимі [e-Portrait] зберігаються два зображення: вихідне зображення і зображення, до якого було застосовано ефект [e-Portrait]. Запис може зайняти деякий час. Додатково, якщо встановлений режим якості зображення [RAW], тільки перший знімок записується у форматі RAW+JPEG.
- Режими [D] Fisheye Effect], [D] Wide-Angle] і [D] Macro] використовуються з конвертором об'єктивів (продається окремо).
- Неможливо записати відео в режимі [e-Portrait], [Hand-Held Starlight], [Panorama] чи [3D Photo].
- В режимі [Hand-Held Starlight] робиться 8 знімків за раз, а потім комбінується. Якщо встановлений режим якості зображення [RAW], зображення у форматі JPEG об'єднується з першим зображенням у форматі RAW та записується у форматі RAW+JPEG.
- До режиму [3D Photo] застосовуються наступні обмеження. Режим [3D Photo] можна використовувати тільки з 3D-об'єктивом. Монітор камери не дозволяє відтворювати зображення в режимі 3D. Використовуйте пристрій, що підтримує відображення в режимі 3D. Фокус фіксується. Спалах і автоспуск не працюють. Зображення має фіксований розмір 1824 × 1024. Зйомка зображень у форматі RAW не підтримується. Покриття кадру не досягає 100%.

*4*

- У режимі [Panning] визначається рух камери та дотримується оптимальне значення витримки під час пересування камери за об'єктом, що рухається. Цей режим
	- є зручним для зйомки об'єктів, що рухаються, на тлі, що змінюється.

У режимі [Panning] під час визначення орієнтації відображається <sup>F</sup>, якщо нічого не визначено, відображається  $\blacksquare$ .

Якщо об'єктив із функцією стабілізації зображення використовується в режимі [Panning], вимкніть стабілізацію зображення.

У яскравих умовах може виявитися неможливим добитися достатнього ефекту горизонтального панорамування. Для полегшення досягнення цього ефекту слід використовувати наявний у продажу фільтр ND.

#### **Панорамна фотографія**

Встановивши на комп'ютері програмне забезпечення, що додається, ви зможете об'єднувати окремі фотографії в панорамний знімок.  $\mathbb{R}$  «Підключення камери до комп'ютера та принтера» (cтор. 112)

- **1** Встановіть диск вибору режимів у положення SCN.
- **2** Виберіть [Panorama] і натисніть  $\circledcirc$ .
- **3** За допомогою кнопок  $\Delta \nabla \triangleleft \triangleright$  укажіть напрямок розгортання панорами.
- **4** Зробіть фотознімок, використовуючи напрямні для компонування знімка.
	- Фокус, експозиція та інші параметри закріплюються такими, якими їх визначено для першого знімка.
- **5** Зробіть решту фотознімків, компонуючи кадри таким чином, щоб кожен наступний знімок накладався на попередній.

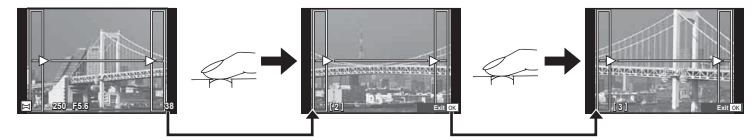

- Панорамний фотознімок може включати до 10 зображень. Коли зроблено десятий знімок, відображається індикатор попередження ([<sup>mm</sup>j]).
- **6** Зробивши останній знімок, натисніть кнопку ®, щоб завершити зйомку панорамного ряду.

#### Увага

• Під час панорамної зйомки зображення, зняті попередньо для вирівнювання позиції, не відображаються. За допомогою рамок або інших маркерів, що відображаються на зображенні, встановлюйте композицію таким чином, щоб краї зображень, що перекриваються, перекривались в межах рамок.

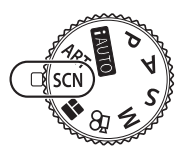

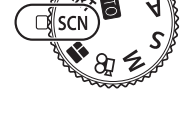

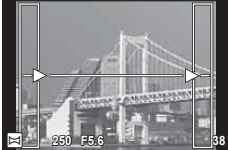

# \$ Примітки

• Натискання кнопки  $\circledast$  перед зйомкою першого кадру повертає фотокамеру в меню вибору сюжетної програми. Натискання кнопки ® у процесі панорамної зйомки закриває поточну послідовність знімків та дозволяє розпочати нову панорамну зйомку.

## **Використання художніх фільтрів**

- **1** Встановіть диск вибору режимів у положення ART.
	- Відобразиться меню художніх фільтрів. Виберіть фільтр за допомогою кнопок  $\Delta \nabla$ .
	- Натисніть  $\circledast$  або наполовину натисніть кнопку спуску затвора, щоб вибрати виділений елемент і вийти з меню художніх фільтрів.

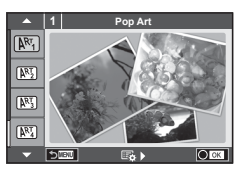

## Типи художніх фільтрів

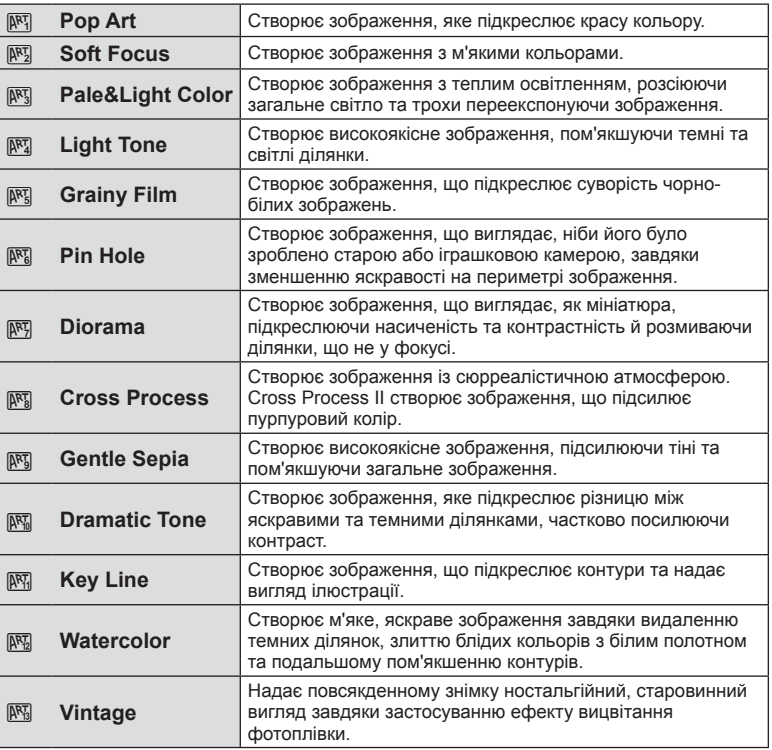

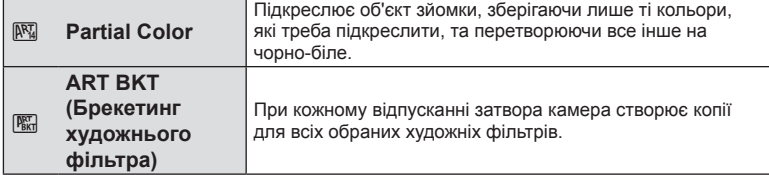

- **2** Виконайте зйомку.
	- Для вибору іншого параметра натисніть кнопку  $\circledast$ , щоб відобразити меню художніх фільтрів.

#### **Брекетинг художнього фільтра**

Коли знімається один кадр, знімки записуються для кожного вибраного художнього фільтру. Натисніть  $\triangleright$ , щоб вибрати фільтри.

#### **Художні ефекти**

Можна вносити зміни до художніх фільтрів та додавати ефекти. Для відображення додаткових параметрів натисніть кнопку  $\triangleright$  в меню художніх фільтрів.

#### **Модифікація фільтрів**

Параметр I є оригінальним фільтром, а параметр II і наступні додають ефекти, які змінюють оригінальний фільтр.

#### **Додавання ефектів\***

М'який фокус, пін-хол, рамки, білі краї, світло зірок, фільтр, тон, розмиття, ефект тіні \* Перелік доступних ефектів залежить від обраного фільтра.

#### Увага

- Щоб забезпечити максимальну користь від використання художніх фільтрів, деякі параметри функцій зйомки було вимкнено.
- Якщо встановлено якість зображення [RAW], то вона буде автоматично змінена на [YN+RAW]. Ефект художнього фільтра буде застосований лише до копії у форматі JPEG.
- Залежно від об'єкта зйомки можуть виникнути нерівні переходи тону, менш помітний ефект або «зернисте» зображення.
- Деякі ефекти можуть бути непомітними в режимі відображення в реальному часі або під час записування відео.
- Відтворювані зображення можуть відрізнятися залежно від вибраних фільтрів, ефектів чи якості відео.

#### **Налаштування та отримання частково кольорових знімків**

Можна створювати зображення, де використовуються лише ті кольори, які було обрано в палітрі. Оберіть колір для вилучення за допомогою диска управління  $(\mathcal{O})$ . Ефекти відображатимуться в реальному часі.

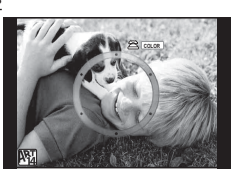

# **Часто використовувані параметри зйомки**

## **Керування експозицією (компенсація експозиції)**

Для настроювання корекції експозиції натисніть кнопку  $\mathbb{F}(\Delta)$ , потім скористайтеся диском управління ( $\circledcirc$ ) або кнопками  $\triangleleft$  Виберіть позитивні («+») значення, щоб зробити зображення яскравішими, або негативні («–»), щоб зробити їх темнішими. Експозицію можна настроїти в інтервалі ±5,0 EV.

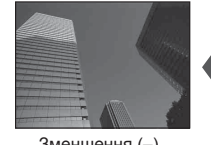

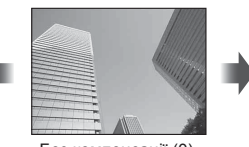

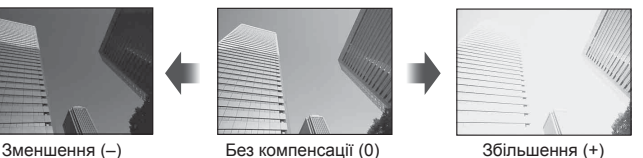

# Увага

- Компенсація експозиції недоступна в режимі  $M$ ,  $M$  або SCN.
- Зображення на моніторі змінюється лише до ±3,0 EV. Якщо експозиція перевищує ±3.0 EV, стрічка експозиції почне блимати.
- Відео можна редагувати в діапазоні до ±3,0 EV.

## **Зміна яскравості світлих та темних ділянок**

Щоб відобразити діалогове вікно настройки тіні, натисніть кнопку  $\mathbf{\Xi}(\Delta)$ , а потім кнопку **INFO**. Оберіть рівень тону за допомогою  $\triangleleft$ . Виберіть «низький», щоб затемнити тіні, або «високий», щоб підвищити яскравість світлих ділянок.

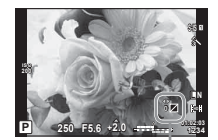

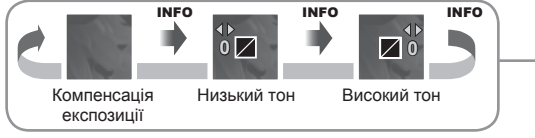

# **Вибір цілі фокусування (Зона автофокусування)**

Виберіть, яку з 81 цілей автофокусування слід використовувати.

- **1** Натисніть кнопку [II] (<), щоб вивести на екран рамку автофокусування.
- **2** За допомогою  $\wedge \nabla \triangleleft \triangleright$  виберіть режим фокусування з використанням однієї цілі і розташуйте зону автофокусування.
	- Якщо перемістити курсор за межі екрана, відновиться режим автофокусування з використанням усіх цілей.

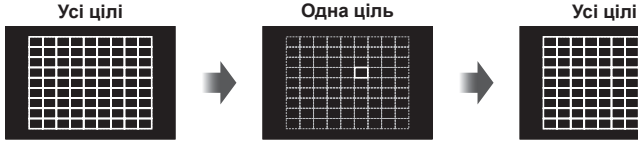

Камера автоматично вибирає з-поміж повного набору цілей фокусування.

Виберіть ціль фокусування вручну.

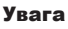

- При використанні об'єктива системи «4/3» камера автоматично переключається в режим однієї цілі.
- Кількість і розміри цілей автофокусування залежать від настройок групи цілей та значень параметрів [Digital Tele-converter] і [Image Aspect].

## **Встановлення цілі автофокусування**

Можна вибрати метод вибору цілі або розміру зони. Ви можете вибрати режим автофокусування з пріоритетом обличчя (cтор. 50).

- **1** Натисніть кнопку  $\lceil \cdot \cdot \cdot \rceil$  (<), щоб вивести на екран рамку автофокусування.
- **2** Натисніть кнопку INFO під час вибору цілі автофокусування та виберіть метод вибору за допомогою  $\Delta \nabla$ .

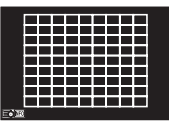

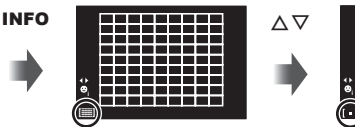

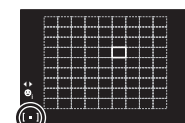

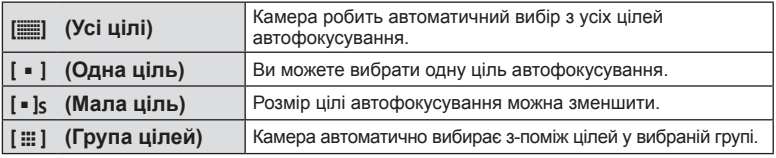

- Під час запису відео камера автоматично переключається в режим однієї цілі.
- При використанні об'єктива системи «4/3» камера автоматично переключається в режим однієї цілі.

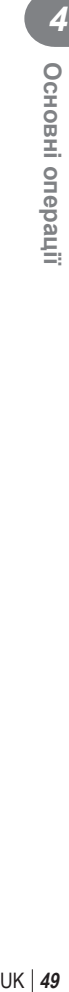

# **Автофокусування з пріоритетом обличчя/автофокусування з визначенням зіниць**

Камера виявляє обличчя і настроює фокус та цифрове вимірювання ESP.

- **1** Натисніть < для відображення екрана автофокусування.
- **2** Натисніть кнопку INFO.
	- Можна вибрати метод вибору цілі автофокусування.
- **3** За допомогою  $\triangleleft$  виберіть значення і натисніть Q.

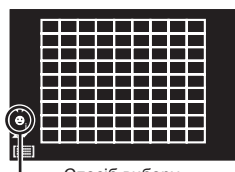

Спосіб вибору

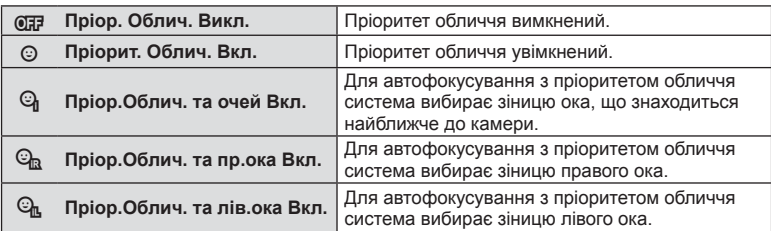

- **4** Спрямуйте камеру на об'єкт.
	- Визначене обличчя позначається білою рамкою.
- **5** Для фокусування натисніть кнопку спуску затвора наполовину.
	- Коли камера фокусується на обличчі у рамці, колір рамки стає зеленим.
	- У разі виявлення камерою очей об'єкта навколо вибраного ока відобразиться зелена рамка. (Автофокусування з визначенням зіниць)
- **6** Натисніть кнопку спуску затвора повністю, щоб зробити знімок.

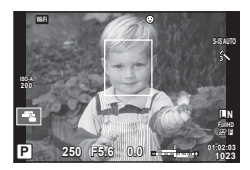

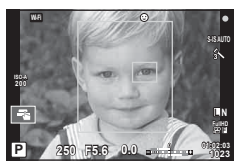

#### Увага

- Пріоритет обличчя застосовується лише до першого знімка у кожній серії, створеній шляхом послідовної зйомки.
- Функція визначення зіниць не доступна в режимі [C-AF].
- Для деяких об'єктів та художніх фільтрів камера не зможе правильно визначити обличчя.
- Якщо вибрати [ $\Xi$ ] (Digital ESP metering)], то вимірювання виконуватиметься із пріоритетом обличчя.

# **13 Примітки**

• Пріоритет обличчя доступний також у режимі [MF]. Визначені камерою обличчя позначаються білою рамкою.

*4*

## **Автофокусування з рамкою масштабування/автофокусування із масштабуванням**

Під час налаштування фокусу можна збільшити певну частину кадру. Вибір високого коефіцієнта масштабування дозволяє виконувати автофокусування на меншій, ніж звичайно доступна для рамки автофокусування, ділянці. Крім того, ви зможете точніше встановлювати рамку фокусування.

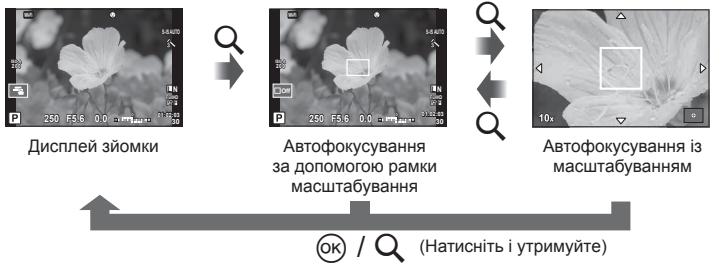

- **1** Натисніть кнопку Q, щоб відобразити рамку масштабування.
	- Якщо фокус був встановлений шляхом автофокусування безпосередньо перед натисканням кнопки, рамка масштабування відобразиться у поточному положенні фокуса.
	- За допомогою кнопок  $\Delta \nabla \langle \mathcal{D} \rangle$  розташуйте рамку масштабування.
	- Натисніть кнопку **INFO** та виберіть коефіцієнт масштабування за допомогою  $\Delta \nabla$ .

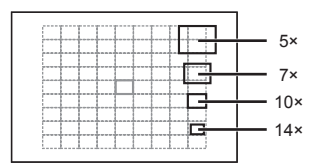

Порівняння рамок автофокусування та масштабування

- **2** Знову натисніть кнопку Q, щоб збільшити область у рамці масштабування.
	- За допомогою кнопок  $\Delta \nabla \langle \mathcal{D} \rangle$  розташуйте рамку масштабування.
	- Змінити значення коефіцієнта масштабування можна за допомогою диска управління (<sup>®</sup>).
- **3** Щоб ініціювати автофокусування, натисніть кнопку спуску затвора наполовину.
	- Камера буде фокусуватися, використовуючи об'єкт в рамці в центрі екрану. Для зміни положення фокусу посуньте його, користуючись сенсорним екраном.

# **XX** Примітки

• Ви можете відобразити і переміщувати рамку масштабування, використовуючи операції керування за допомогою сенсорного екрана.

- Масштабування помітне лише на моніторі і не впливає на кінцеві знімки.
- Якщо використовується об'єктив системи «4/3», автофокусування не працюватиме під час масштабування.
- Під час збільшення IS (стабілізація зображення) створю звук.

# **Відображення інформації під час відтворення**

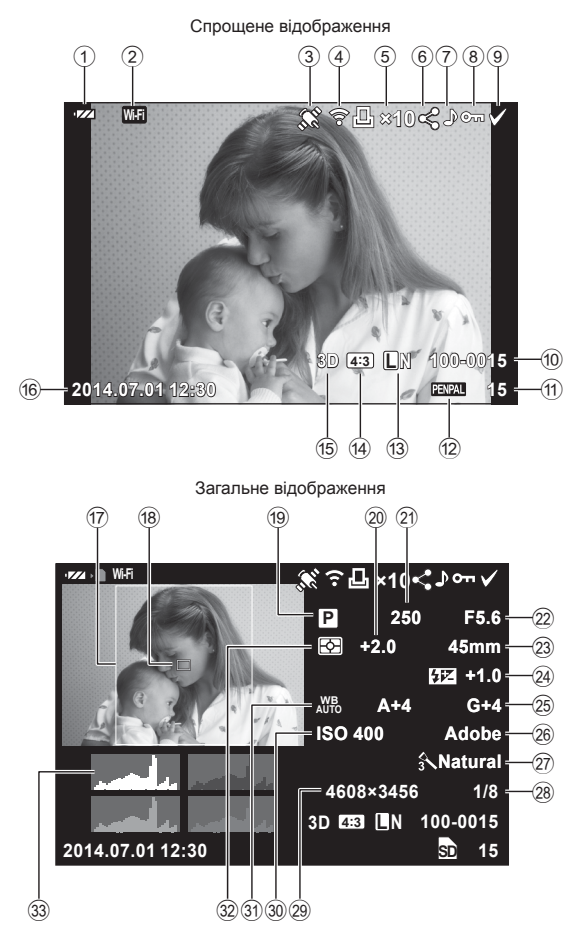

# **Інформація про зображення, що відображується**

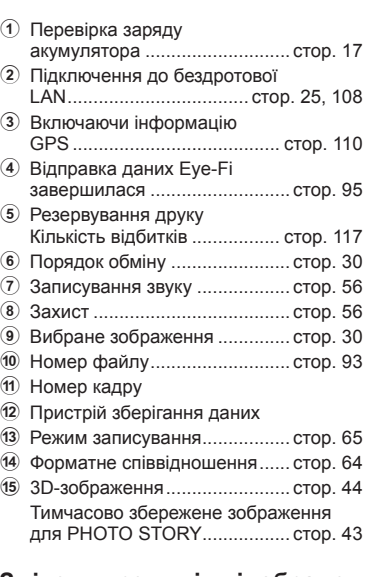

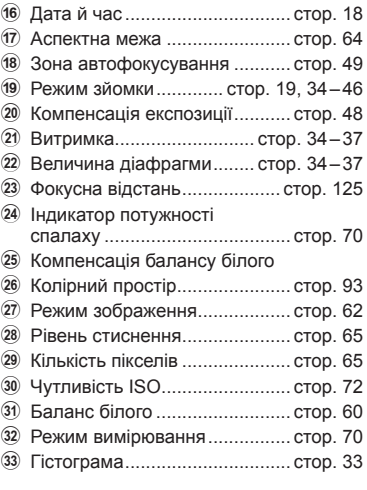

## **Змінення режимів відображення інформації**

INFO

За допомогою кнопки INFO можна перемикати інформацію, що відображається під час відтворення.

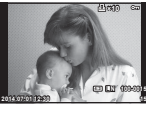

Спрощене відображення

INFO

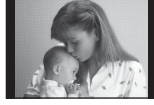

Тільки зображення

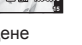

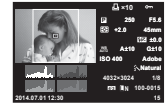

INFO

Загальне відображення

# **Зміна способу відображення інформації про зображення**

Щоб переглянути зображення в режимі повнокадрового відтворення, натисніть кнопку q. Натисніть кнопку спуску затвора наполовину, щоб повернутися до режиму зйомки.

#### **Індексне відтворення/Календарне відтворення**

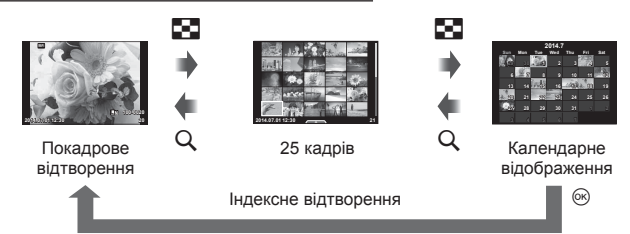

#### **Масштабування під час відтворення (відтворення крупним планом)**

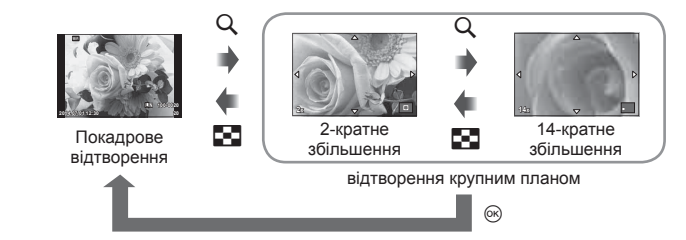

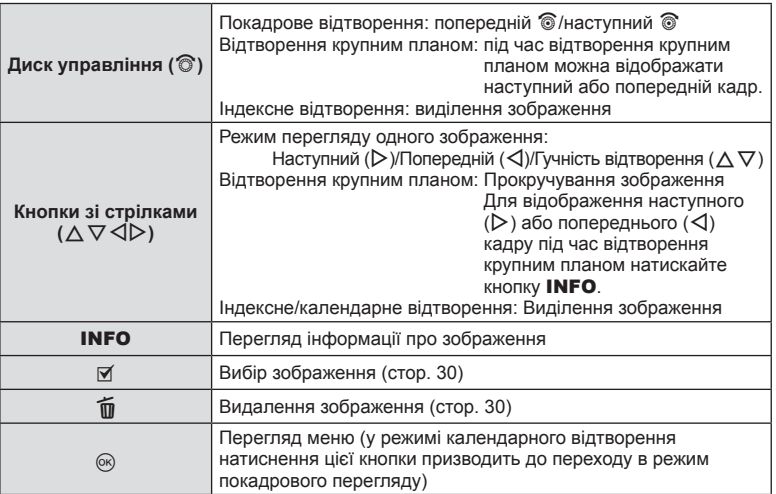

# **Обробка зображень при відтворенні**

Під час відтворення натисніть Q, щоб відобразити меню функцій, доступних у режимі відтворення.

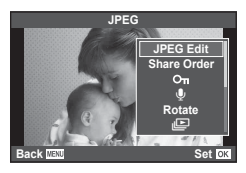

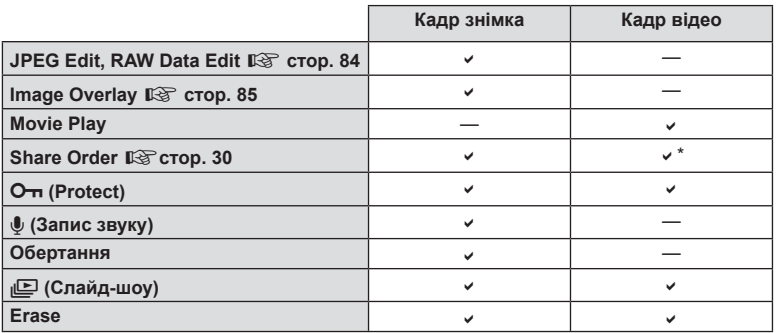

\* Недоступно для відео у форматі НИВ та НБОН.

#### **Операції з кадром відео (Movie Play)**

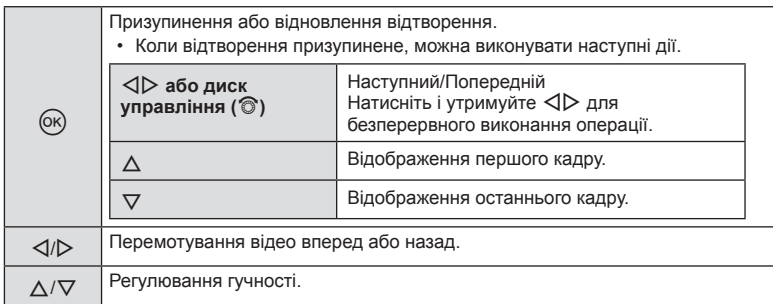

## Увага

• Для відтворення відеороликів на комп'ютері рекомендується використовувати програмне забезпечення з комплекту постачання. Перед першим використанням програмного забезпечення підключіть камеру до комп'ютера.

#### **Захист зображень**

Захистіть зображення від випадкового стирання. Виведіть на екран зображення, яке необхідно захистити, і натисніть  $\circledR$  для відображення меню відтворення. Виберіть [ $O$ -л], натисніть  $\circledast$ , а потім  $\Delta$ , щоб захистити зображення. Захищені зображення позначаються значком От (захист). Натисніть  $\nabla$ , щоб скасувати захист. Натисніть кнопку  $\circledast$ , щоб зберегти параметри та вийти з меню. Також можна встановити захист для декількох вибраних зображень.  $\mathbb{R}$  «Вибір зображень (Share Order Selected),

**Wi-Fi**

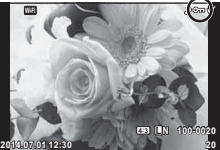

Іконка От (захист)

#### Увага

• Форматування картки стирає всі зображення, навіть якщо вони були захищені.

#### **Аудіозапис**

Додавання аудіозапису (тривалістю до 30 сек.) до поточної фотографії.

- **1** Відобразіть зображення, до якого потрібно додати аудіозапис, і натисніть кнопку  $\circledcirc$ .
	- Записування звуку неможливе для захищених зображень.
	- Записування звуку також доступне в меню відтворення.
- **2** Виберіть  $[\mathbb{Q}]$  і натисніть кнопку  $\circledcirc$ .

[O<del>n</del>]. [Erase Selected])» (стор. 30)

- Шоб вийти, не додаючи запис, виберіть [No].
- **3** Виберіть [U Start] і натисніть  $\circledcirc$ , щоб розпочати записування.
	- Щоб припинити незавершений сеанс записування, натисніть кнопку Q.
- **4** Натисніть кнопку ®, щоб припинити записування.
	- Зображення з аудіозаписами позначаються піктограмою  $\Box$ .
	- Щоб видалити запис, виберіть [Erase] у кроці 2.

#### **Обертання**

Вибір необхідності обертання фотографій.

- **1** Відтворіть фотографію та натисніть кнопку  $\circledcirc$ .
- **2** Виберіть [Rotate] і натисніть  $\circledcirc$ .
- **3** Натисніть кнопку  $\triangle$ , щоб обернути зображення проти годинникової стрілки, або кнопку  $\nabla$ , щоб обернути зображення за годинниковою стрілкою; зображення обертається після кожного натискання кнопки.
	- Натисніть кнопку  $\circledast$ , шоб зберегти параметри та вийти з меню.
	- Повернуте зображення зберігається в поточній орієнтації.
	- Відео, 3D-фотографії та захищені зображення не можна обертати.

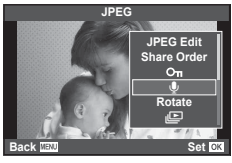

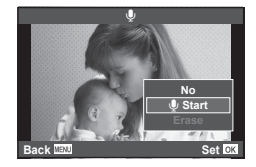

## **Слайдшоу**

Ця функція послідовно відображає зображення, збережені на карті.

**1** Натисніть кнопку  $\circ$  під час відтворення і виберіть [ $\mathbb{E}$ ].

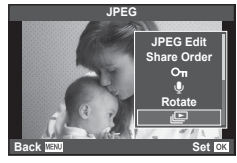

## **2** Настройте параметри.

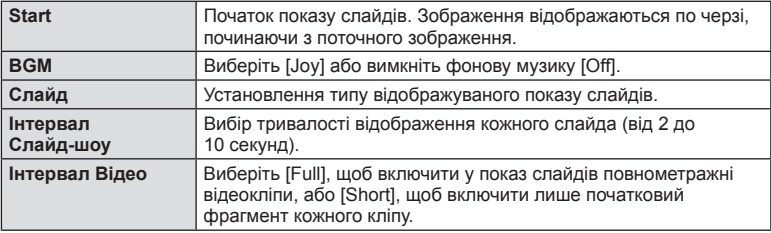

## **3** Виберіть [Start] і натисніть  $\circledcirc$ .

- Почнеться показ слайдів.
- Натисніть кнопку (%), щоб зупинити показ слайдів.

## **Гучність**

Натискайте кнопки  $\Delta \nabla$  під час показу слайдів, щоб відрегулювати загальну гучність динаміка камери. Натискайте  $\triangleleft$  під час відображення екрана регулювання гучності, щоб налаштувати баланс між фоновою музикою та звуком, записаним для зображення чи відео.

# **X** Примітки

• Можна змінити фонову музику [Joy] на іншу. Запишіть на картку дані, завантажені із сайту Olympus, виберіть [Joy] у [BGM] на кроці 2 і натисніть  $\triangleright$ . Для завантаження даних звертайтеся на наступний веб-сайт:

http://support.olympus-imaging.com/bgmdownload/

# *5* **Використання функцій зйомки**

# **Настроювання параметрів під час зйомки**

Керування в реальному часі забезпечує попередній перегляд на моніторі результатів застосування різних параметрів у режимах  $P$ ,  $A$ ,  $S$ ,  $M$ ,  $S$  та  $\blacksquare$ . Якщо для елементів керування в панелі керування **C**Control Settings установлено значення [Live Control], можна використовувати керування в реальному часі навіть в ART та SCN. (cтор. 100)

Екран керування в реальному часі

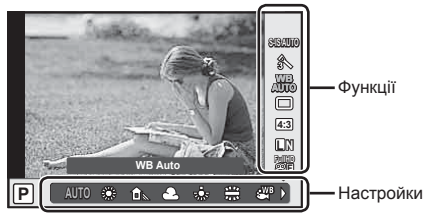

## Доступні параметри

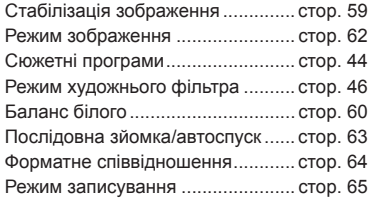

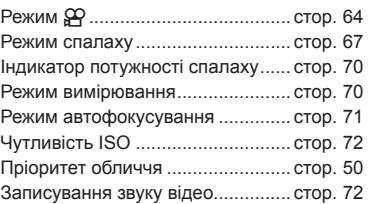

- **1** Натисніть кнопку  $\circledcirc$ , щоб відобразити елементи керування в реальному часі.
	- Щоб приховати елементи керування в реальному часі, натисніть кнопку  $\circledast$  ще раз.
- **2** За допомогою  $\triangle \nabla$  виберіть параметр та змініть його значення за допомогою  $\triangleleft$ .
- **3** Натисніть кнопку  $\circledcirc$ .
	- Вибрані параметри наберуть чинності, якщо впродовж 8 секунд не буде виконано жодної операції.

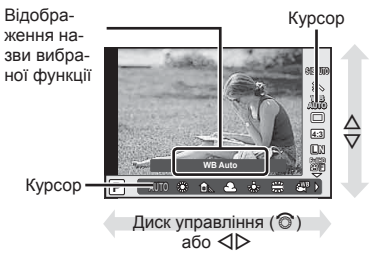

#### Увага

• У деяких режимах зйомки доступні не всі пункти.

# **Зменшення тремтіння камери (стабілізація зображення)**

Можна зменшити вплив струсів фотокамери, які можуть статися під час зйомки в умовах недостатнього освітлення або з великим збільшенням. Стабілізація зображення розпочинається, коли користувач наполовину натискає кнопку затвора.

**1** Відобразіть елементи керування в реальному часі і виберіть пункт стабілізації зображення за допомогою  $\Delta \nabla$ .

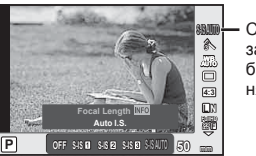

Стабілізація зображення

**2** Виберіть параметр за допомогою  $\triangleleft$  і натисніть кнопку  $\circledcirc$ .

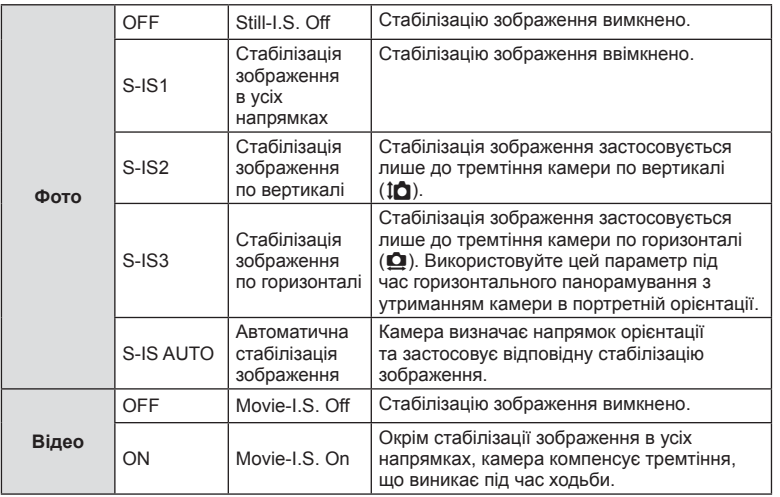

#### **Вибір фокусної відстані (за виключенням об'єктивів систем «мікро 4/3»/«4/3»)**

Використовуйте інформацію про фокусну відстань, щоб зменшити тремтіння камери під час зйомки за допомогою об'єктивів, відмінних від системи «мікро 4/3» або «4/3».

- Виберіть [Image Stabilizer], натисніть кнопку INFO, виберіть фокусну відстань за допомогою  $\triangleleft$  і натисніть  $\circledcirc$ .
- Оберіть фокусну відстань у межах від 8 мм до 1000 мм.
- Виберіть значення, яке найбільше відповідає значенню, наведеному на об'єктиві.

- Стабілізація зображення не може виправляти вплив великих струсів фотокамери або струсів фотокамери при встановленні найбільшої витримки затвору. В таких випадках рекомендується використовувати штатив.
- У разі використання штатива встановлюйте для параметра [Image Stabilizer] значення [OFF].
- При використанні об'єктива з вимикачем функції стабілізації зображення пріоритет надається настройці, що була зроблена на об'єктиві.
- Коли надається пріоритет стабілізації зображення з боку об'єктива, а параметр камери встановлений в [S-IS AUTO], то значення [S-IS1] використовується замість [S-IS AUTO].
- Коли активується стабілізація зображення, можна почути звук виконання операції або відчути вібрацію.

## **Настроювання кольору (баланс білого)**

Баланс білого (ББ) гарантує, що білі об'єкти на зображеннях, записаних камерою, будуть дійсно білими. У більшості випадків можна використовувати значення [AUTO], але можна вибрати інші значення відповідно до джерела світла, якщо за використання значення [AUTO] не вдається досягти потрібних результатів, або якщо на зображеннях необхідно відтворити спеціальний колірний відтінок.

**1** Відобразіть елементи керування в реальному часі і виберіть пункт балансу білого за допомогою  $\Delta \nabla$ .

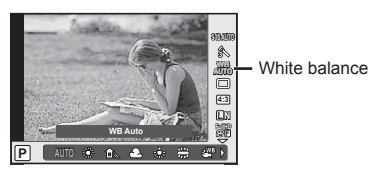

**2** Виберіть параметр за допомогою  $\triangleleft\triangleright$  і натисніть кнопку  $\circledcirc$ .

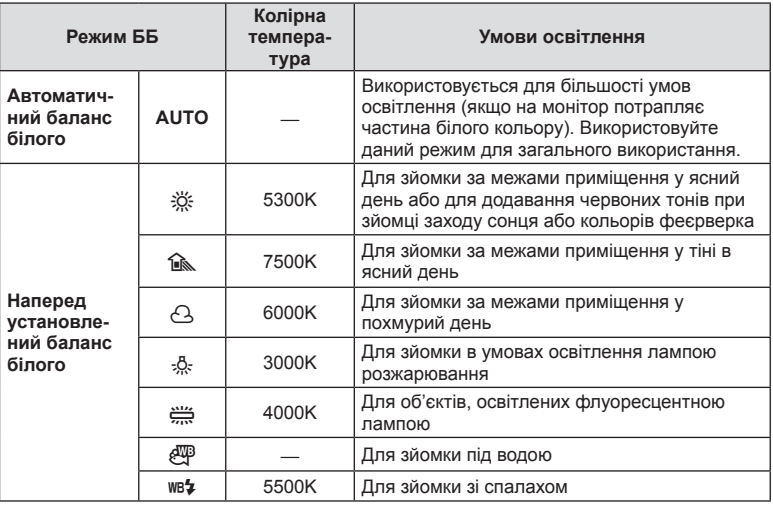

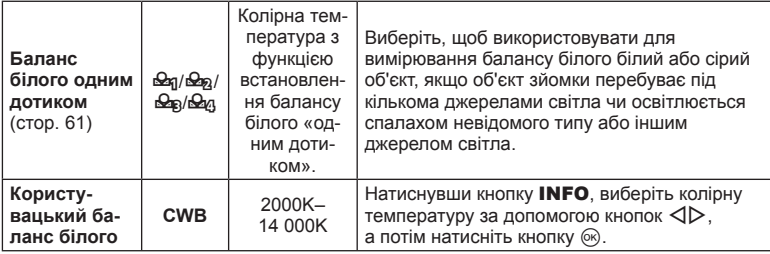

#### **Баланс білого одним дотиком**

Виміряйте баланс білого, узявши в кадр аркуш паперу або інший білий об'єкт в умовах освітлення, яке використовуватиметься під час зйомки кінцевої фотографії. Це знадобиться під час зйомки об'єкта в умовах природного освітлення, а також в умовах освітлення різними джерелами світла з різними колірними температурами.

- **1** Виберіть [ $\Omega$ я], [ $\Omega$ <sub>8</sub>], [ $\Omega$ <sub>8</sub>] або [ $\Omega$ я] (налаштування балансу білого одним дотиком 1, 2, 3 або 4) і натисніть кнопку INFO.
- **2** Сфотографуйте аркуш безбарвного (білого або сірого) паперу.
	- Скомпонуйте кадр таким чином, щоб об'єкт повністю заповнив екран і на нього не падали жодні тіні.
	- Виводиться екран настройки балансу білого одним дотиком.
- **3** Виберіть [Yes] і натисніть  $\circledcirc$ .
	- Нове значення буде збережено як наперед установлене значення параметра балансу білого.
	- Нове значення зберігатиметься до повторного вимірювання балансу білого одним дотиком. Вимкнення живлення не стирає даних.

# % Поради

• Якщо об'єкт надто яскравий, надто темний чи помітно затемнений, відобразиться повідомлення [WB NG Retry] і не буде записано жодного значення. Усуньте проблему та повторіть процес, починаючи із кроку 1.

# **Параметри обробки (режим зображення)**

Виберіть режим зображення й виконайте індивідуальне налаштування контрасту, різкості та інших параметрів (cтор. 76). Зміни для кожного режиму зображення зберігаються окремо.

**1** Відобразіть елементи керування в реальному часі та виберіть режим зображення.

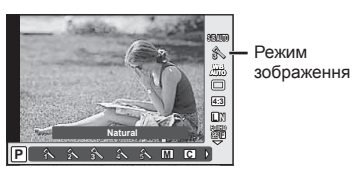

**2** Виберіть параметр за допомогою  $\triangleleft$  **и** натисніть кнопку  $\circledcirc$ .

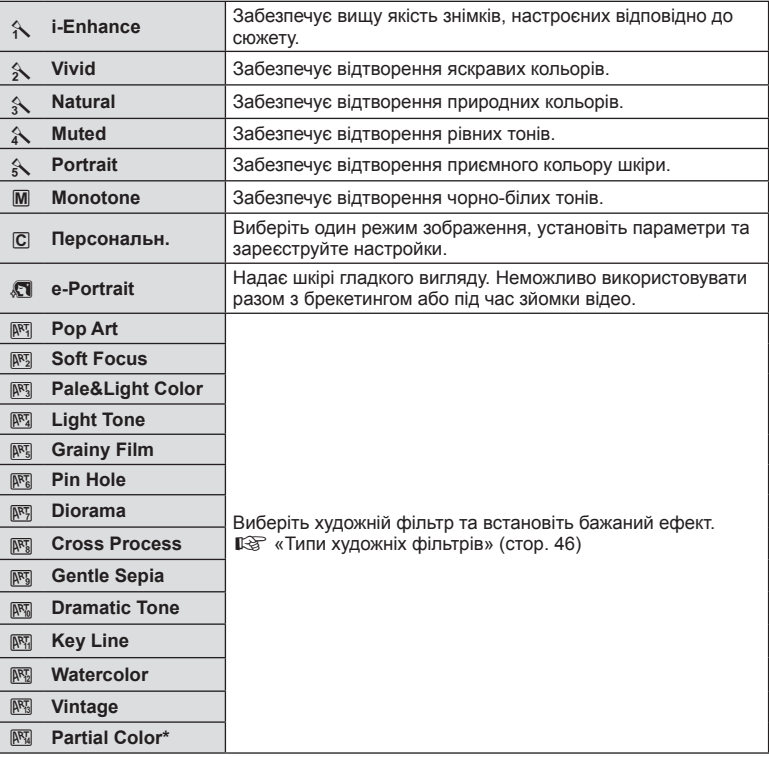

Після обрання часткового кольору за допомогою кнопок  $\triangleleft$  натисніть кнопку INFO для відображення палітри.

## **Послідовна зйомка/використання автоспуску**

Щоб зробити серію знімків, повністю натисніть і утримуйте кнопку спуску затвора. Також можна виконати зйомку за допомогою автоспуску.

**1** Відобразіть елементи керування в реальному часі та виберіть послідовну зйомку/автоспуск за допомогою кнопок  $\Delta \nabla$ .

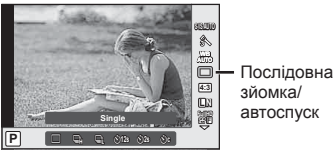

автоспуск

**2** Виберіть параметр за допомогою кнопок  $\triangleleft$  **и** натисніть кнопку  $\circledcirc$ .

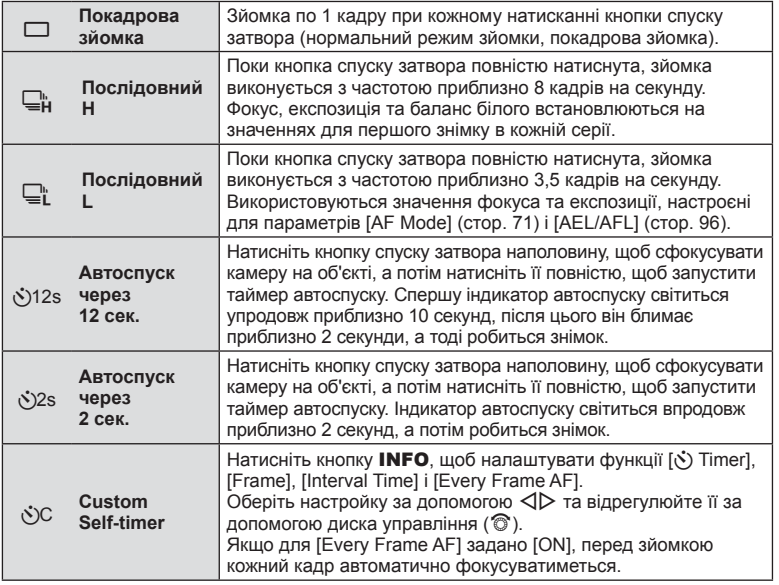

# **12 Примітки**

• Щоб скасувати зйомку з автоспуском, натисніть  $\nabla$ .

- Під час зйомки в режимі  $\Box$  контрольне зображення не відображається. Зображення з'являється лише після завершення зйомки. В режимі  $\Box$  відображається останній знімок.
- Швидкість послідовної зйомки залежить від об'єктива та фокуса об'єктива з масштабуванням.
- Якщо під час послідовної зйомки починає блимати індикатор заряду акумулятора, камера припиняє зйомку та починає зберігати зняті зображення на карту. Камера може не встигнути зберегти усі знімки залежно від залишкового заряду акумулятора.
- Для зйомки з автоспуском надійно встановіть фотокамеру на штатив.
- Якщо під час використання автоспуску натиснути кнопку спуску затвора наполовину, стоячи навпроти камери, фотографія може вийте розмитою.

## **Настроювання формату зображення**

Можна змінювати форматне співвідношення (відношення розміру по горизонталі до розміру по вертикалі) під час зйомки. Відповідно до власних уподобань можна встановити форматне співвідношення [4:3] (стандартно), [16:9], [3:2], [1:1] або [3:4].

- **1** Відобразіть елементи керування в реальному часі і виберіть пункт форматного співвідношення за допомогою  $\wedge \nabla$ .
- **2** За допомогою  $\triangleleft$  виберіть форматне співвідношення та натисніть  $\circledcirc$ .

#### Увага

- Зображення у форматі JPEG обрізаються до вибраного форматного співвідношення. Зображення у форматі RAW не обрізаються, а зберігаються з інформацією про вибране форматне співвідношення.
- Під час відтворення зображень у форматі RAW вибране форматне співвідношення відображається як рамка.

## **Додавання ефектів до відео**

Можна записувати відео з використанням ефектів, доступних у режимі фотозйомки. Щоб увімкнути настройки, поверніть диск у положення  $\mathfrak{P}$ .

**1** Після вибору режиму  $\Omega$  відобразіть елементи керування в реальному часі, а потім за допомогою кнопок  $\Delta \nabla$  виділіть режим зйомки.

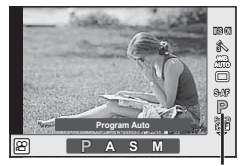

Режим зйомки

## 3 адопомогою кнопок  $\triangleleft$  виберіть режим зйомки і натисніть кнопку  $\circledast$ .

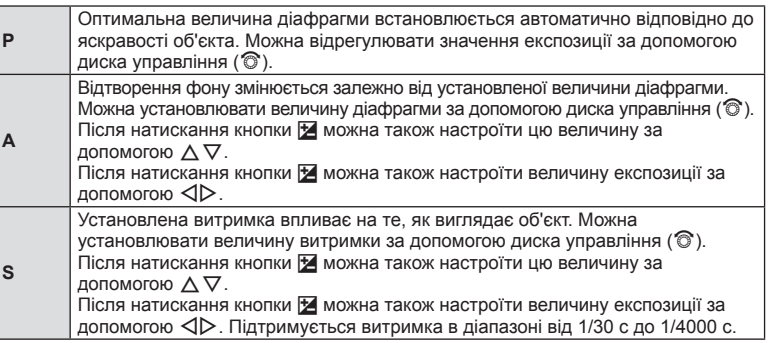

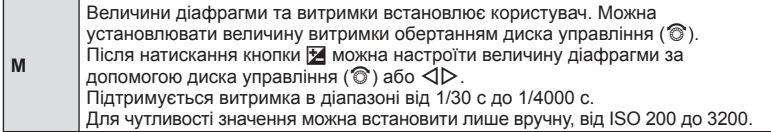

#### Увага

- Під час записування відео не можна змінити параметри компенсації експозиції, величину діафрагми та витримку.
- Якщо під час записування відео активовано функцію [Image Stabilizer], записане зображення дещо збільшується.
- У разі надмірного тремтіння фотокамери стабілізація неможлива.
- Коли внутрішні деталі фотокамери нагріваються, для її захисту зйомка автоматично припиняється.
- З деякими художніми фільтрами обмежується використання режиму [C-AF].
- Для запису відео рекомендується використовувати картки із класом швидкості SD 6 або вище.

## **Якість зображення (режим записування)**

Виберіть якість зображення для фотографій та відео відповідно до їх призначення, наприклад, для ретушування на комп'ютері або публікації в Інтернеті.

**1** Відобразіть елементи керування в реальному часі, а потім за допомогою  $\wedge \nabla$  виберіть режим запису для відео або фотографій.

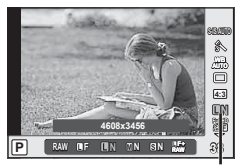

Режим записування

**2** Виберіть параметр за допомогою кнопок  $\triangleleft$  **D** і натисніть кнопку  $\circledcirc$ .

#### Режими запису (нерухомі зображення)

Виберіть режим JPEG ( $\blacksquare$ F,  $\blacksquare$ N,  $\blacksquare$ N і  $\blacksquare$ N) або RAW. Виберіть режим JPEG+RAW, щоб записувати зображення як у форматі JPEG, так і у форматі RAW. У режимах JPEG поєднано розмір зображення ( $\blacksquare$ ,  $\blacksquare$  та  $\blacksquare$ ) і коефіцієнт стиснення (SF, F, N та B). Якщо треба обрати іншу комбінацію, крім  $E/F/N/N/N$ , треба змінити параметри [  $\leftarrow$  Set] (стор. 92) в меню користувача.

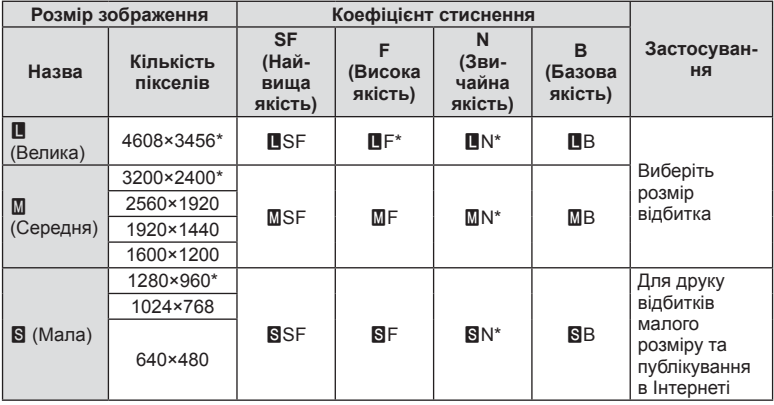

\* Стандарт

#### **Файли зображень у форматі RAW**

Цей формат (розширення «.ORF») зберігає необроблені дані зображення для подальшої обробки. Знімки у форматі RAW не можна переглянути за допомогою інших камер чи програмного забезпечення або вибрати для друку. Ця камера дозволяє створювати для зображень RAW копії у форматі JPEG.  $\mathbb{I}\mathfrak{F}$  «Редагування нерухомих зображень» (cтор. 84)

#### Режими записування (відео)

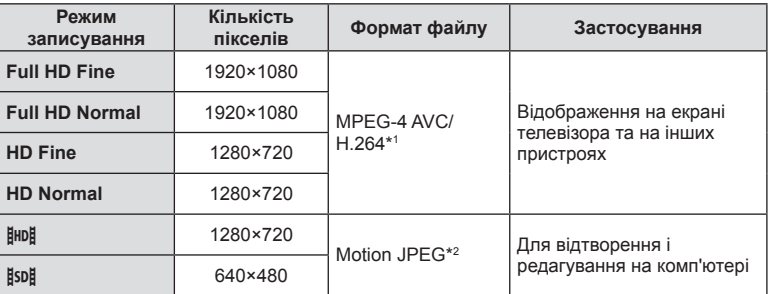

• У залежності від типу використовуваної картки запис може завершитися до досягнення максимальної тривалості відеокліпа.

\*1 Максимальна тривалість відеороликів становить 29 хвилин.

\*2 Максимальний розмір файлів становить 2 ГБ.

# **Користування спалахом (фотографування зі спалахом)**

Спалах можна налаштувати вручну. Спалах можна використовувати для зйомки зі спалахом у різних умовах.

**1** Зніміть кришку з контактів спалаху і приєднайте спалах до камери.

• Закріпіть спалах до кінця, щоб він торкався задньої стінки роз'єму башмака і надійно тримався на місці.

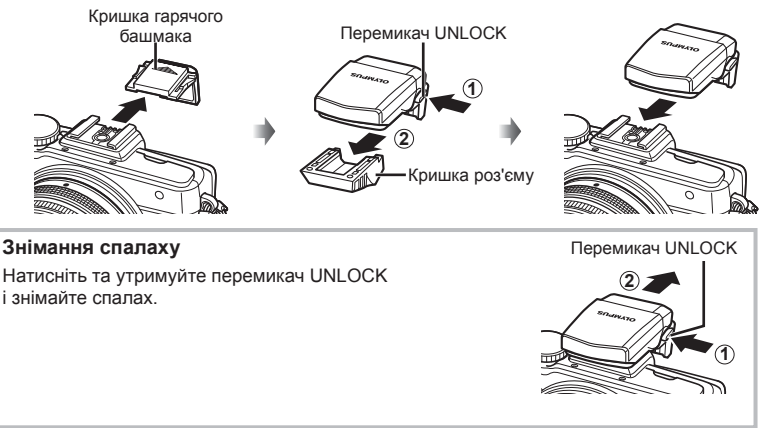

- **2** Підніміть головку спалаху.
	- Опустіть головку спалаху, якщо спалах не використовується.

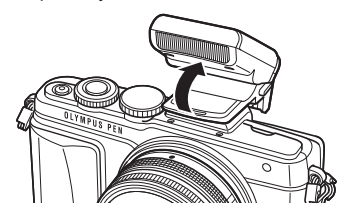

**3** Відобразіть елементи керування в реальному часі, а потім за допомогою  $\Delta \nabla$  виберіть режим спалаху.

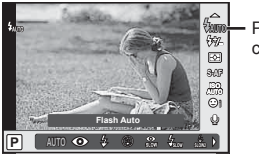

Режим спалаху

- **4** За допомогою кнопок  $\triangleleft$  виберіть режим спалаху та натисніть кнопку  $\circledcirc$ .
	- Перелік доступних параметрів і порядок їх відображення залежать від режиму зйомки.  $\mathbb{R}$  «Режими спалаху, які можна встановити в режимі зйомки» (стор. 69)

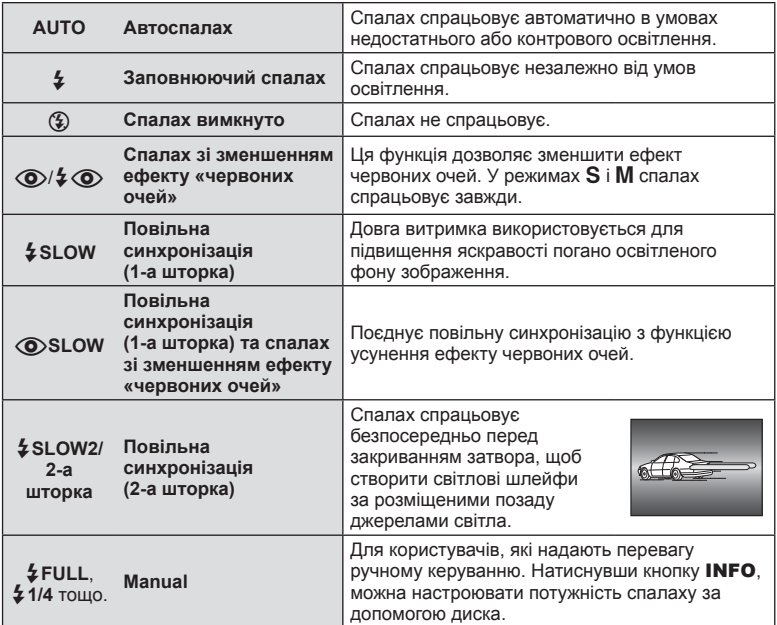

- У режимі  $\langle \textcircled{\bullet}/\frac{1}{4}\langle \textcircled{\bullet}\rangle$  (Red-eye reduction flash)] після попереднього засвічування спалаху затвор розблоковується приблизно через 1 секунду. Не рухайте камеру, поки зйомка не завершиться.
- $[$   $\odot$   $/$   $\ddot{\bullet}$   $\odot$  (Red-eye reduction flash)] у деяких умовах зйомки може не працювати належним чином.
- Зі спалахом для витримки використовується значення 1/250 сек. або більше. Під час зйомки об'єкта на яскравому фоні з використанням заповнюючого спалаху фон може вийти перетриманим.

#### **Режими спалаху, які можна встановити в режимі зйомки**

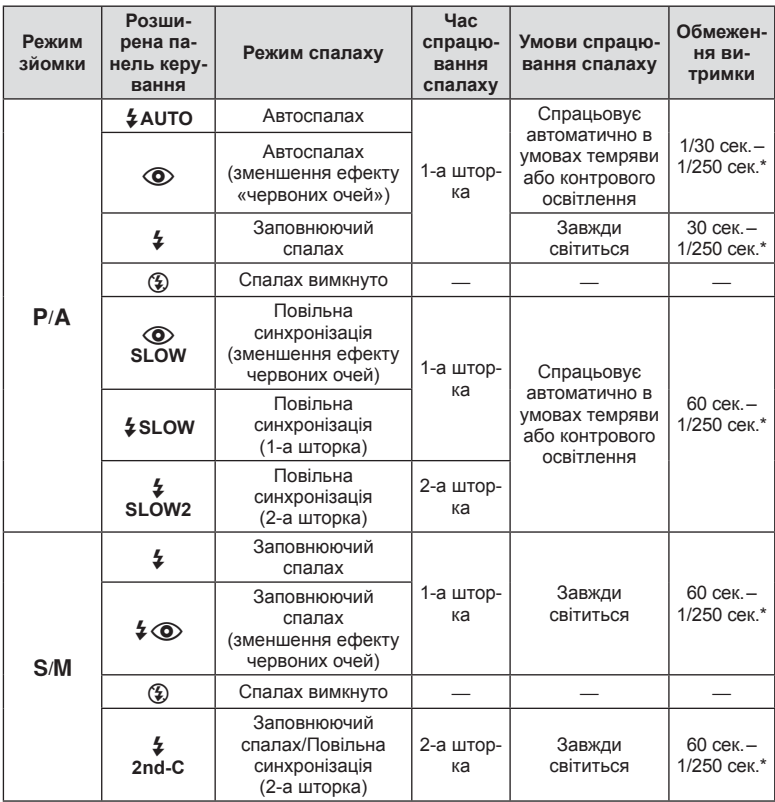

- $\frac{1}{4}$  AUTO,  $\circledast$  можна встановити в режимі  $\overline{RUC}$ .
- \* 1/200 сек. або 1/180 сек. (тільки FL-50R), якщо використовується зовнішній спалах (продається окремо)

#### **Мінімальний діапазон**

Об'єктив може створити тіні навколо об'єктів, які знаходяться занадто близько до камери, що призведе до він'єтування або надмірної яскравості навіть за найменшої потужності спалаху.

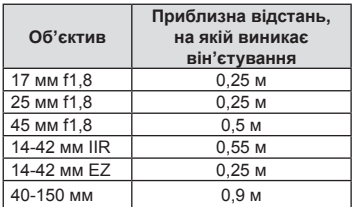

• Зовнішній спалах допомагає уникнути він'єтування. Виберіть режим  $\bf{A}$  або  $\bf{M}$ і встановіть високе число f або низьку чутливість ISO, щоб уникнути надмірної експозиції на знімках.

## **Налаштування потужності спалаху (керування потужністю спалаху)**

Потужність спалаху можна відрегулювати, якщо об'єкт надмірно чи недостатньо експонований, хоча інші ділянки кадру мають нормальний вигляд.

**1** Відобразіть елементи керування в реальному часі і виберіть пункт керування потужністю спалаху за допомогою  $\Delta \nabla$ .

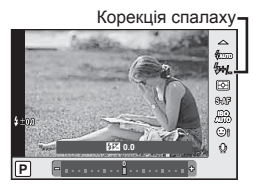

**2** Виберіть значення корекції спалаху за допомогою  $\triangleleft$  й натисніть кнопку  $\textcircled{s}$ .

#### Увага

- Ця настройка не діє, якщо для зовнішнього спалаху вибрано керування в ручному режимі.
- Значення потужності спалаху, встановлене на зовнішньому спалаху, додається до значення потужності, настроєного в камері.

## **Вибір способу, яким камера вимірює яскравість (вимірювання)**

Вибір способу вимірювання яскравості об'єкта камерою.

**1** Відобразіть елементи керування в реальному часі і виберіть пункт вимірювання за допомогою  $\Delta \nabla$ .

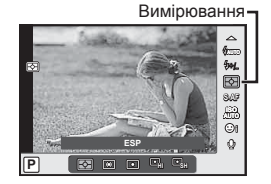

**2** Виберіть параметр за допомогою  $\triangleleft\triangleright$  і натисніть кнопку  $\circledcirc$ .

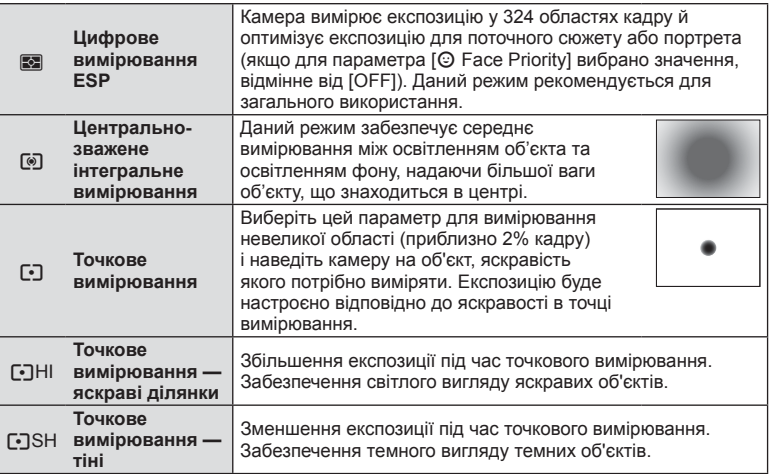

- **3** Натисніть кнопку спуску затвора до половини.
	- Зазвичай камера розпочинає вимірювання після натискання кнопки спуску затвора наполовину та фіксує експозицію, доки кнопка спуску затвора утримується в цьому положенні.

## **Вибір режиму фокусування (режим автофокусування)**

Виберіть спосіб фокусування (режим фокусування). Можна вибрати окремі режими фокусування для фотозйомки і режиму  $\mathfrak{L}$ .

**1** Відобразіть елементи керування в реальному часі та виберіть пункт режиму автофокусування за допомогою  $\Delta \nabla$ .

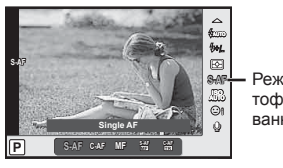

 $\frac{1}{2}$  Режим автофокусування

- **2** Виберіть параметр за допомогою  $\triangle$  і натисніть кнопку  $\circledcirc$ .
	- На моніторі відобразиться вибраний режим автофокусування.

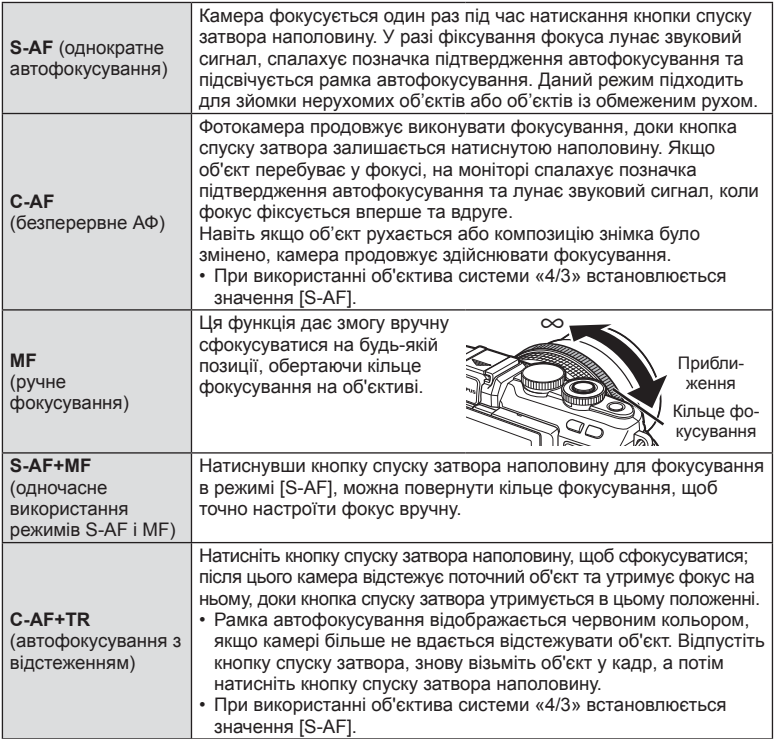

#### Увага

- Камера може не сфокусуватися на об'єкті, якщо він недостатньо освітлений, оточений туманом чи димом або має недостатній контраст.
- У разі використання об'єктива системи «4/3» автофокусування при записуванні відео не підтримується.

# **ISO sensitivity**

Збільшення чутливості ISO призводить до появи шуму (зернистості), але дає змогу робити фотографії в умовах слабкого освітлення. У більшості ситуацій рекомендується використовувати значення [AUTO]: спочатку встановлюється значення ISO 200, за якого досягається баланс між шумом і динамічним діапазоном, а потім чутливість ISO настроюється відповідно до умов зйомки.

**1** Відобразіть елементи керування в реальному часі і виберіть пункт чутливості ISO за допомогою  $\Delta \nabla$ .

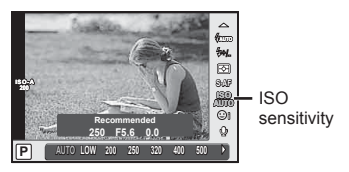

Виберіть параметр за допомогою  $\triangleleft$  і натисніть кнопку  $\circledcirc$ .

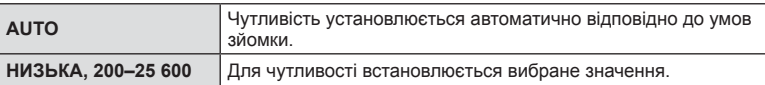

# **Параметри звуку відео (записування відео зі звуком)**

**1** Відобразіть елементи керування в реальному часі і виберіть звук відео за допомогою кнопок  $\wedge \nabla$ .

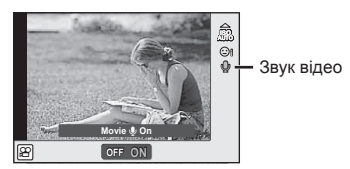

**2** Увімкніть чи вимкніть функцію за допомогою  $\triangle$  і натисніть  $\circledast$ .

- Під час записування відео зі звуком може записатися звук об'єктива та роботи фотокамери. За потреби можна зменшити кількість цих звуків, установивши для режиму [AF Mode] значення [S-AF], або рідше натискаючи кнопки.
- У режимі  $\overline{N}$  (Diorama) звук не записується.
- Якщо під час відеозйомки для запису звуку встановлено значення [OFF], відображається  $\mathcal{Q}_\mathbf{B}$ .
*6*

# **Основні операції з меню**

Меню містять параметри зйомки й відтворення, що відсутні серед елементів керування в реальному часі. Вони дозволяють оптимізувати параметри камери для зручності використання.

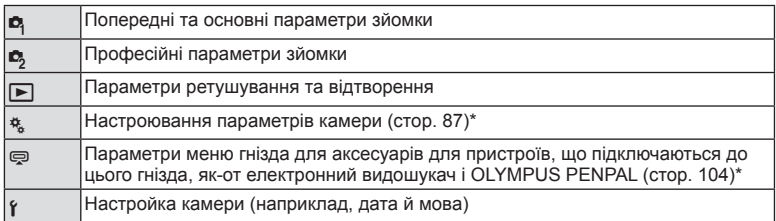

- \* Не відображається у параметрах за замовчуванням.
- **1** Натисніть кнопку MENU, щоб відобразити меню.

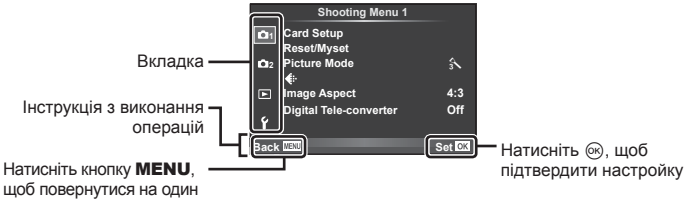

- екран назад
- Після вибору параметра на протязі приблизно 2 секунд відображається підказка.
- Натисніть кнопку INFO, щоб переглянути чи приховати підказку.
- **2** Виберіть вкладку за допомогою  $\triangle \nabla$  і натисніть  $\circledast$ .
- **3** За допомогою кнопок  $\Delta \nabla$  виберіть відповідний пункт, а потім натисніть кнопку  $\circledast$ , щоб відобразити доступні для нього параметри.

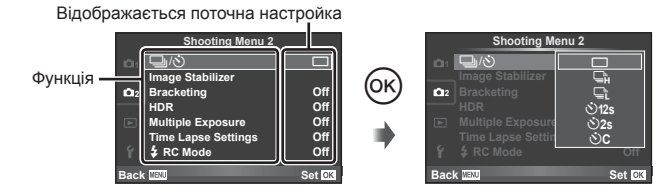

- **4** За допомогою кнопок  $\Delta \nabla$  виділіть параметр та натисніть кнопку  $\circledast$ для вибору.
	- Натискайте повторно кнопку MENU, щоб вийти з меню.

 $\boldsymbol{6}$ 

# **12 Примітки**

• Значення за замовчуванням для кожного параметра див. у «Схема меню» (cтор. 140).

# **Використання Меню зйомки 1/Меню зйомки 2**

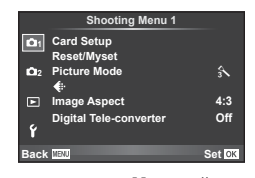

#### **Меню зйомки 1 Меню зйомки 2**

**D** Card Setup (стор. 74) Reset/Myset (cтор. 75) Picture Mode (cтор. 76)  $\leftarrow$  (стор. 77) Image Aspect (cтор. 64) Digital Tele-converter (cтор. 83)

#### ■  $\Box$   $\Box$   $\Box$  (Послідовна зйомка/автоспуск) (cтор. 63, 77) Image Stabilizer (cтор. 59) Bracketing (cтор. 78) HDR (cтор. 80) Multiple Exposure (cтор. 81) Time Lapse Settings (cтор. 82)

 $\overline{2}$  RC Mode (стор. 83)

# **Форматування картки (Card Setup)**

Перед першим використанням та після використання в іншій фотокамері чи на комп'ютері картки слід форматувати за допомогою цієї камери.

Під час форматування буде стерто всі збережені на картці дані, включно зі захищеними зображеннями.

Перед форматуванням картки, що вже використовувалася, перевірте, чи не містить вона знімків, які потрібно зберегти.  $\mathbb{I}\mathbb{F}\times\mathbb{I}$  «Придатні картки пам'яті» (стор. 120)

- **1** Виберіть [Card Setup] у меню зйомки  $\blacksquare$  1.
- **<sup>2</sup>**Виберіть [Format] <sup>і</sup> натисніть кнопку <sup>Q</sup>. **All Erase**

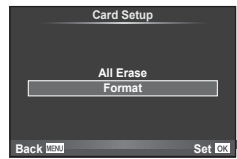

- **3** Виберіть [Yes] і натисніть  $\infty$ .
	- Виконується форматування.

## **Видалення всіх зображень (Card Setup)**

Буде видалено всі відзняті зображення. Захищені зображення не видалятимуться.

- **1** Виберіть [Card Setup] у меню зйомки W 1.
- **2** Виберіть [All Erase] і натисніть  $@$ .
- **3** Виберіть [Yes] і натисніть  $\circledcirc$ .
	- Усі зображення буде видалено.

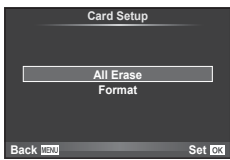

## **Відновлення значень за умовчанням (Reset)**

Можна легко відновити настройки камери за замовчуванням.

- **1** Виберіть [Reset/Myset] у меню зйомки 1 W.
- **2** Виберіть [Reset] і натисніть кнопку  $\circledcirc$ .
	- Виділіть [Reset] і виберіть тип відновлення за допомогою  $\triangleright$ . Щоб відновити значення за замовчуванням для всіх параметрів, окрім дати й часу та деяких інших, виберіть [Full] і натисніть Q. **ДЭ «Схема меню» (стор. 140)**
- **3** Виберіть [Yes] і натисніть  $\infty$ .

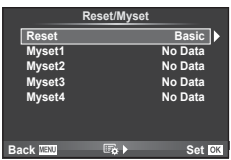

# **Реєстрація улюблених настройок (Myset)**

#### **Збереження Myset**

Можна зберегти усі поточні налаштування камери для усіх режимів окрім режиму зйомки. Збережені налаштування можна відновити в режимах P, A, S та M.

- **1** Для збереження слід виконати налаштування параметрів.
- **2** Виберіть [Reset/Myset] у меню зйомки 1 W.
- **3** Виберіть потрібний пункт призначення ([Myset1]–[Myset4]) і натисніть  $\triangleright$ .
	- Поруч із пунктами ([Myset1]–[Myset4]), у яких вже були збережені певні налаштування, з'являється піктограма [Set]. Якщо знову вибрати [Set], попередня настройка буде перезаписана.
	- Щоб скасувати реєстрацію, виберіть [Reset].
- **4** Виберіть [Set] і натисніть  $\circledcirc$ .
	- Настройки можна зберегти у Myset  $\mathbb{I} \mathcal{F}$  «Схема меню» (стор. 140)

#### **Використання Myset**

Встановлення настройок камери, збережених за допомогою Myset.

- **1** Виберіть [Reset/Myset] у меню зйомки 1 W.
- **2** Виберіть потрібні настройки ([Myset1]–[Myset4]) і натисніть  $\circledcirc$ .
- **3** Виберіть [Yes] і натисніть  $\circledcirc$ .

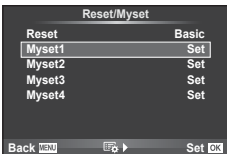

# **Параметри обробки (Picture Mode)**

Можна виконати індивідуальні налаштування контрасту, різкості та інших параметрів у налаштуваннях [Picture Mode] (cтор. 62). Зміни для кожного режиму зображення зберігаються окремо.

**1** Виберіть [Picture Mode] у меню зйомки 1 W.

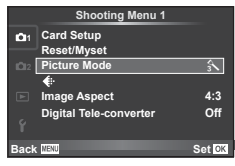

- **2** Виберіть параметр за допомогою  $\Delta \nabla$  і натисніть кнопку  $\textcircled{s}.$
- **3** Натисніть кнопку  $\triangleright$ , щоб відобразити настройки вибраного параметра.

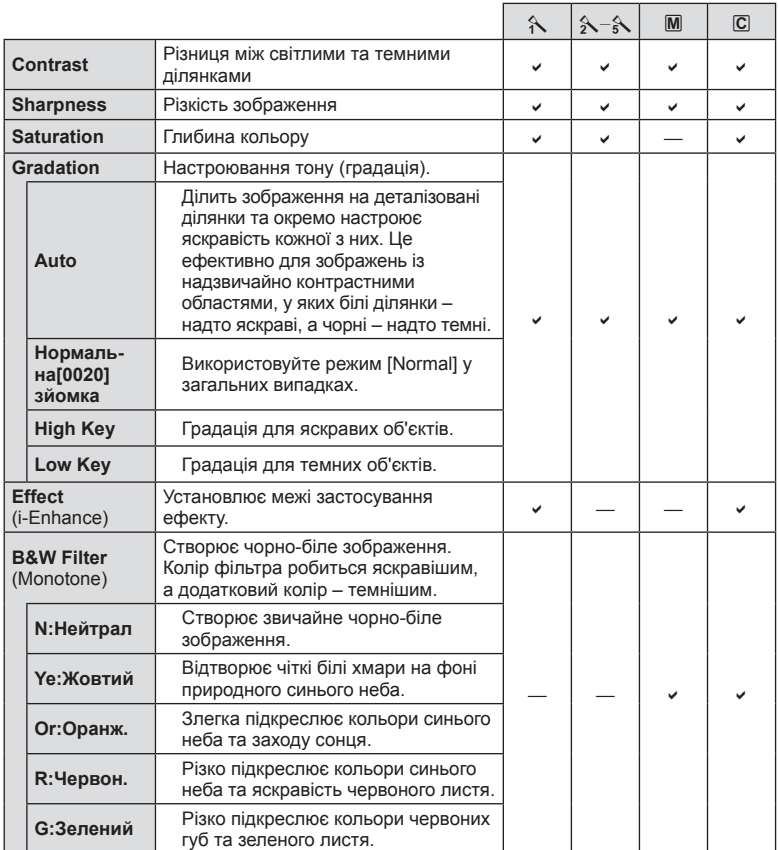

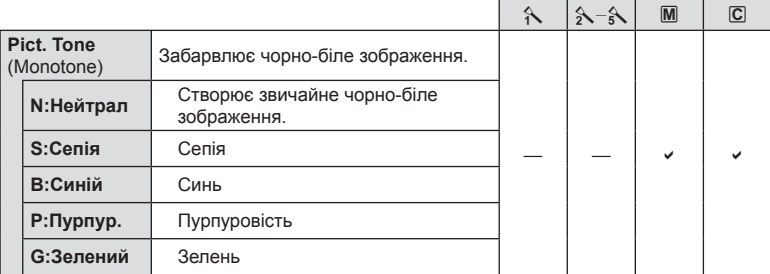

#### Увага

• Зміни контрастності не впливають на параметри, відмінні від [Normal].

# **Якість** зображення (  $\leftarrow$  **:**⋅)

Виберіть якість зображення. Можна вибрати якість зображення окремо для фотографій і для відео. Цей параметр має те ж саме значення, що й  $\leq$ :1 у керуванні в реальному часі.

• Можна змінювати комбінації розміру зображення та ступеню стиснення для JPEG, а також кількість пікселів [M] і [S]. [ €:- Set], [Pixel Count]  $\mathbb{I}\mathcal{F}$  «Якість зображення (режим записування)» (cтор. 65)

## **Встановлення фотографування з автоспуском** ( $\Box$ / $\Diamond$ )

Можна настроїти параметри автоспуску.

1 Виберіть [J|/v<sup>\*</sup>)] у  $\blacksquare$  меню зйомки 2.

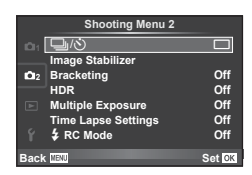

- **2** Виберіть  $\left[\check{\cdot}\right]$ С] (користувач) і натисніть кнопку  $\triangleright$ .
- **3** За допомогою  $\Delta \nabla$  виберіть пункт і натисніть  $\triangleright$ .
	- За допомогою  $\triangle \nabla$  виберіть параметр і натисніть  $\circledast$ .

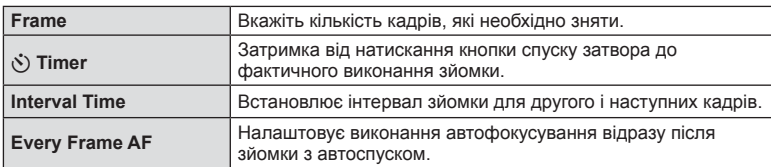

# **Використання різних параметрів у серії фотографій (Bracketing)**

«Брекетинг» — це автоматична зміна поточних значень параметрів для серії знімків або серії зображень. Можна зберегти налаштування зйомки серії фотографій (брекетингу) та вимкнути зйомку серії фотографій (брекетинг).

- 1 Виберіть [Bracketing] у меню зйомки 2  $\blacksquare$  та натисніть кнопку Q. <sup>j</sup>/<sup>Y</sup> <sup>o</sup>
- **2** Виберіть [On], натисніть  $\triangleright$  і виберіть тип брекетингу.
	- Під час вибору зйомки брекетингу, на екрані з'явиться ВКТ.

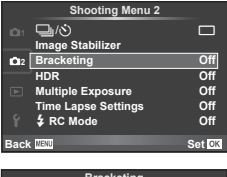

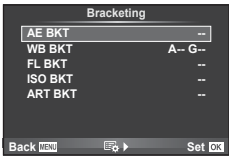

- **3** Натисніть  $\triangleright$  та виберіть кількість знімків та інші параметри, а потім натисніть кнопку Q.
	- Натискайте кнопку  $\circledast$ , поки не повернетесь до меню з етапу 1.
	- Якщо вибрати [Off] на етапі 2, налаштування зйомки з брекетингом буде збережено, і ви зможете знімати у звичайному режимі.

#### Увага

- Неможливо використовувати під час зйомки HDR.
- Неможливо використовувати одночасно з інтервальною зйомкою.
- Під час брекетингу не буде зроблено жодного знімку, якщо на картці недостатньо пам'яті для вибраної кількості кадрів.

#### **AE BKT (брекетинг автоекспозиції)**

Камера змінює експозицію для кожного знімка. Виберіть інтервал зміни: 0,3 EV, 0,7 EV або 1,0 EV. Під час покадрової зйомки щоразу після повного натискання кнопки спуску затвора створюється один знімок, а під час послідовної зйомки після повного натискання кнопки спуску затвора камера продовжує робити знімки у наступній послідовності: без модифікації, менша експозиція, більша експозиція. Кількість знімків: 2, 3, 5 або 7

- Під час брекетингу індикатор ВКТ світиться зеленим.
- Камера змінює експозицію, настроюючи величину діафрагми й витримку (режим  $P$ ), витримку (режими  $A$ та M) або величину діафрагми (режим S).
- Камера виконує брекетинг значення, вибраного для компенсації експозиції.
- Інтервал брекетингу змінюється на значення, вибране за допомогою параметра [EV Step]. [图 «Використання меню користувача» (cтор. 87)

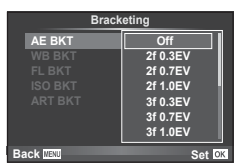

#### **WB BKT (брекетинг балансу білого)**

Для одного кадру автоматично створюються три зображення з різними значеннями балансу білого (з заданими напрямками зміни кольору), починаючи зі значення, поточно вибраного для балансу білого. Брекетинг балансу білого доступний у режимах  $P, A, S$  і  $M$ .

- Баланс білого можна змінити на 2, 4 або 6 кроків на кожній вісі A–B (жовтий–синій) і G–M (зелений– пурпуровий).
- Камера виконує брекетинг значення, поточно вибраного для компенсації балансу білого.

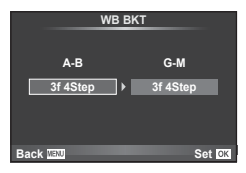

#### **FL BKT (брекетинг потужності спалаху)**

Камера робить три знімки з різною потужністю спалаху (жодних змін для першого, менша потужність для другого та більша для третього знімків). Під час покадрової зйомки щоразу після натискання кнопки спуску затвора робиться один знімок; під час послідовної зйомки після натискання кнопки спуску затвора робляться всі знімки.

- Під час брекетингу індикатор ВКТ світиться зеленим.
- Інтервал брекетингу змінюється на значення, вибране за допомогою параметра [EV Step]. [G] «Використання меню користувача» (cтор. 87)

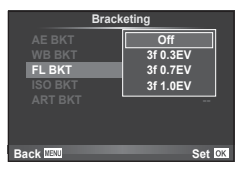

#### **ISO BKT (брекетинг ISO)**

Камера робіть три знімки, змінюючи чутливість; величина витримки і діафрагми залишається фіксованою. Виберіть інтервал зміни: 0,3 EV, 0,7 EV або 1,0 EV. При кожному натисканні кнопки спуску затвора камера знімає три кадри: перший кадр із заданою чутливістю (або з оптимальним значенням чутливості, якщо встановлено автоматичне визначення чутливості), другий кадр із меншою чутливістю, третій кадр із більшою чутливістю.

- Розмір кроку брекетингу не залежить від значення, вибраного для параметра [ISO Step]. [G «Використання меню користувача» (cтор. 87)
- Брекетинг виконується незалежно від верхньої межі, встановленої у пункті IISO-Auto Setl.  $\mathbb{R}$  «Використання меню користувача» (cтор. 87)

#### **ART BKT (брекетинг художнього фільтра)**

При кожному спусканні затвора камера записує декілька зображень із різними настройками художнього фільтра. Брекетинг художнього фільтра можна вмикати і вимикати для кожного режиму зображення окремо.

- Запис може зайняти деякий час.
- Режим ART BKT не можна поєднувати з WB BKT чи ISO BKT.

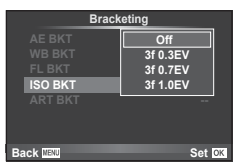

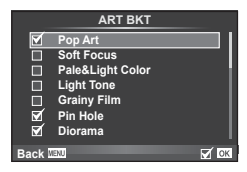

# **Зйомка в режимі HDR (високий динамічний діапазон)**

Камера робить кілька знімків та автоматично поєднує їх в одне HDR зображення. Ви також можете зробити кілька знімків та здійснити HDR обробку на комп'ютері (фотозйомка з HDR брекетингом).

1 У меню зйомки 2  $\bullet$  виберіть [HDR] і натисніть кнопку Q. <sup>j</sup>/<sup>Y</sup> <sup>o</sup>

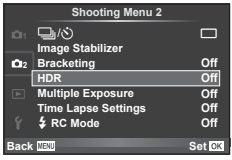

**2** Виберіть тип фотографування в режимі розширеного динамічного діапазону і натисніть кнопку Q.

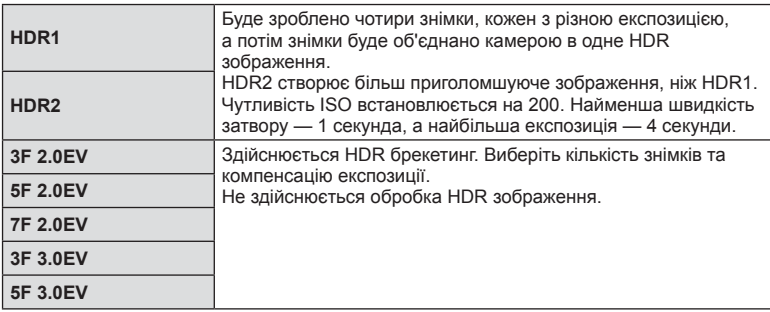

- **3** Виконайте зйомку.
	- Коли натиснута кнопка затвору, камера автоматично робить встановлену кількість знімків.
	- Якщо за допомогою функції [Button Function] (cтор. 97) призначити функцію HDR кнопці, то можна викликати екран зйомки з розширеним динамічним діапазоном натисненням цієї кнопки.

#### Увага

- Компенсація експозиції не доступна для знімків HDR1 і HDR2.
- Якщо знімати з малою витримкою, буде більш помітний шум.
- Установіть камеру на штатив або інший стабілізуючий пристрій, а потім знімайте.
- Зображення, що відображається на моніторі або у видошукачі під час зйомки, відрізняється від зображення після HDR обробки.
- У випадку застосування HDR1 та HDR2 зображення з HDR обробкою буде збережено в форматі JPEG. Якщо вибрано якість зображення [RAW], то зображення зберігається у форматі RAW+JPEG. У форматі RAW зберігається тільки зображення з необхідною експозицією.
- При використанні HDR1/HDR2 режим зображення фіксується в положенні [Natural], а налаштування кольору фіксуються в положенні [sRGB]. [Full-time AF] не працює.
- Зйомку зі спалахом, брекетинг, зйомку з багаторазовою експозицією та інтервальну зйомку неможливо використовувати одночасно зі зйомкою в режимі розширеного динамічного діапазону.
- Під час зйомки в режимі розширеного динамічного діапазону (HDR) не буде зроблено жодного знімку, якщо на картці недостатньо пам'яті для вибраної кількості кадрів.

## **Записування кількох експозицій в одному зображенні (багатократна експозиція)**

Запис декількох експозицій в одному зображенні з використанням поточного значення якості зображення.

- 1 Виберіть [Multiple Exposure] у меню зйомки 2  $\blacksquare$ .
- **2** Настройте параметри.

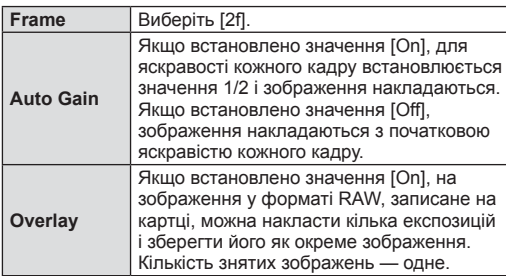

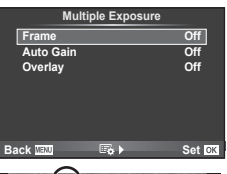

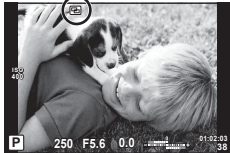

- Якщо увімкнена функція багаторазової експозиції, на моніторі відображається піктограма  $\blacksquare$ .
- **3** Виконайте зйомку.
	- Після початку зйомки піктограма **•** починає світитися зеленим.
	- Натисніть кнопку  $\overline{\mathfrak{m}}$ , щоб видалити останній знімок.
	- Попередній знімок накладається на зображення з об'єктива для довідки, щоб скомпонувати наступний знімок.

# % Поради

- Шоб накласти 3 і більше кадрів: виберіть значення RAW для пункту  $\leq$ :-1 і скористайтеся функцією [Overlay], щоб створити повторні багаторазові експозиції.
- Докладніше про накладання зображень у форматі RAW:  $\mathbb{R}$  «Накладання зображень» (cтор. 85)

## Увага

- Якщо увімкнена функція багаторазової експозиції, камера не переходить у режим сну.
- Фотографії, створені іншими камерами, не можна включити до багаторазової експозиції.
- Якщо для параметра [Overlay] встановлено значення [On], до зображень, які відображаються під час вибору зображення у форматі RAW, застосовуються параметри, установлені на момент зйомки.
- Щоб настроїти функції зйомки, спочатку скасуйте мультиекспозицію. Деякі функції настроїти неможливо.
- Багатократна експозиція автоматично скасовується з першого зображення в описаних нижче ситуаціях.

Якщо вимкнути камеру; якщо натиснути кнопку  $\blacktriangleright$ ; якщо натиснути кнопку MENU; якщо для режиму зйомки встановити значення, відмінне від  $P$ ,  $A$ , S і M; якщо розрядився акумулятор; якщо підключити до камери будь-який кабель; якщо переключитися з монітора на електронний видошукач

• Якщо за допомогою функції [Overlay] вибрати зображення у форматі RAW замість зображення, записаного у форматі JPEG+RAW, відображається зображення у форматі JPEG.

• Під час зйомки з мультиекспозицією з використанням брекетингу, перевага надається зйомці з мультиекспозицією. Під час збереження багатошарового зображення параметр брекетингу скидається до стандартного значення за замовчуванням.

## **Автоматична зйомка через певні проміжки часу (інтервальна зйомка)**

Можна налаштувати камеру на автоматичну інтервальну зйомку. Такі кадри також можна записати як один відеофайл. Ця функція доступна тільки в режимах P/A/S/M.

**1** Установіть наступні параметри [Time Lapse Settings] в меню зйомки 2  $\mathbb{Z}_2$ .

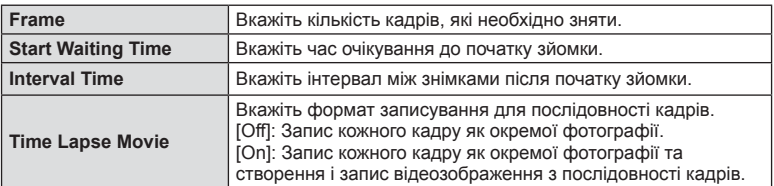

• Відеозображення записується в якості [Motion JPEG (HD)] з частотою 10 кадрів на секунду.

#### **2** Виконайте зйомку.

- Кадри знімаються, навіть якщо зображення не знаходиться у фокусі після автофокусування. Щоб налаштувати фокус, виберіть ручне фокусування.
- [Rec View] триває 0,5 секунди.
- Якщо час перед початком зйомки або інтервал між знімками встановлено на 1 хвилину 31 секунд або більше, монітор та камера вимикаються через 1 хвилину. За 10 секунд до зйомки камера автоматично вмикається знову. Якщо монітор вимкнено, натисніть кнопку затвора, щоб увімкнути його знову.

#### Увага

- Якщо режим AF встановлено на [C-AF] або [C-AF+TR], він автоматично змінюється на [S-AF].
- Сенсорний екран вимикається під час інтервальної зйомки.
- Не підтримується для фотографування в режимі розширеного динамічного діапазону.
- Інтервальну зйомку не можна використовувати з брекетингом, багаторазовою експозицією та зйомкою «від руки». Крім того, не можна поєднувати інтервальну зйомку з хронометричною чи комбінованою фотозйомкою.
- Спалах не спрацьовує, якщо час заряджання спалаху більше за інтервал між знімками.
- Якщо камера автоматично вимикається у проміжку між знімками, вона вмикається перед наступним знімком.
- Якщо деякі фотографії не було записано правильно, інтервальне відеозображення не створюється.
- Якщо на картці недостатньо місця, інтервальне відеозображення не записується.
- Інтервальна зйомка зупиняється, якщо виконуються дії з такими елементами: диск режимів, кнопка MENU, кнопка  $\blacktriangleright$ , кнопка від'єднання об'єктиву, або підключення USB кабеля.
- Якщо вимкнути камеру, інтервальну зйомку буде зупинено.
- Якщо заряду акумулятора недостатньо, зйомка може припинитися передчасно. Переконайтеся, що акумулятор має достатній заряд перед початком зйомки.

## **Зйомка з використанням бездротового спалаху з дистанційним керуванням**

Для фотографування зі спалахом за допомогою бездротового пульта ДК можна використовувати спалах із комплекту поставки та зовнішні спалахи, які мають режим дистанційного керування та призначені для використання з цією камерою. **ISS «Зйомка з використанням бездротового спалаху з дистанційним керуванням»** (cтор. 128)

# **Цифрове масштабування (цифровий телеконвертер)**

Цифровий телеконвертер забезпечує збільшення понад поточний коефіцієнт масштабування. Камера обрізає зображення і зберігає його центральну частину. Коефіцієнт масштабування збільшується приблизно у 2 рази.

- **1** Виберіть значення [On] для параметра [Digital Tele-converter] у меню зйомки 1 $\blacksquare$ .
- **2** Зображення на моніторі збільшиться вдвічі.
	- Об'єкт буде записаний так, як він виглядає на моніторі.

## Увага

- Цифрове масштабування недоступне, якщо виконується зйомка з мультиекспозицією, в режимі  $\blacksquare$ , або якщо в режимі SCN вибрано значення  $\mathfrak{g}_0$ ,  $\blacktriangleright$ , f, w або m.
- Ця функція недоступна, якщо в режимі  $\mathfrak{P}$  для параметра [Movie Effect] встановлено значення [On].
- При відображенні зображення RAW з'являється рамка, яка вказує область, видиму на моніторі.
- Зона автофокусування скидається.

# **Використання меню відтворення**

## **Меню Відтворення**

**Playback Me** (CTOD. 57) **Playback Me**  $f$  (стор. 83) Edit (cтор. 84) Print Order (cтор. 117) Reset Protect (cтор. 85) Connection to Smartphone (cтор. 108)

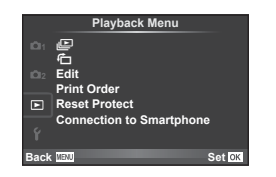

# **Відображення зображень з повертанням (**R**)**

Якщо вибрати [On], то фотографії, для зйомки яких камера використовувалася в портретній орієнтації, будуть автоматично повертатися і відображатися в портретній орієнтації.

## **Редагування нерухомих зображень**

Записані зображення можна редагувати та зберігати як нові зображення.

- **1** Виберіть [Edit] у меню відтворення  $\blacktriangleright$  і натисніть  $\circledcirc$ .
- **2** За допомогою  $\Delta \nabla$  виберіть пункт [Sel. Image] і натисніть  $\circledcirc$ .
- **3** За допомогою  $\triangleleft$  виберіть зображення, яке необхідно редагувати, і натисніть Q.
	- Відобразиться повідомлення [RAW Data Edit], якщо зображення має формат RAW, або повідомлення [JPEG Edit], якщо зображення має формат JPEG. Якщо зображення було записане у форматі RAW+JPEG, то відображаються меню [RAW Data Edit] і [JPEG Edit]. Виберіть меню для редагування зображення.
- **4** Виберіть **IRAW Data Editl або IJPEG Editl і натисніть** ®.

**Ред. RAW Інфо** Відповідно до заданих налаштувань для редагованого зображення RAW створюється копія у форматі JPEG. **[Current]** Обробка копії JPEG здійснюється відповідно до поточних параметрів камери. Настройте параметри камери перед вибором цього значення. **[Custom1]** Можна виконати редагування шляхом настройки параметрів на екрані монітора. Використані параметри **[Custom2]** можна зберегти. **ART BKT** Зображення редагується <sup>з</sup> використанням налаштувань вибраного художнього фільтру. **Ред. JPEG**  Виберіть один із наведених нижче параметрів. [Shadow Adj]: підвищення яскравості темних об'єктів у контровому світлі. [Redeye Fix]: зменшення ефекту червоних очей, який виникає під час зйомки зі спалахом.  $[\rightleftarrows]$ : за допомогою диска управління ( $\circledcirc$ ) виберіть розмір області для обрізання і розташуйте цю область за допомогою  $\Delta \nabla \triangleleft \triangleright$ . O **Set** [Aspect]: змінення форматного співвідношення зображень із 4:3 (стандартне) на [3:2], [16:9], [1:1] або [3:4]. Після зміни співвідношення сторін вкажіть позицію обрізання за допомогою  $\Delta\nabla\!\triangleleft\!\triangleright$ . [Black & White]: створення чорно-білих зображень. [Sepia]: створення зображень з ефектом сепії. [Saturation]: встановлення глибини кольору зображення. Настройте насиченість кольорів, перевіряючи зображення на екрані.  $[$ [ $\overline{)}$ ]: перетворення розміру файлу зображення на 1280 × 960, 640 × 480 або 320 × 240. Зображення, які мають формат, відмінний від 4:3 (стандартний), перетворюються на файли зображень із найближчим розміром. [e-Portrait]: надання шкірі рівного й сяючого вигляду. Залежно від зображення компенсація може бути неможлива, якщо не відбудеться визначення обличчя.

- **5** Після завершення настройки натисніть  $\circledcirc$ .
	- Настройки будуть застосовані до зображення.
- **6** Виберіть [Yes] і натисніть  $\infty$ .
	- Відредаговане зображення зберігається на картці.

### Увага

- Неможливо редагувати 3D-фотографії, відеоролики та тимчасово збережені файли для PHOTO STORY.
- Функція зменшення ефекту червоних очей може не працювати у залежності від знімка.
- У перелічених нижче випадках редагування зображення JPEG неможливе. Якщо зображення оброблялося на ПК; якщо на картці пам'яті недостатньо вільного місця; якщо зображення було записане іншою фотокамерою
- Під час змінення розмірів зображення ( $[$ [V]) не можна вибрати більшу роздільну здатність, ніж роздільна здатність оригінального зображення.
- Функції  $[I$  і [Aspect] можна використовувати лише для редагування зображень, що мають формат 4:3 (стандартний).
- Якщо для [Picture Mode] встановлено значення [ART], параметр [Color Space] отримує фіксоване значення [sRGB].

#### **Накладання зображень**

Можна накладати та зберігати як окреме зображення до 3 кадрів у форматі RAW, знятих за допомогою камери.

Зображення зберігається у тому режимі запису, який встановлено на момент збереження зображення. (Якщо вибрано пункт [RAW], копія буде збережена у форматі [N+RAW].)

- **1** Виберіть [Edit] у меню відтворення  $\blacktriangleright$  і натисніть  $\circledcirc$ .
- **2** За допомогою  $\wedge \nabla$  виберіть [Image Overlay] і натисніть  $\circledcirc$ .
- **3** Виберіть кількість зображень для накладання та натисніть кнопку ®.
- **4** За допомогою  $\triangle \nabla \triangleleft \triangleright$  виберіть зображення RAW, які використовуватимуться для накладання.
	- Після вибору кількості зображень, вказаної на кроці 3, відобразиться накладання.

**5** Настройте коефіцієнт підсилення.

- За допомогою кнопок  $\triangleleft$  виберіть зображення, а за допомогою кнопок  $\Delta \nabla$  настройте коефіцієнт підсилення.
- Коефіцієнт підсилення можна настроїти в діапазоні від 0,1 до 2,0. Перевірте результати операцій на моніторі.
- **6** Натисніть ®. Відобразиться діалогове вікно підтвердження. Виберіть [Yes] і натисніть  $@$ .

# % Поради

• Щоб накласти 4 та більше кадрів, збережіть багатошарове зображення у форматі RAW та кілька разів застосуйте функцію [Image Overlay].

#### **Аудіозапис**

Додавання аудіозапису (тривалістю до 30 сек.) до поточної фотографії. Це та ж сама функція, що й [Ф] під час відтворення. (стор. 56)

## **Скасування захисту всіх зображень**

Дана функція дозволяє скасувати захист декількох зображень одночасно.

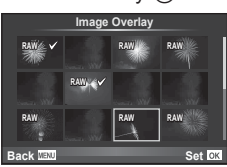

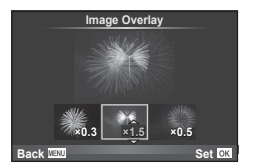

- 1 Виберіть [Reset Protect] у **•** меню відтворення.
- **2** Виберіть [Yes] і натисніть  $\circledast$ .

# **Використання меню настройки**

Користуйтеся меню настройки  $\mathfrak{f}$ , щоб налаштувати основні функції камери.

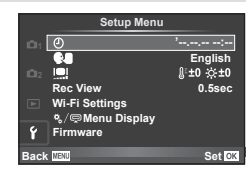

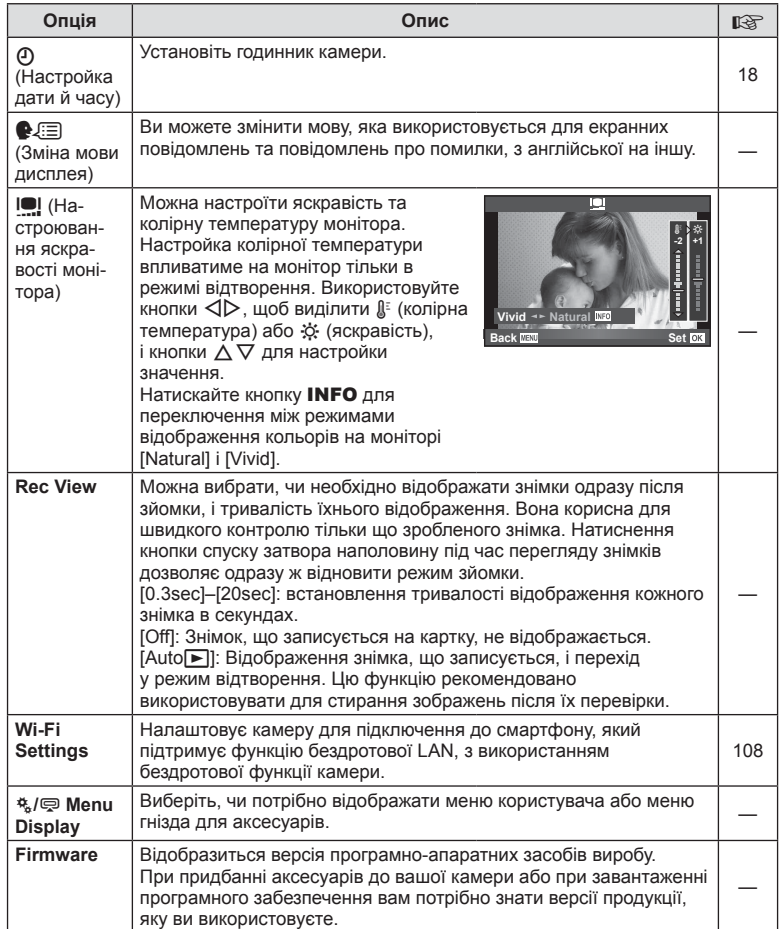

## **Використання меню користувача**

Параметри камери настроюються за допомогою меню користувача  $\frac{a}{b}$ .

#### **Меню користувача**

- **R** AF/MF (стор. 87)
- **В Button/Dial (стор. 88)**
- $\blacksquare$  Release/ $\blacksquare$  (стор. 88)
- © Disp/■))/РС (стор. 89)
- **В Ехр/ВЗИSО (стор. 91)**
- $\blacksquare$   $\downarrow$  Custom (стор. 92)
- **X** + Color/WB (стор. 92)
- Record/Erase (стор. 93)
- **Z** Movie (стор. 94)
- $\blacksquare$  Utility (стор. 95)

## **RA AF/MF**

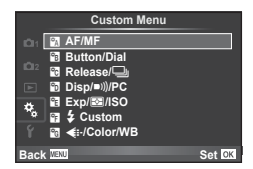

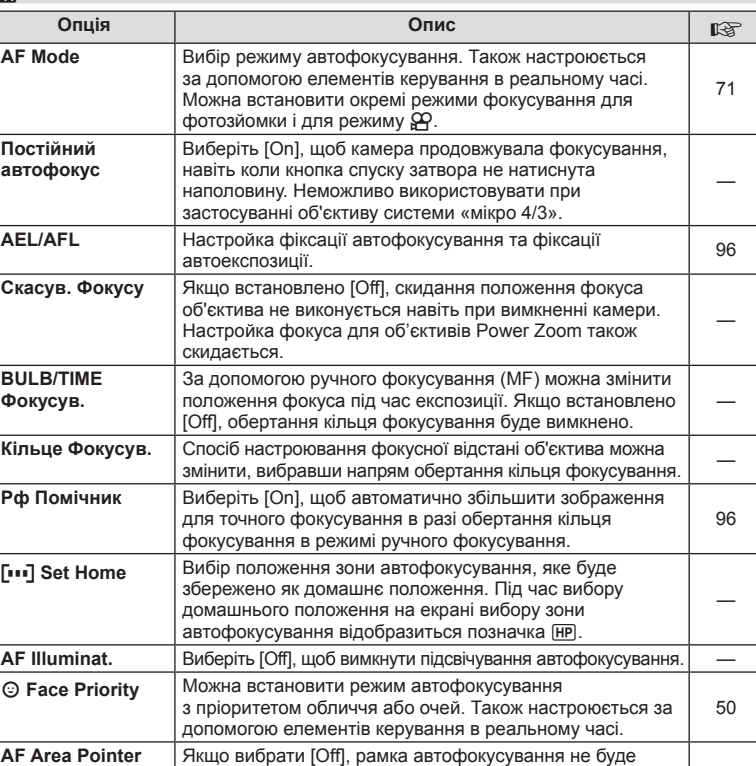

відображуватися під час підтвердження.

## **MENU → R**

# **SButton/Dial**

**MENU→%→圖** 

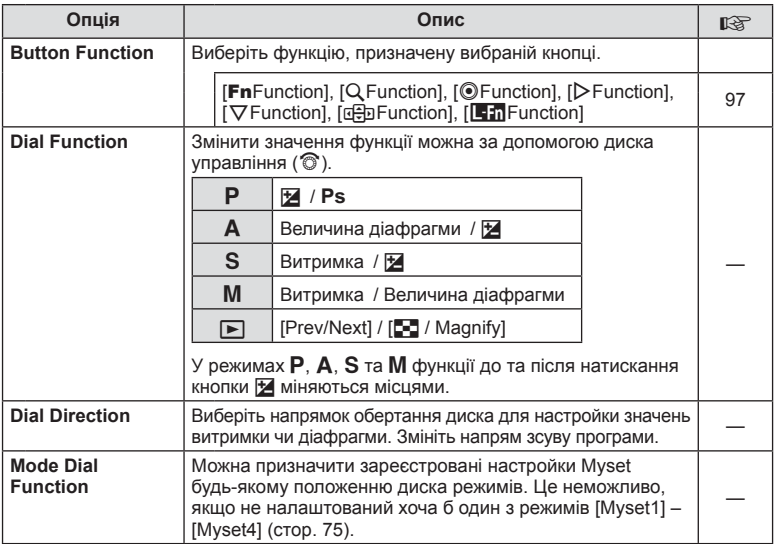

# $\frac{1}{C}$  Release/ $\Box$

**MENU → % → R** 

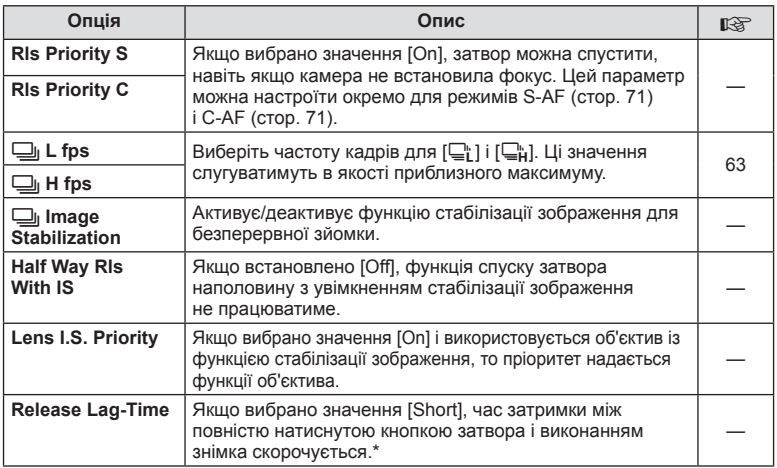

\* Це скорочує час роботи від акумулятора. Також захищайте камеру від дотиків гострих предметів під час використання. Такі дотики можуть вплинути на відображення об'єктів на моніторі. Якщо монітор вимкнеться, вимкніть та увімкніть камеру знову.

# U **Disp/**8**/PC**

# **MENU → 4 → m**

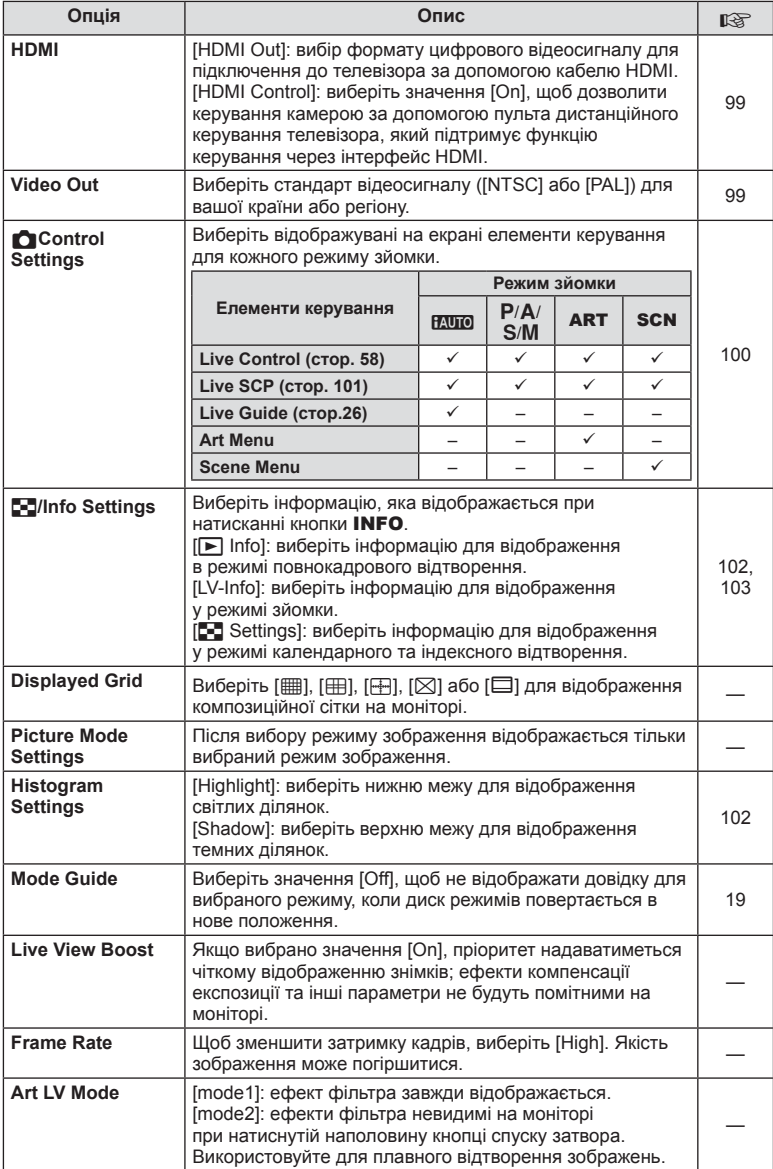

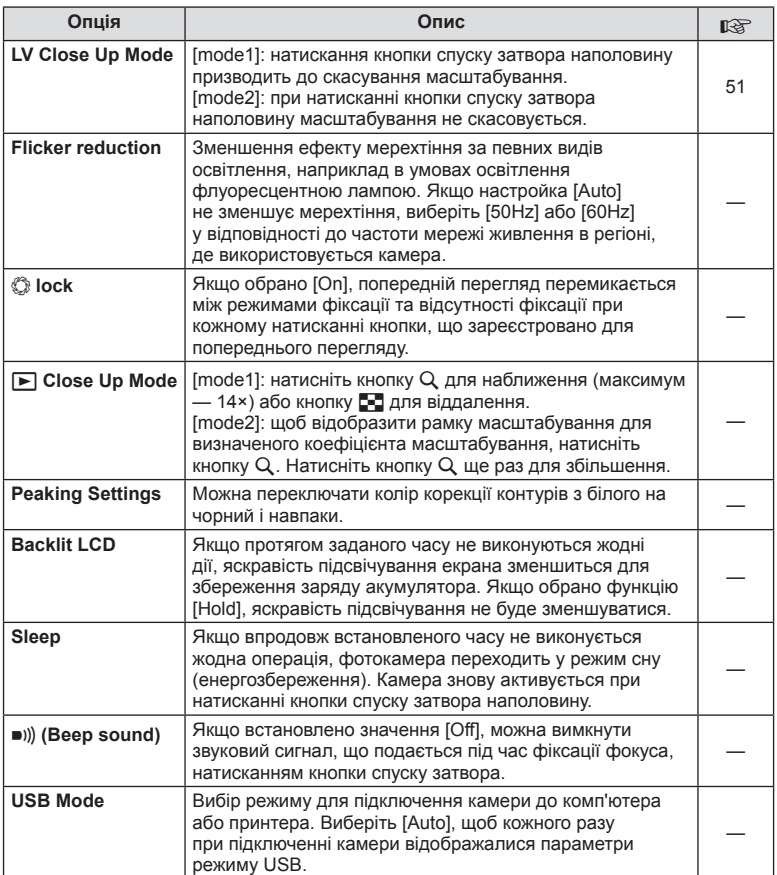

# V **Exp/**p**/ISO**

# **MENU → 4 → 图**

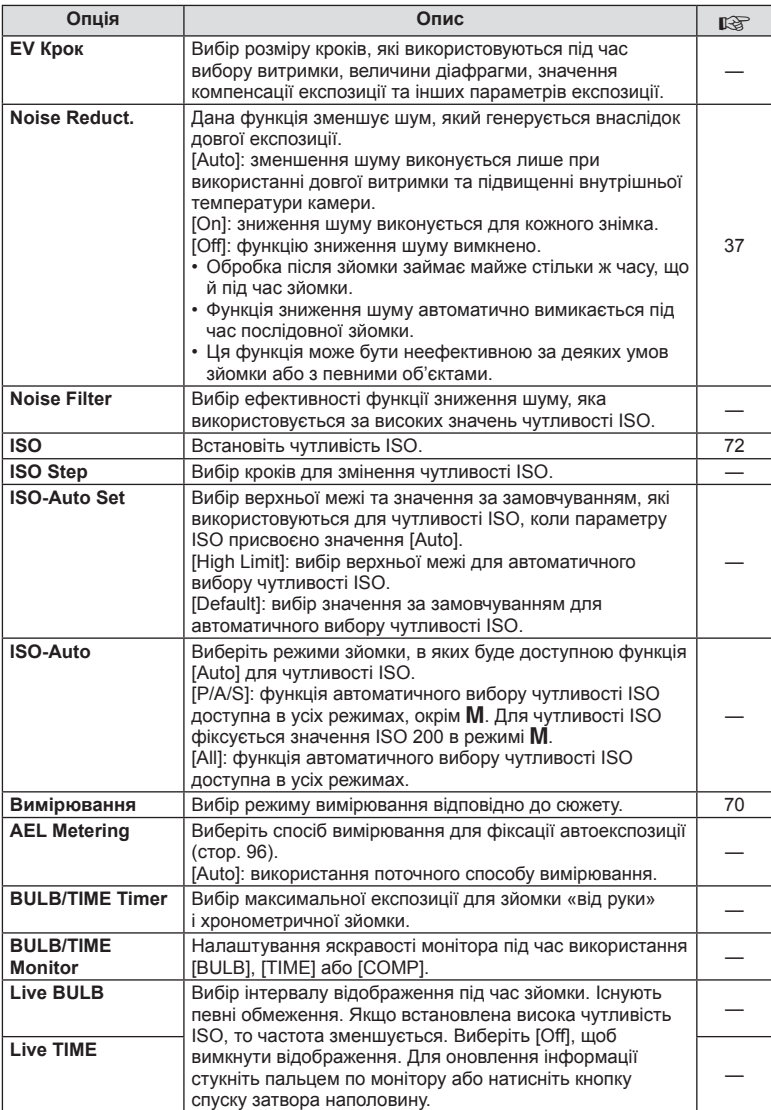

# **in** Exp/**Es**/ISO MENU → \* → in

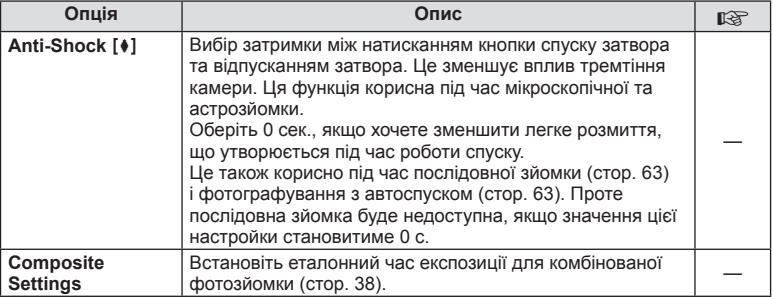

# $\frac{1}{2}$  Custom

# **MENU→%→留**

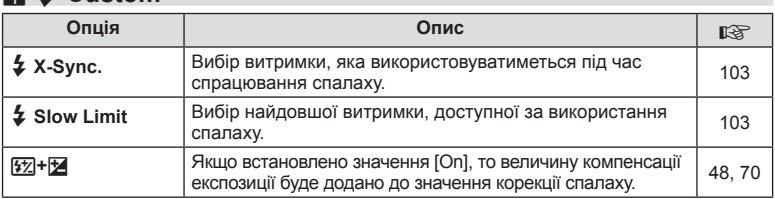

# **XKE**:-/Color/WB

**MENU → % → 2** 

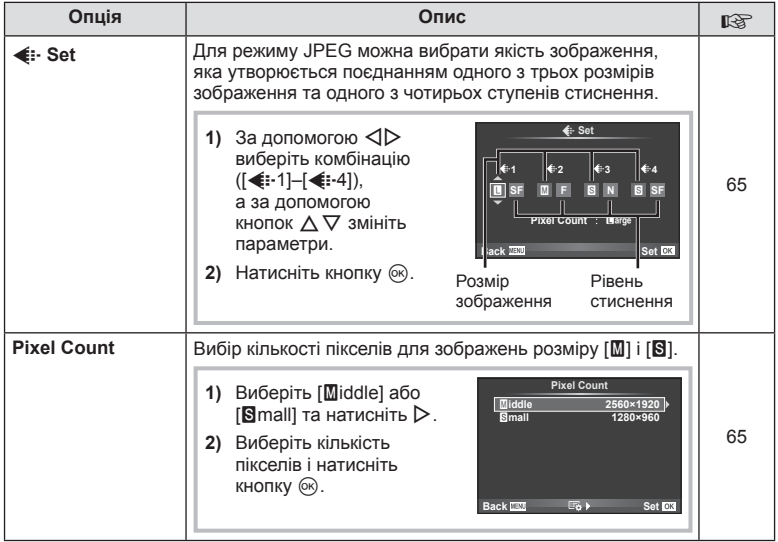

# **MENU → ☆ → MENU** <br> MENU → ☆ → MENU → ☆ → MENU → ☆ → MENU → ☆ → MENU → ☆ → MENU → ☆ → MENU → ☆ → MENU → ☆ → MENU → ☆ → MENU → ☆ → MENU → ☆ → MENU → ☆ → MENU → ☆ → MENU → ☆ → MENU → ☆ → MENU → ☆ → MENU → ☆ → MENU → ☆ → ME

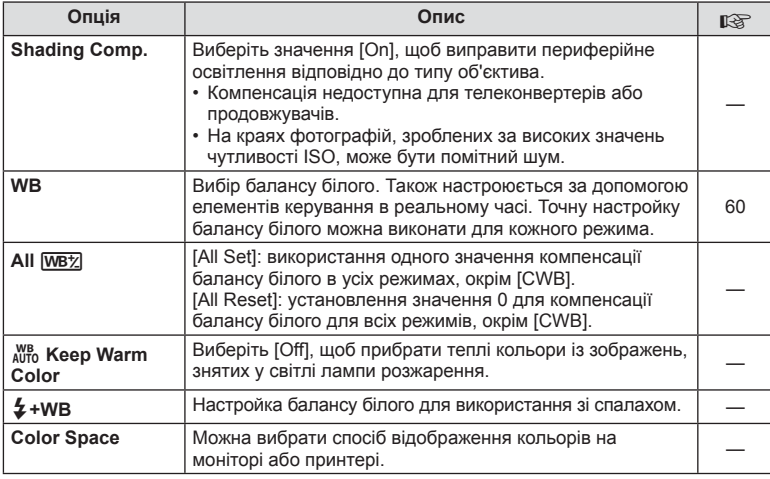

# Y **Record/Erase**

## **MENU→%→圖**

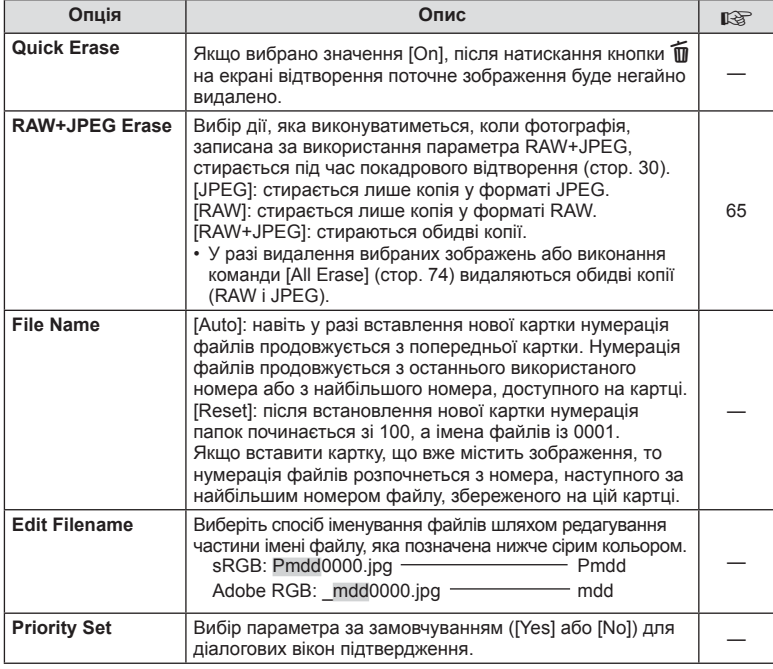

# **MENU → ☆ → MENU** Record/Erase MENU → ☆ → MENU → ☆ → MENU → ☆ → MENU → ☆ → MENU → ☆ → MENU → ☆ → MENU → ☆ → MENU → ☆ → MENU → ☆ → MENU → ☆ → MENU → ☆ → MENU → ☆ → MENU → ☆ → MENU → ☆ → MENU → ☆ → MENU → ☆ → MENU → ☆ → ME

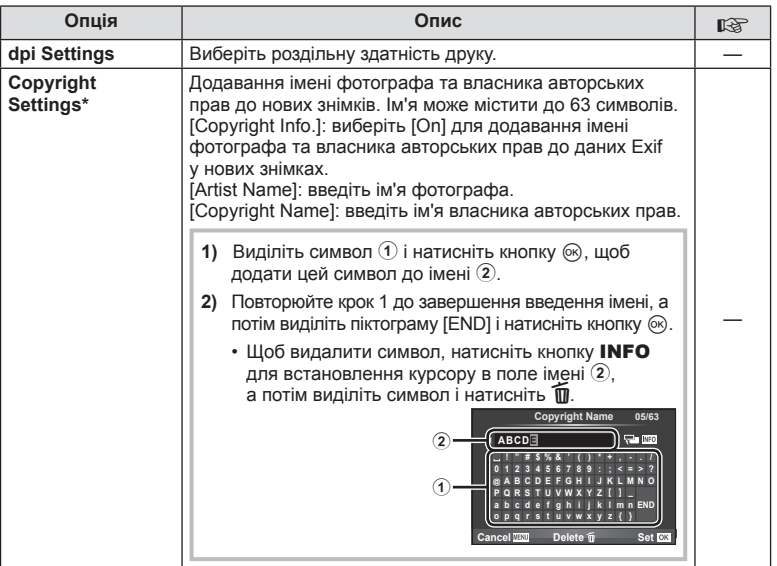

\* Компанія OLYMPUS не несе відповідальності за збитки внаслідок суперечок щодо використання функції [Copyright Settings]. Використовуйте цю функцію на власний ризик.

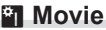

 $MENU \rightarrow \alpha$   $\rightarrow$  **c** 

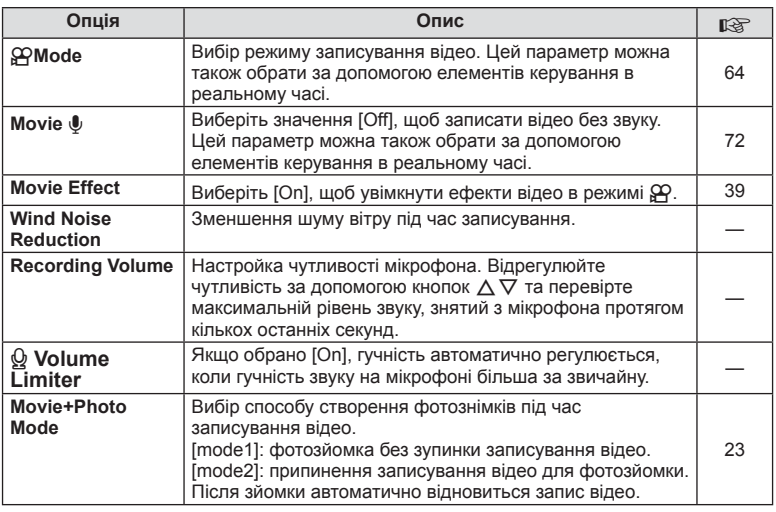

# **b** Utility

## **MENU→ t → m**

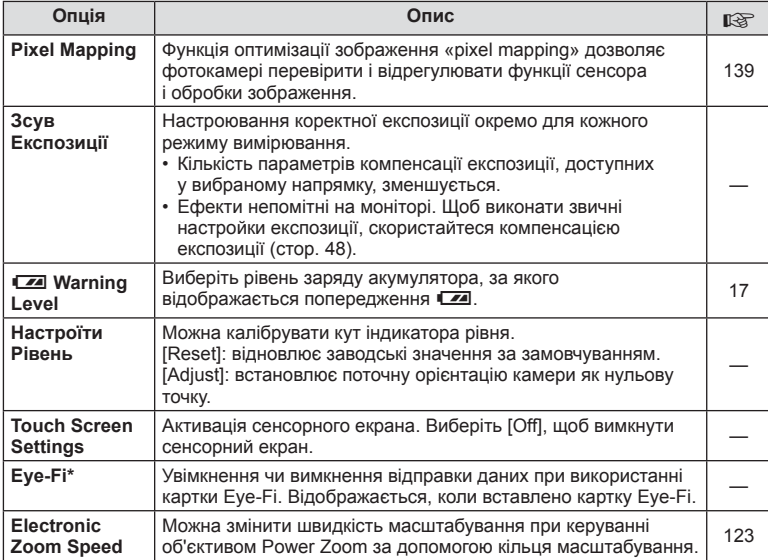

\* При використанні дотримуйтеся вимог місцевого законодавства. Перебуваючи на борту літака чи в іншому місці, де користуватися бездротовими пристроями заборонено, виймайте картку Eye-Fi з камери або вибирайте значення [Off] для параметра [Eye-Fi]. Камера не підтримує режим Endless для картки Eye-Fi.

# **AEL/AFL**

**MENU → % → 2 P [AEL/AFL]** Для вимірювання та автофокусування можна використовувати кнопку, якій призначена функція AEL/ AFL. Виберіть режим для кожного режиму фокусування.

#### **AEL AEL AFL mode1 S-AF AEL/AFL Fully Exposure Half Way Back IEW** Set **CK**

#### **AEL/AFL**

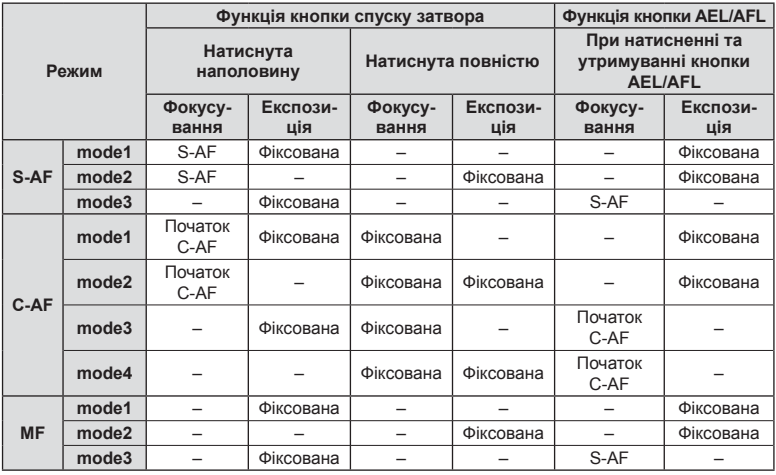

# **Рф Помічник**

## **MENU → & → M → [MF Assist]**

Це функція допомоги з фокусуванням при ручному фокусуванні. Коли обертається кільце фокусування, контур об'єкта підкреслюється або збільшується частина екранного зображення. Після припинення роботи з кільцем фокусування екран повертається в первинний режим.

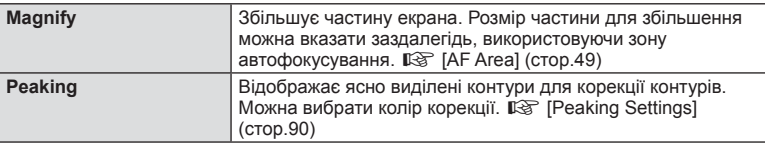

# \$ Примітки

• [Peaking] можна відобразити за допомогою кнопок. Відображення перемикається кожного разу, як натискається кнопка. Призначте заздалегідь функцію переключення одній з кнопок за допомогою [Button Function] (cтор. 97).

#### Увага

• Коли використовується Peaking, контури малих об'єктів візуально коригуються сильніше. Неможливо гарантувати точне фокусування.

# **UK 97**

## **Функція кнопки**

## **MENU →**  $\approx$  **→ m** → [Button Function]

Функції, які можна призначити кнопкам, див. у нижченаведеній таблиці. Перелік доступних функцій залежить від кнопки.

#### **Функції кнопок**

[FnFunction] / [Q Function] / [ⓒFunction]\*\* / [▷Function] / [∇Function] / [⊞ာFunction] / ([Direct Function]\*<sup>2</sup> / [[∎∎]]\*<sup>3</sup>) / [LEn Function]\*<sup>4</sup>

- $*$ 1 Недоступно в режимі  $\Omega$ .
- $*$ 2 Призначте функцію кожній із кнопок  $\Delta\nabla\Box$
- \*3 Виберіть зону автофокусування.

\*4 Вибір функції, призначеної кнопці, що є на деяких об'єктивах.

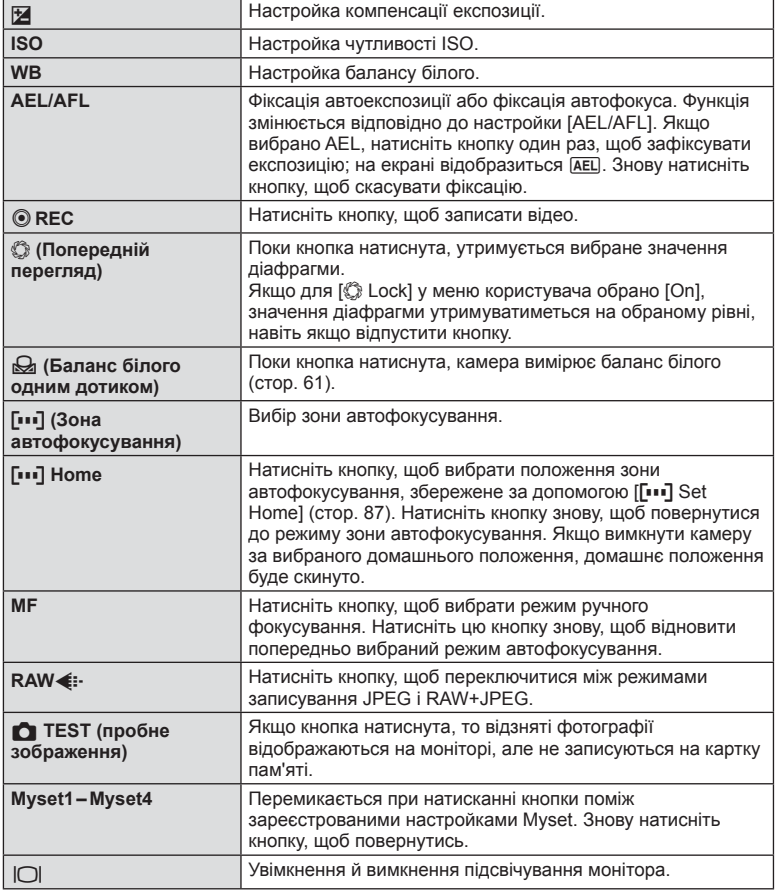

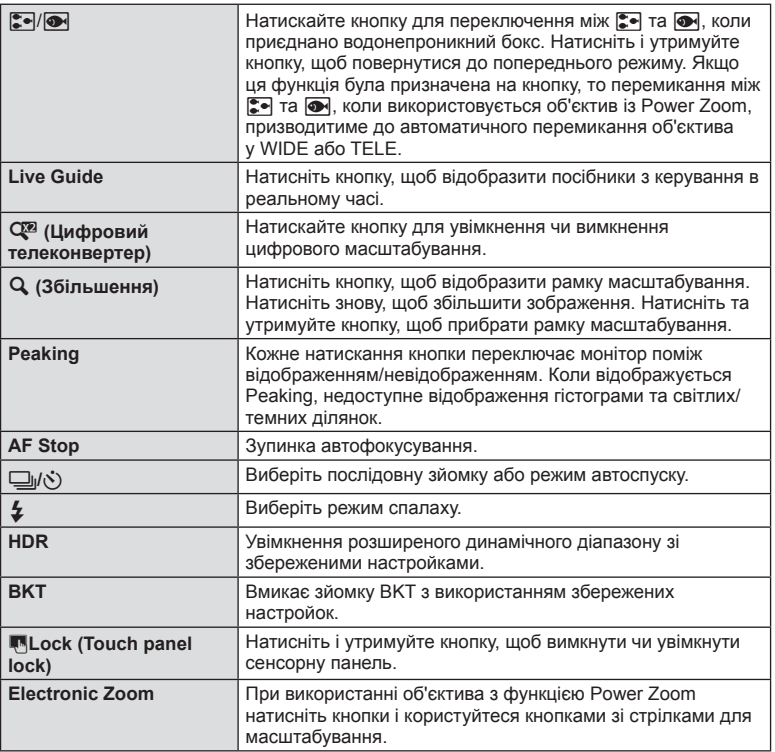

## **Перегляд знімків із камери на телевізорі**

## **MENU →**  $\frac{A}{A}$  **→ 岡 → [HDMI], [Video Out]**

Використовуйте AV-кабель, який продається окремо, для відтворення записаних зображень на телевізорі. Щоб переглянути високоякісні зображення на екрані телевізора, підключіть камеру до телевізора високої чіткості за допомогою кабелю HDMI. При приєднанні телевізорів за допомогою AV кабелю, спочатку здійсніть налаштування камери [Video Out] (cтор. 89).

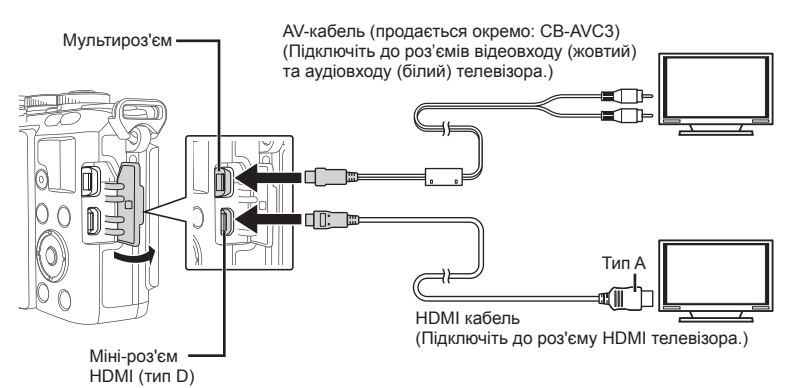

- **1** З'єднайте телевізор й камеру та переключіться на вхідне джерело телевізора.
	- При підключенні кабелю монітор камери вимикається.
	- У разі підключення за допомогою AV-кабелю натисніть кнопку  $\blacktriangleright$ .

#### Увага

- Докладні відомості про змінення вхідного джерела телевізора див. у посібнику з експлуатації телевізора.
- Залежно від параметрів телевізора, відображені зображення й інформація можуть обтинатися.
- Якщо камера підключена за допомогою як AV-кабелю, так і кабелю HDMI, то пріоритет має кабель HDMI.
- Якщо камера підключена за допомогою кабелю HDMI, то можна вибрати формат цифрового відеосигналу. Виберіть формат, який відповідає вхідному формату телевізора.

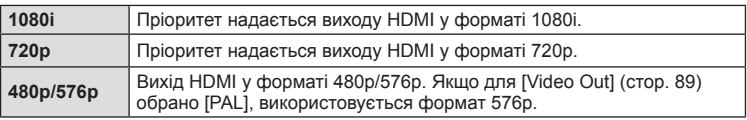

- Коли підключено кабель HDMI, не можна виконувати зйомку чи записування відео.
- Не підключайте фотокамеру до інших пристроїв виведення даних HDMI. Це може пошкодити фотокамеру.
- Виведення даних HDMI не виконується, якщо фотокамеру підключено до комп'ютера або принтера за допомогою кабелю USB.

#### Використання пульта дистанційного керування телевізора

Фотокамерою можна керувати за допомогою пульта дистанційного керування телевізора, якщо її підключено до телевізора, в якому підтримується керування через інтерфейс HDMI.  $\widehat{L}$  [HDMI] (стор. 89)

## **X Примітки**

- Можна керувати фотокамерою, виконуючи вказівки щодо операцій, відображені на екрані телевізора.
- Під час покадрового відтворення можна відображати або приховувати інформацію на дисплеї, натискаючи червону кнопку, або відображати чи приховувати режим індексного перегляду, натискаючи зелену кнопку.
- Деякі телевізори можуть підтримувати не всі функції.

## **Вибір вмісту дисплея панелі керування**

## **MENU → ☆ → 岡 → [△Control Settings]**

Виберіть елементи керування, що відображаються в режимі зйомки. У кожному режимі зйомки натискайте ®, шоб вставити перевірку в панель керування, яку треба відобразити.

#### **Як відобразити панелі керування**

• Натисніть кнопку  $\circledast$ , коли відобразиться панель керування, потім натисніть кнопку INFO, щоб перемкнути відображення на дисплеї.

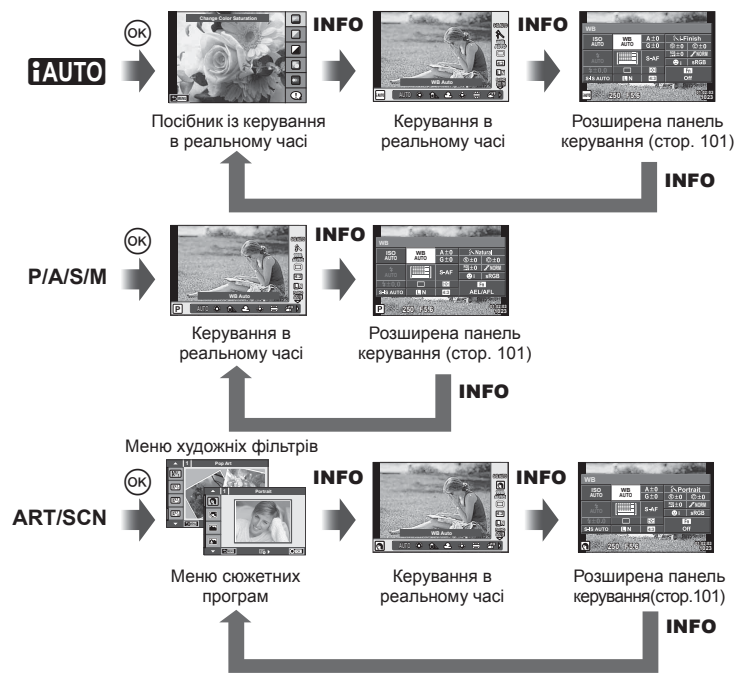

#### **Розширена панель керування**

Розширена панель керування відображає поточний стан параметрів зйомки. Вона також дозволяє змінювати параметри зйомки. Для вибору та зміни параметрів використовуйте кнопки зі стрілками або сенсорний екран.

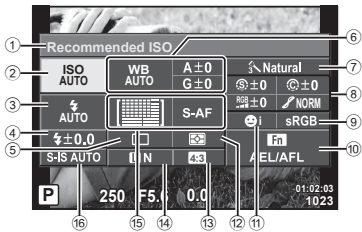

#### **Параметри, які можна змінювати за допомогою розширеної панелі керування LV**

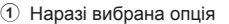

- 2 Чутливість ISO ......................... cтор. 72
- 3 Режим спалаху ........................ cтор. 67
- 4 Індикатор потужності спалаху .................................... cтор. 70 5 Послідовна зйомка/
- автоспуск ................................. cтор. 63 6 Баланс білого .......................... cтор. 60
- Компенсація балансу білого
- 7 Режим зображення.................. cтор. 62 8 Різкість N ................................ cтор. 76
- Контрастність @ ....................... стор. 76 Насиченість RGB ........................... стор. 76

#### Увага

- Не відображається в режимі запису відео.
- **1** Натисніть кнопку INFO ще раз, щоб повернутися до керування в реальному часі.
	- Відображається розширена панель керування.
	- 3 кожним натисненням кнопки **INFO** змінюється відображувана інформація.
- **2** Торкніться потрібного параметра.
	- Параметр буде виділений.
- **3** Натисніть кнопку ® та оберіть параметр настройки.

# **<u>В</u> Примітки**

• Також доступне на екранах меню ART або SCN. Торкніться іконки функції, яку треба вибрати.

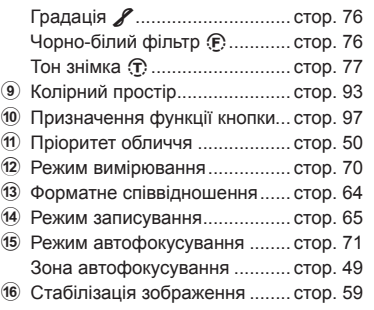

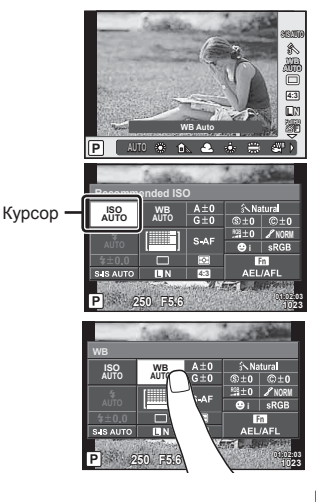

# **Відображення додаткової інформації**

**MENU → ☆ → 岡 → IEE/Info Settings]** 

#### **LV-Info (відображення інформації про зйомку)**

Використовуйте [LV-Info], щоб додати наступну інформацію про зйомку. Для відображення доданої інформації натискайте кнопку INFO під час зйомки. Також можна не відображати інформацію, задану за замовчуванням.

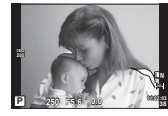

Відображення світлих і темних ділянок

#### **Відображення світлих і темних ділянок**

Червоним кольором позначено пікселі з рівнем яскравості, вищим за встановлене максимальне значення, а синім — пікселі, рівень яскравості яких менший за встановлене мінімальне значення.  $\mathbb{R}$  [Histogram Settings] (стор. 89)

#### q **Info (відображення інформації про відтворення)**

Використовуйте [ $\blacktriangleright$ ] Info], щоб додати наступну інформацію про відтворення. Для відображення доданої інформації натискайте кнопку INFO під час відтворення. Також можна не відображати інформацію, задану за замовчуванням.

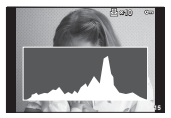

Відображення гістограми

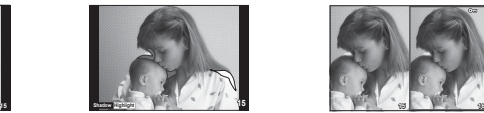

Відображення світлих і темних ділянок

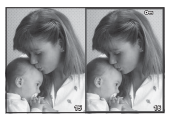

Одночасний перегляд

#### **Одночасний перегляд**

Параметр [D Close Up Mode] в меню користувача повинен мати значення [mode2] для використання цього режиму перегляду. Порівняння двох розташованих поруч зображень. Можна посунути вибране зображення праворуч до еталонного зображення ліворуч натисканням  $@$ .

- Основне зображення відображається праворуч. Виберіть зображення за диска управління ( $\circledcirc$ ) або кнопок  $\triangleleft\triangleright$  та натисніть кнопку  $\circledcirc$ , щоб перемістити зображення до лівого екрана. Праворуч можна вибрати зображення, яке потрібно порівняти із зображенням ліворуч. Щоб обрати інше основне зображення, виділіть кадр, що знаходиться праворуч, і натисніть кнопку  $\circledast$ .
- Виберіть зображення для масштабування за допомогою кнопки  $Q$ , натисніть кнопку **INFO** та скористайтеся кнопками  $\Delta \nabla$  або диском управління ( $\odot$ ), щоб змінити коефіцієнт масштабування.
- Щоб переглянути інші ділянки зображення, використовуйте кнопки  $\Delta\nabla\!\triangleleft\!\mathcal{L}$ . Масштаб зображення на екрані змінюється після кожного натискання U.

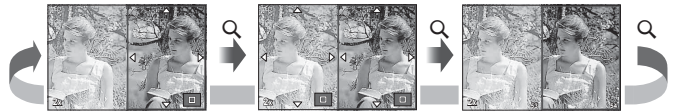

## G **Settings (Індексне відтворення/календарне відтворення)**

Змінити кількість кадрів, які відображаються на індексному або календарному екрані, можна за допомогою параметра [F] Settings]. Для відображення доданої інформації натискайте кнопку  $\blacksquare$  під час відтворення.

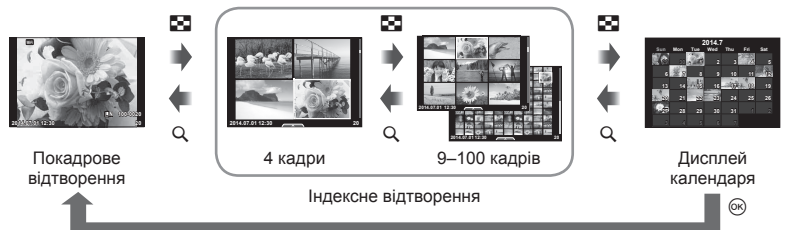

## **Витримка при автоматичному спрацюванні спалаху**

## **MENU**  $\rightarrow$   $\ast$   $\rightarrow$   $\mathbb{Z}$   $\rightarrow$   $\mathbb{Z}$  X-Sync. 1 [ $\sharp$  Slow Limit]

Можна визначити витримку затвору для випадків використання спалаху.

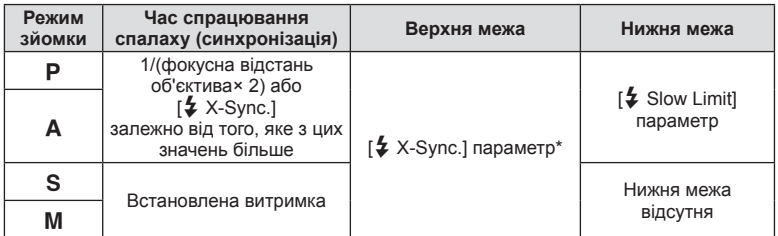

\* 1/200 сек. або 1/180 сек. (лише FL-50R), коли використовується зовнішній спалах (продається окремо).

# **Accessory Port Menu**

## **Використання OLYMPUS PENPAL**

Додатковий аксесуар OLYMPUS PENPAL можна використовувати для обміну зображеннями з пристроями Bluetooth або іншими камерами, підключеними до OLYMPUS PENPAL. Додаткову інформацію про пристрої Bluetooth див. на вебсайті OLYMPUS.

Заздалегідь відкрийте меню Accessory Port ? (стор. 86).

#### Передавання зображень

Змініть розмір зображень JPEG та завантажте їх до іншого пристрою. Перед надсиланням зображень переконайтеся, що на пристрої, який отримує дані, встановлено відповідний режим.

- **1** Відобразіть на весь екран зображення, яке потрібно передати, і натисніть кнопку Q.
- **2** Оберіть [Send A Picture] і натисніть  $\circledcirc$ .
	- У наступному діалоговому вікні виберіть [Search] і натисніть  $\circledast$ . Камера виконує пошук і відображає пристрої Bluetooth, що знаходяться в зоні дії.
- **3** Виберіть потрібний пристрій і натисніть кнопку  $\circledcirc$ .
	- Зображення буде завантажено до пристрою, який отримує дані.
	- Якщо з'явиться відповідний запит, введіть PIN-код 0000 і натисніть  $@$ .

## Отримання зображень/додавання вузла

Встановіть підключення до пристрою, який передає дані, та завантажте зображення JPEG.

- 1 Оберіть [MOLYMPUS PENPAL Share] в меню Accessory Port  $\mathcal D$  (стор. 104).
- **2** Виберіть [Please Wait] і натисніть  $\circledcirc$ .
	- Виконайте операції з надсилання зображень на пристрої, який передає дані.
	- Розпочнеться передача даних і відобразиться діалогове вікно [Receive Picture Request].
- **3** Виберіть [Accept] і натисніть  $\circledcirc$ .
	- Зображення буде завантажено в камеру.
	- Якщо з'явиться відповідний запит, введіть PIN-код 0000 і натисніть Q.

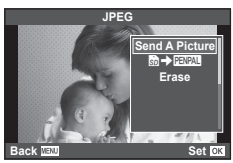

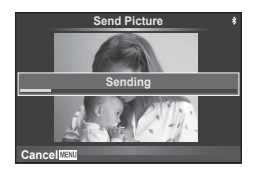

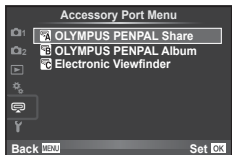

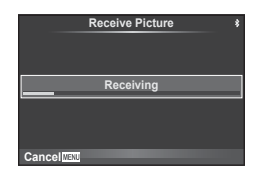

#### Редагування адресної книги

Функція OLYMPUS PENPAL може зберігати інформацію про вузли. Можна призначити назви для вузлів або видалити інформацію про них.

- **1** Оберіть **[MOLYMPUS PENPAL Share] в меню** Accessory Port  $Q$  (стор. 104).
- **2** Виберіть [Address Book] і натисніть  $@$ .
- **3** Виберіть [Address List] і натисніть Q.
	- Відобразиться список існуючих вузлів.
- **4** Виберіть вузол, який потрібно редагувати, та натисніть кнопку  $\circledast$ .

#### **Видалення вузлів**

Виберіть [Yes] і натисніть  $@$ .

#### **Редагування інформації про вузол**

Для відображення інформації про вузол натисніть кнопку ®. Для зміни назви вузла знову натисніть кнопку % та відредагуйте назву в діалоговому вікні перейменування.

#### Створення альбомів

Можна змінити розмір улюблених зображень JPEG та скопіювати їх до OLYMPUS PENPAL.

- **1** Відобразіть на весь екран зображення, яке потрібно скопіювати, і натисніть кнопку Q.
- **2** Виберіть  $\boxed{\text{CD} \rightarrow \text{CDM}}$  і натисніть кнопку  $\textcircled{\tiny{\text{R}}}.$ 
	- Щоб скопіювати зображення із OLYMPUS PENPAL на картку пам'яті, виберіть  $[\mathbb{F} \mathbb{W} \mathbb{W} \rightarrow \mathbb{S}]$  і натисніть  $\otimes$ .

## Увага

• Аксесуар OLYMPUS PENPAL можна використовувати лише в регіоні, де він був придбаний. Використання аксесуару в деяких регіонах може порушувати норми допустимої інтенсивності радіохвиль і стати причиною притягнення до відповідальності.

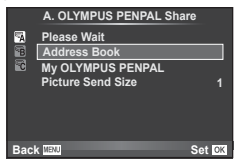

 $\boldsymbol{6}$ 

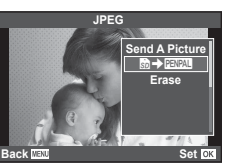

# **A** OLYMPUS PENPAL Share

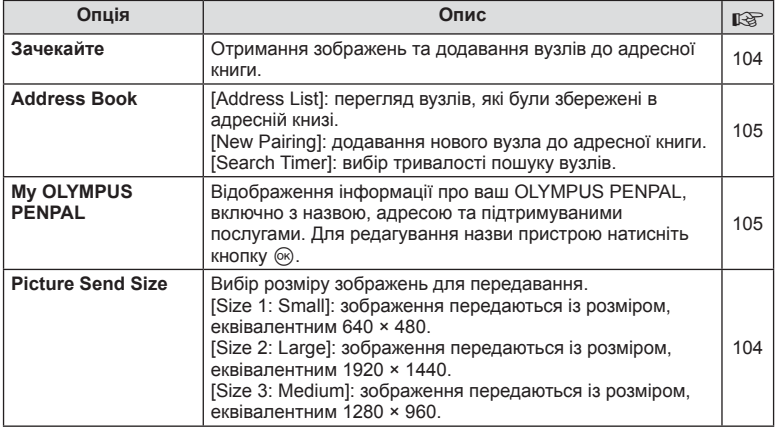

# B **OLYMPUS PENPAL Album**

**MENU → LA → B** 

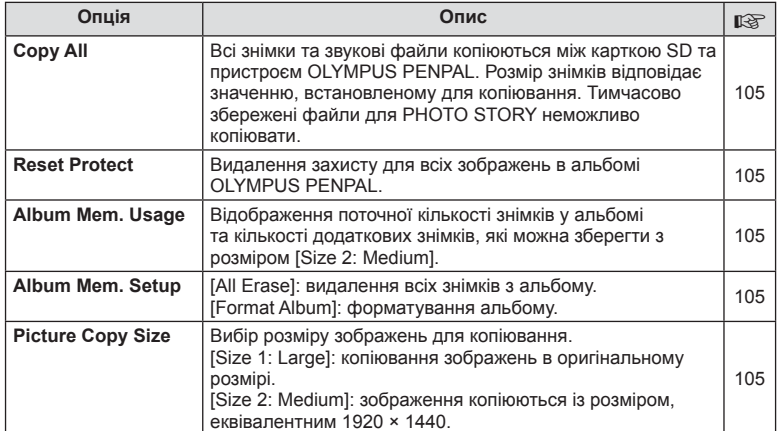

# C **Electronic Viewfi nder**

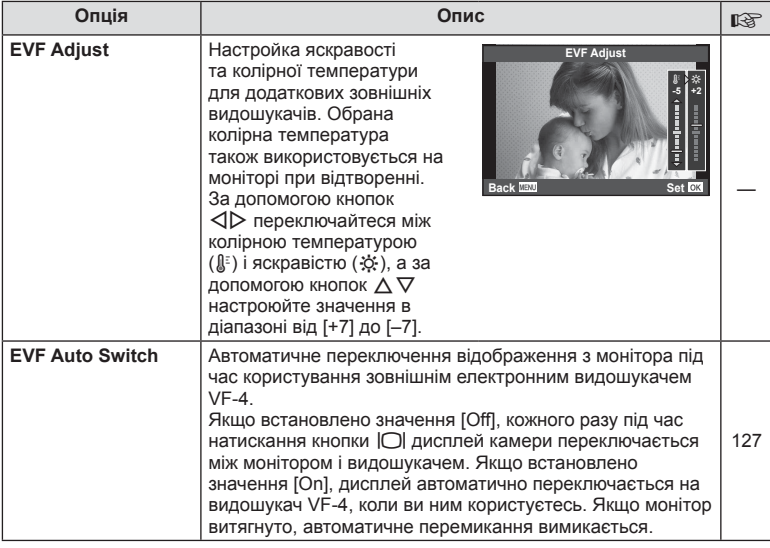

**MENU → Q → R** 

# *7* **Підключення камери до комп'ютера та смартфона**

Якщо підключити камеру до смартфону за допомогою функції бездротової LAN та спеціального додатка, можна скористатися щі більшою кількістю можливостей під час зйомки та після неї.

#### **Що можна робити за допомогою спеціального додатка OLYMPUS Image Share (OI.Share)**

- Передача зображень із камери на смартфон Можна завантажувати зображення з камери на смартфон.
- Дистанційна зйомка за допомогою смартфону Можна дистанційно керувати камерою та робити знімки за допомогою смартфону.
- Художня обробка зображень Можна застосовувати художні фільтри та додавати до зображень позначки, що завантажені на смартфон.
- Додавання GPS-тегів до зображень камери Можна додавати GPS-теги до зображень, просто передавши журнал GPS, збережений на смартфоні, на камеру.
- Докладну інформацію див. на веб-сторінці нижче: http://oishare.olympus-imaging.com/

#### Увага

- Перед використанням функції бездротової мережі прочитайте розділ «Використання функції бездротової LAN» (cтор. 152).
- При використанні функції бездротової LAN в країні поза регіоном, де було придбано камеру, існує ризик того, що камера не відповідатиме положенням з питань бездротового зв'язку в цій країні. Olympus не буде відповідальною за будь-яку неспроможність дотримуватися таких положень.
- Як і з будь-яким бездротовим зв'язком, завжди є ризик перехоплення третьою особою.
- Функцію бездротової LAN в камері не можна використовувати для підключення до домашньої чи публічної точки доступу.
- Антена бездротової мережі LAN знаходиться в ручці камери. При можливості уникайте контакту антени з металевими предметами.
- Під час підключення бездротової мережі LAN акумулятор розряджається швидше. Якщо акумулятор майже розряджений, може відбутися утрата підключення під час передачі.
- З'єднання може бути ускладнене або сповільнене поблизу пристроїв, які генерують магнітні поля, статичний струм або радіохвилі, наприклад поблизу мікрохвильових печей або бездротових телефонів.
Підключіться до смартфону. Запустіть додаток OI.Share, встановлений на смартфоні.

- **1** Виберіть [Connection to Smartphone] у меню відтворення  $\blacktriangleright$  та натисніть <sub>( $\alpha$ )</sub>.
	- У залежності від настройок [Wi-Fi Connect Settings] камера виконає наступну послідовність дій.

#### **Для приватного підключення**

Можна підключати смартфон щоразу за допомогою того й самого SSID та пароля.

Налаштуйте смартфон за допомогою SSID та пароля, що відображаються на екрані, лише при першому підключенні.

Додаток OI.Share може також налаштувати параметри автоматично, зчитуючи QR-код, що відображається на моніторі.

При підключенні вдруге можна підключатися без налаштування SSID та пароля.

#### **Одноразове підключення**

Налаштуйте та підключайте смартфон щоразу з різними SSID та паролями. Додаток OI.Share може також налаштувати параметри автоматично, зчитуючи QR-код, що відображається на моніторі.

#### **Для вибирання щоразу**

Виберіть метод підключення та почніть з'єднання.

- **2** Для завершення з'єднання натисніть MENU на камері або торкніться [End Wi-Fi] на екрані монітора.
	- Також можна припинити з'єднання з OI.Share або вимкнути камеру.
	- З'єднання завершиться.

## **Передача зображень на смартфон**

Можна обрати на камері зображення та завантажити їх у смартфон. Також можна заздалегідь обрати на камері зображення, якими можна обмінюватися. **■ «Настройка порядку передачі зображень ([Share Order])» (стор. 30)** 

- **1** Запустіть [Connection to Smartphone] на камері.
	- Також можна підключитися, якщо натиснути **WHH** на моніторі.
- **2** Запустіть OI.Share та торкніться кнопки [Image Transfer].
	- Відображається список зображень, збережених в камері.
- **3** Оберіть зображення, які треба передати, й натисніть кнопку [Save].
	- Після завершення збереження можна від'єднати камеру від смартфону.

## **Дистанційне керування зйомкою за допомогою смартфону**

Завдяки керуванню камерою за допомогою смартфону можна знімати дистанційно. Ця функція доступна тільки в режимі приватного підключення [Private].

- **1** Запустіть [Connection to Smartphone] на камері.
	- Також можна підключитися, якщо натиснути **WHEN** на моніторі.
- **2** Запустіть OI.Share та торкніться кнопки [Remote].
- **3** Щоб зробити знімок, натисніть кнопку спуску затвора.
	- Знімок буде збережено на картці пам'яті камери.

#### Увага

• Доступні параметри зйомки частково обмежені.

## **Додавання даних про місцеположення до знімків**

Можна додавати GPS-теги до знімків, що було зроблено, доки вівся журнал GPS; для цього треба передати журнал GPS, що збережено на смартфоні, на камеру. Ця функція доступна тільки в режимі приватного підключення [Private].

- **1** Перед зйомкою запустіть OI.Share та ввімкніть перемикач кнопки [Add Location], щоб розпочати ведення журналу GPS.
	- Перед збереження журналу GPS необхідно підключити камеру до OI.Share, щоб синхронізувати час.
	- Під час ведення журналу GPS можна використовувати телефон та інші додатки. Не вимикайте OI.Share.
- **2** Після зйомки вимкніть перемикач кнопки [Add Location]. Збереження журналу GPS завершено.
- **3** Запустіть [Connection to Smartphone] на камері.
	- Також можна підключитися, якщо натиснути **WHEN** на моніторі.
- **4** Передайте збережений журнал GPS на камеру за допомогою додатка OI.Share.
	- На основі переданого журналу GPS до знімків, що збережені на карті пам'яті, додаватимуться GPS-теги.
	- На зображеннях з інформацією про місцезнаходження відображається позначка ...

#### Увага

- Додавання відомостей про місце знаходження можливе лише для тих смартфонів, які підтримують функцію GPS.
- Інформація про місцезнаходження не додається до відео.

## **Налаштування камери для підключення до бездротової LAN (параметри Wi-Fi)**

За допомогою цієї функції бездротової LAN можна змінити настройки, наприклад пароль, що використовуються під час підключення.

#### **Налаштування методу з'єднання**

Існують два методи з'єднання: [Private], коли ті й самі настройки використовуються при кожному підключенні, та [One-Time], коли термін дії настройок обмежено одним підключенням.

- **1** Виберіть [Wi-Fi Settings] в меню настройок  $\gamma$  та натисніть  $\infty$ .
- **2** Виберіть [Wi-Fi Connect Settings] та натисніть  $\triangleright$ .
- **3** Виберіть спосіб підключення бездротової LAN та натисніть  $\infty$ .
	- [Private]: підключення до одного смартфону (автоматично підключається за допомогою настройок, що були налаштовані під час першого підключення). Доступні всі функції OI.Share.
	- [One-Time]: підключення до кількох смартфонів (кожного разу використовуються нові настройки підключення). В OI.Share доступна лише функція передачі зображень. Можна лише переглядати зображення, що були налаштовані на камері для обміну.
	- [Select]: кожного разу обирати, який спосіб використовувати.
	- [Off]: функцію Wi-Fi вимкнено.

#### **Зміна пароля приватного підключення**

Змініть пароль, використовуваний для режиму [Private].

- **1** Виберіть [Wi-Fi Settings] в меню настройок  $\gamma$  та натисніть  $\infty$ .
- **2** Виберіть [Private Password] та натисніть  $\triangleright$ .
- **3** Дійте згідно з інструкціями та натисніть кнопку R.
	- Буде встановлено новий пароль.

#### **Скасування порядку обміну**

Скасуйте порядки обміну, що налаштовані для зображень.

- **1** Виберіть [Wi-Fi Settings] в меню настройок  $\gamma$  та натисніть  $\infty$ .
- Виберіть [Reset share Order] та натисніть  $\triangleright$ .
- **3** Виберіть [Yes] і натисніть  $\circledcirc$ .

## **Активація настройок бездротової LAN**

Активує вміст [Wi-Fi Settings].

- **1** Виберіть [Wi-Fi Settings] в меню настройок  $\gamma$  та натисніть  $\infty$ .
- **2** Виберіть [Reset Wi-Fi Settings] та натисніть  $\triangleright$ .
- $3$  Виберіть [Yes] і натисніть  $\circledcirc$ .

*7*

## **Встановлення програми OLYMPUS Viewer 3**

Програма OLYMPUS Viewer 3 дає змогу імпортувати в комп'ютер, а потім переглядати, редагувати й упорядковувати фотографії та відеоролики, записані за допомогою камери.

• Також можна завантажити OLYMPUS Viewer 3 за посиланням: http://support.olympus-imaging.com/ov3download/. Для завантаження OLYMPUS Viewer 3 треба буде ввести серійний номер виробу.

#### Windows

**1** Вставте компакт-диск із комплекту постачання у пристрій для читання компакт-дисків.

#### **Windows XP**

- Відобразиться діалогове вікно «Setup».
- Корпорація Microsoft припинила підтримку Windows XP. Використовуйте цю ОС на власний ризик та пам'ятайте про можливі проблеми з безпекою даних.

#### **Windows Vista/Windows 7/Windows 8/Windows 8.1**

• Відобразиться діалогове вікно «Автозапуск». Натисніть піктограму «OLYMPUS Setup» для відображення діалогового вікна «Setup».

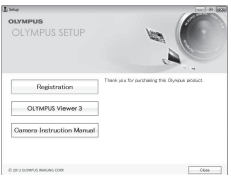

#### Увага

- Якщо не відображається діалогове вікно «Setup», відкрийте компакт-диск (OLYMPUS Setup) у Провіднику Windows та двічі натисніть «LAUNCHER.EXE».
- Якщо з'явиться діалогове вікно «Керування обліковими записами користувачів», натисніть кнопку «Так» або «Продовжити».
- **2** Підключіть фотокамеру до комп'ютера.

#### Увага

• Якщо на екрані фотокамери нічого не відображається навіть після її підключення до комп'ютера, можливо, акумулятор розрядився. Використовуйте повністю заряджений акумулятор.

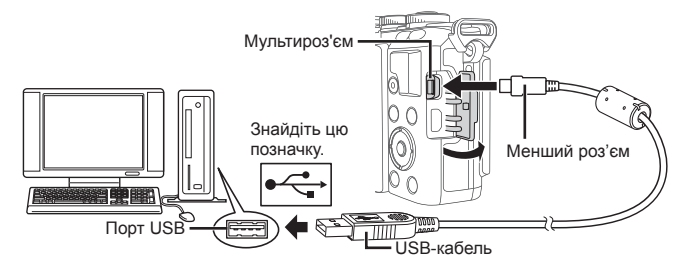

#### Увага

• При підключенні камери до іншого пристрою за допомогою кабелю USB на екрані з'явиться пропозиція вибрати режим з'єднання. Виберіть [Storage].

*8*

- **3** Зареєструйте свій виріб Olympus.
	- Натисніть кнопку «Registration» і дотримуйтеся інструкцій на екрані.

## **4** Встановіть програму «OLYMPUS Viewer 3».

• Перш ніж почати інсталяцію, перегляньте вимоги до системи.

#### **Робоче середовище**

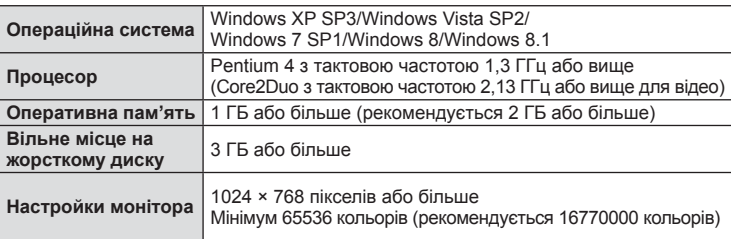

• Натисніть кнопку «OLYMPUS Viewer 3» та дотримуйтеся інструкцій на екрані, щоб встановити програмне забезпечення.

• Докладну інформацію щодо використання програми читайте в розділах вбудованої довідки.

#### ■ Macintosh

- **1** Вставте компакт-диск із комплекту постачання у пристрій для читання компакт-дисків.
	- Вміст диска має автоматично відобразитися у вікні Finder. Якщо цього не відбувається, двічі клацніть піктограму компакт-диска на робочому столі.
	- Двічі натисніть піктограму «Інсталяція», щоб відобразити діалогове вікно «Інсталяція».

**2** Встановіть програму «OLYMPUS Viewer 3».

- Перш ніж почати інсталяцію, перегляньте вимоги до системи.
- Натисніть кнопку «OLYMPUS Viewer 3» та дотримуйтеся інструкцій на екрані, щоб встановити програмне забезпечення.

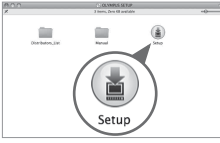

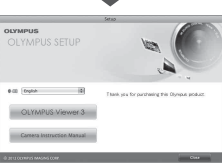

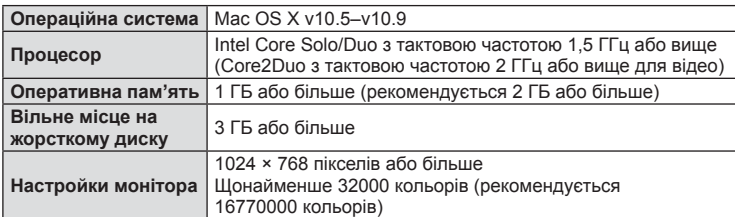

#### **Робоче середовище**

• Щоб змінити мову, оберіть у полі зі списком потрібну мову. Докладну інформацію щодо використання програми читайте в розділах вбудованої довідки.

## **Копіювання зображень на комп'ютер без використання програми OLYMPUS Viewer 3**

Ваша камера підтримує USB Mass Storage Class. Ви можете передавати зображення на комп'ютер, підключивши камеру до комп'ютера за допомогою доданого USB-кабелю. USB-з'єднання підтримують такі операційні системи:

**Windows: Windows XP SP3/ Windows Vista SP2/Windows 7 SP1/Windows 8/Windows 8.1 Macintosh: Mac OS X 10.5–v.10.9**

- **1** Вимкніть камеру та підключіть її до комп'ютера.
	- Розташування порту USB залежить від конструкції комп'ютера. Докладнішу інформацію див. у посібнику з використання комп'ютера.
- **2** Увімкніть камеру.
	- Відобразиться вікно вибору USB-з'єднання.
- **3** За допомогою  $\Delta \nabla$  виберіть [Storage]. Натисніть кнопку Q.

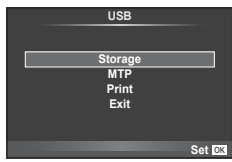

**4** Комп'ютер розпізнає камеру як новий пристрій.

#### Увага

- У разі використання Фотоколекції Windows (Windows Vista, Windows 7, Windows 8 або Windows 8.1) виберіть [MTP] на кроці 3.
- За наступних умов перенесення даних не гарантується, навіть якщо комп'ютер має порт USB:

Комп'ютери з портом USB, встановленим за допомогою плати розширення тощо. Комп'ютери без встановленої на заводі операційної системи Самостійно зібрані комп'ютери.

- Коли камера підключена до комп'ютера, елементи керування камерою недоступні.
- Якщо при підключенні камери до комп'ютера не відображається діалогове вікно із кроку 2, виберіть [Auto] для параметра [USB Mode] (cтор. 90) в меню користувача камери.

## **Прямий друк з фотокамери (PictBridge)**

Підключивши фотокамеру за допомогою кабелю USB до принтера, сумісного з технологією PictBridge, ви можете друкувати записані фотографії напряму.

**1** Підключіть камеру до принтера за допомогою кабелю USB з комплекту постачання, а потім увімкніть камеру.

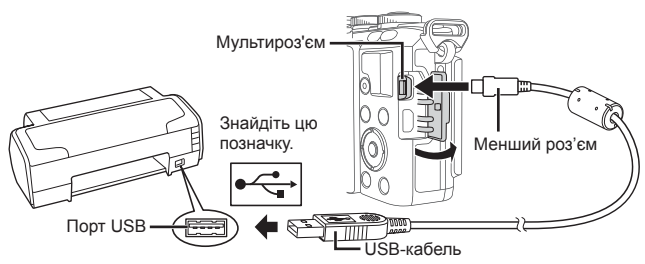

- Для друку використовуйте повністю заряджений акумулятор.
- Після увімкнення камери на моніторі має з'явитися діалогове вікно із пропозицією обрати вузол. Якщо вікно не з'являється, виберіть [Auto] для параметра [USB Mode] (cтор. 90) у меню користувача камери.
- **2** За допомогою кнопок  $\Delta \nabla$  виберіть пункт [Print].
	- Відобразиться напис [One Moment], а потім з'явиться діалогове вікно вибору режиму друку.
	- Якщо екран не відображається впродовж декількох хвилин, від'єднайте кабель USB та розпочніть знову із кроку 1.

#### Див. «Настройки друку користувача» (cтор. 116).

#### Увага

• 3D-фотографії, зображення у форматі RAW та відеоролики роздрукувати не можна.

## **Простий друк**

Перш ніж підключити принтер за допомогою кабелю USB, відобразіть на екрані камери знімок, який потрібно надрукувати.

- **1** За допомогою  $\triangleleft$  відобразіть на екрані камери знімки, які потрібно роздрукувати.
- **2** Натисніть  $\triangleright$ .
	- Після завершення друку на моніторі фотокамери відображається екран вибору зображення. Щоб роздрукувати інший знімок, виберіть його за допомогою  $\triangleleft$  і натисніть  $\circledcirc$ .
	- Щоб вийти, відключіть USB-кабель від фотокамери під час відображення на ній екрана вибору зображення.

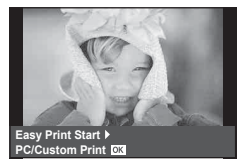

*8*

## **Настройки друку користувача**

**1** Для настройки параметрів друку виконайте інструкції з операцій.

#### **Вибір режиму друку**

Виберіть тип друку (режим друку). Нижче наведені доступні режими друку.

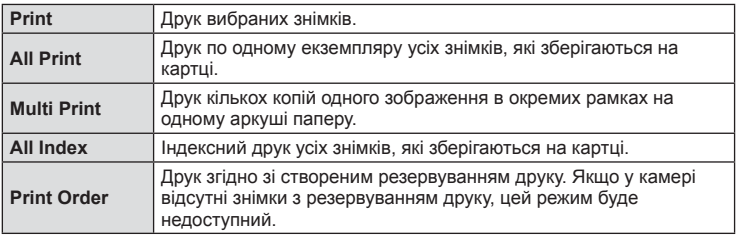

#### **Настройки паперу для друку**

Дана настройка залежить від типу принтера. Якщо для принтера доступне лише значення STANDARD, змінити це значення не можна.

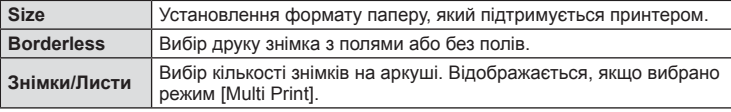

#### **Вибір зображень для друку**

Виберіть знімки для друку. Вибрані знімки можуть бути роздруковані пізніше (покадрове резервування) або знімок, який відображається, може бути роздрукований одразу.

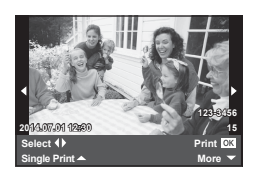

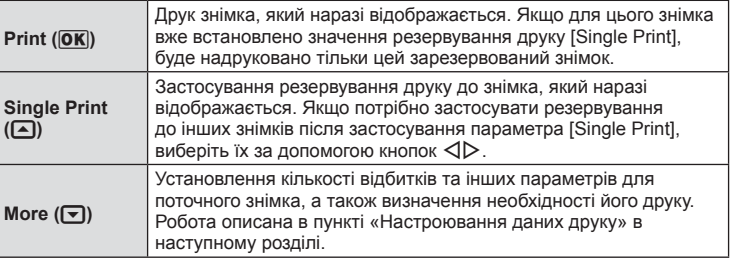

#### **Настроювання даних друку**

Виберіть, чи потрібно друкувати такі дані, як дата, час та ім'я файлу. Якщо встановлено режим друку [All Print] і вибрано параметр [Option Set], відобразяться наведені нижче опції.

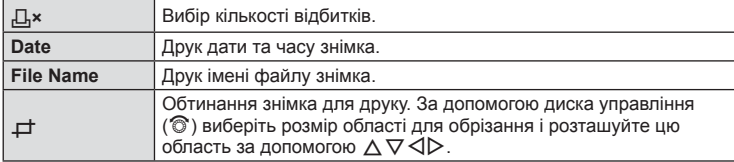

- **2** Після вибору зображень для друку та встановлення даних друку виберіть параметр [Print], а тоді натисніть  $\circledcirc$ .
	- Для зупинки та скасування друку натисніть ®. Щоб відновити друк, виберіть пункт [Continue].

#### Скасування друку

Щоб скасувати друк, виділіть [Cancel] і натисніть кнопку Q. Зверніть увагу, що буде втрачено всі зміни, внесені в резервування друку. Щоб скасувати друк і повернутися до попереднього кроку, у якому можна змінити поточне резервування друку, натисніть кнопку MENU.

## **Резервування друку (DPOF)**

Можна зберегти цифрові «резервування друку» на картці пам'яті, указавши знімки, які потрібно роздрукувати, і кількість копій кожного відбитка. Після цього знімки можна роздрукувати у друкарні, яка підтримує DPOF, або самостійно, підключивши фотокамеру безпосередньо до DPOF-сумісного принтера. Для створення резервування друку потрібна картка пам'яті.

#### **Створення резервування друку**

- **1** Натисніть кнопку  $\circledcirc$  під час відтворення і виберіть [ $\Box$ ].
- **2** Виберіть  $[\Box]$  або  $[\Box$  і натисніть кнопку  $\circledcirc$ .

#### **Окремий знімок**

За допомогою кнопок ⊲ ⊳виберіть кадр, який потрібно включити в резервування друку, а потім натискайте кнопки  $\Delta \nabla$ , щоб установити кількість відбитків.

• Щоб встановити резервування друку для інших зображень, повторіть цей крок. Після вибору потрібних знімків натисніть кнопку @.

#### **Усі знімки**

Виберіть [ $\lfloor 44 \rfloor$ ] і натисніть  $\circledcirc$ .

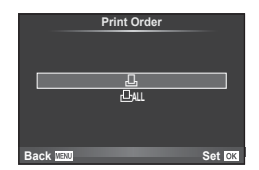

**3** Виберіть формат дати й часу, а тоді натисніть  $\infty$ .

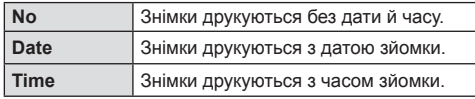

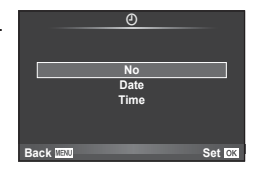

- Під час друку зображень неможливо змінити налаштування.
- **4** Виберіть [Set] і натисніть  $\circledcirc$ .

#### Увага

- Камеру не можна використовувати для змінення резервувань друку, створених за допомогою інших пристроїв. Створення нового резервування друку призведе до видалення всіх наявних резервувань друку, створених за допомогою інших пристроїв.
- Резервування друку не можуть включати зображення у форматі RAW, 3D-фотографії або відео.

#### **Скасування резервування друку для всіх або для вибраних знімків**

Ви можете скасувати всі дані резервування друку або тільки дані для вибраних знімків.

- **1** Натисніть кнопку ® під час відтворення і виберіть [Д].
- **2** Виберіть  $\left[\Box\right]$  і натисніть кнопку  $\circledcirc$ .
	- Щоб видалити всі знімки з резервування друку, виберіть [Reset] і натисніть кнопку ®. Для виходу без видалення всіх знімків виберіть [Keep] і натисніть ®.
- **3** За допомогою кнопок  $\triangleleft$  виберіть знімки, які потрібно видалити із резервування друку.
	- За допомогою кнопки  $\nabla$  встановіть кількість знімків на 0. Після видалення знімків із резервування друку натисніть кнопку  $\circledcirc$ .
- 4 Виберіть формат дати й часу, а тоді натисніть  $\infty$ .
	- Дана настройка застосовується до всіх кадрів із даними резервування друку.
- **5** Виберіть [Set] і натисніть  $\circledcirc$ .

## **Акумулятор і зарядний пристрій**

- В камері використовується тільки один літій-іонний акумулятор Olympus. Не використовуйте інші акумулятори, окрім оригінальних акумуляторів Olympus.
- Споживання електроенергії фотокамери значно змінюється залежно від її використання та інших умов.
- Наведені нижче операції споживають дуже багато енергії та швидко розряджають акумулятор.
	- Постійне автофокусування неповним натисканням кнопки спуску затвора в режимі зйомки.
	- Тривале відтворення зображень на моніторі.
	- Якщо [Release Lag-Time] (cтор. 88) має значення [Short].
	- Робота камери, коли вона підключена до комп'ютера чи принтера.
- Під час використання розрядженого акумулятора фотокамера може вимкнутись без попередження про низький заряд акумулятора.
- Фотокамера продається з неповністю зарядженим акумулятором. Перед використанням зарядіть акумулятор за допомогою зарядного пристрою, який надається в комплекті.
- Час заряджання за допомогою наданого в комплекті зарядного пристрою становить 3 години 30 хвилин (приблизно).
- Заряджайте акумулятор з комплекту постачання тільки за допомогою вказаного зарядного пристрою; не заряджайте інші акумулятори за допомогою зарядного пристрою з комплекту постачання.

#### Увага

*9*

- Використання акумулятора неправильного типу може призвести до вибуху.
- Утилізуйте використані акумулятори згідно з інструкціями в «Поводження з акумулятором» (cтор. 151).

## **Користування зарядним пристроєм за кордоном**

- Зарядний пристрій можна підключати до більшості електричних розеток у всьому світі з діапазоном напруги від 100 до 240 В (50/60 Гц). Однак, залежно від країни або регіону перебування електричні розетки можуть бути різними, а для підключення до них зарядного пристрою може знадобитися спеціальний адаптер. За докладною інформацією зверніться до місцевого постачальника електроенергії або до туристичного агента.
- Забороняється використовувати наявні у продажі мобільні адаптери, оскільки зарядний пристрій може працювати з ними неправильно.

## **Придатні картки пам'яті**

У цьому посібнику всі пристрої для зберігання даних називаються «картками». Із цією камерою можна використовувати наступні типи карток SD (наявні у продажу): SD, SDHC, SDXC та Eye-Fi. Найновішу інформацію можна знайти на веб-сайті компанії Olympus.

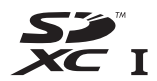

**LOCK**

#### **Перемикач захисту від записування картки SD**

На картці SD є перемикач захисту від записування. Якщо встановити перемикач у положення «LOCK», не можна буде записувати дані на картку, видаляти їх або форматувати картку. Пересуньте перемикач у положення розблокування, щоб зняти захист від записування.

#### Увага

- Дані на картці не стираються повністю навіть після її форматування або стирання цих даних. Щоб уникнути витоку особистої інформації, зламайте картку перед її викиданням.
- Дотримуйтеся законів і нормативних актів, що діють у країні, де використовується камера з карткою Eye-Fi. Виймайте картку Eye-Fi з камери чи вимикайте функцію картки в літаках та інших місцях, де користуватися карткою заборонено.  $\mathbb{R}$  [Eye-Fi] (cтор. 95)
- У процесі використання картка Eye-Fi може сильно нагріватися.
- При використанні картки Eye-Fi заряд акумулятора може витрачатися швидше.
- При використанні картки Eye-Fi камера може функціонувати повільніше.

## **Режим запису та розмір файлу/кількість нерухомих зображень, які можна зберегти**

Наведений у таблиці розмір файлу приблизно відповідає розміру файлу з форматним співвідношенням 4:3.

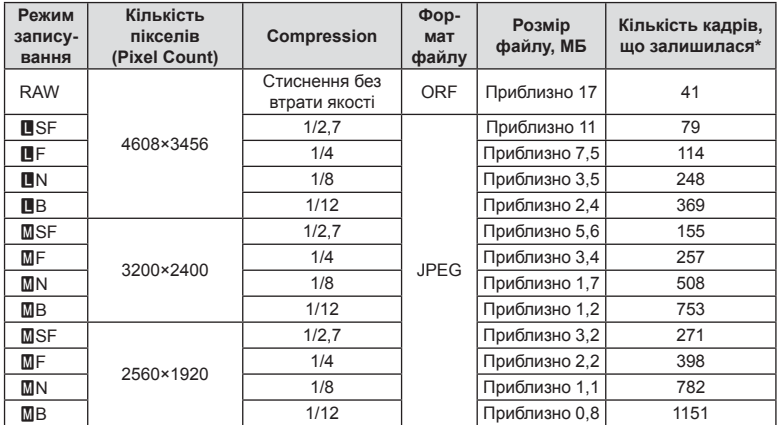

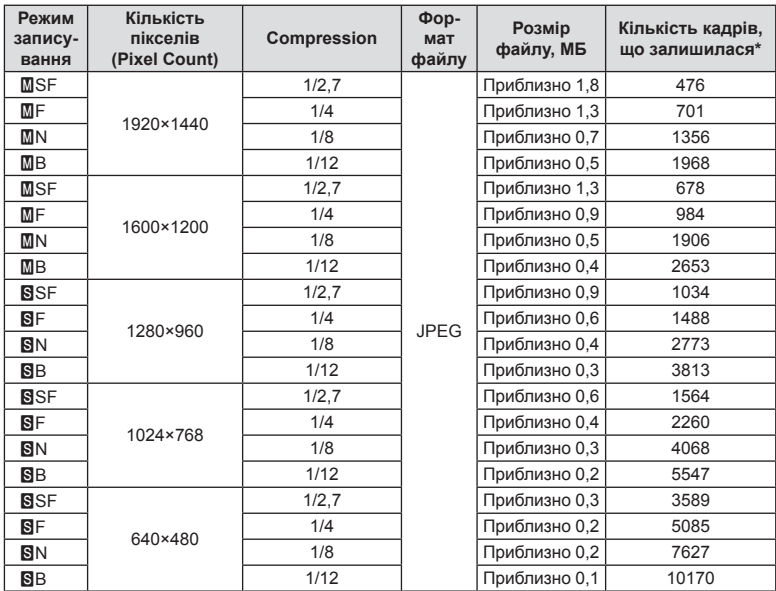

\*Розраховано на картку SD об'ємом 1 ГБ.

#### Увага

- Кількість фотознімків, які можна записати, залежить від об'єкта зйомки, наявності резервування друку та інших факторів. У деяких випадках відображена на моніторі кількість знімків, які можна записати, не змінюється навіть після зйомки нового зображення або стирання збереженого зображення.
- Дійсний розмір файлу може змінюватись у залежності від об'єкта зйомки.
- Відображувана на моніторі максимальна кількість нерухомих зображень, які можна зберегти — 9999.
- Інформацію щодо доступної тривалості записування відео наведено на веб-сайті компанії Olympus.

# *10* **Змінні об'єктиви**

Виберіть об'єктив відповідно до сюжету та творчого наміру. Використовуйте лише спеціальні об'єктиви стандарту «мікро 4/3», на яких присутня емблема M.ZUIKO DIGITAL або символ, зображений праворуч.

Разом з адаптером можна також використовувати об'єктиви систем «4/3» та OM.

#### Увага

- При прикріпленні або зніманні кришки або об'єктива до камери утримуйте її корпус байонетом донизу. Це допоможе уникнути потрапляння пилу та інших сторонніх об'єктів всередину камери.
- Не знімайте кришку або об'єктив у запилених місцях.
- Не наводьте прикріплений до камери об'єктив на сонце. Це може спричинити пошкодження камери і навіть її займання внаслідок ефекту фокусування сонячних променів, які проходять через об'єктив.
- Будьте обережні, щоб не загубити кришку корпуса або задню кришку камери.
- Прикріпіть кришку корпуса до камери, щоб уникнути потрапляння всередину пилу, коли об'єктив не встановлений.

## **Технічні характеристики об'єктива M.ZUIKO DIGITAL**

#### ■ Назви деталей

- 1 Передня кришка
- 2 Різьба для накручування фільтра
- 3 Кільце фокусування
- 4 Кільце масштабування (лише об'єктиви з масштабуванням)
- 5 Індекс кріплення
- 6 Задня кришка
- 7 Електричні контакти
- 8 Перемикач UNLOCK (тільки телескопічні об'єктиви)
- 9 Декоративне кільце (не в усіх об'єктивів; зніміть перед встановленням бленди об'єктива)

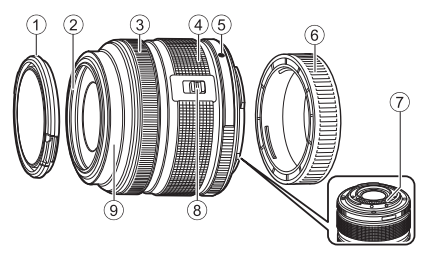

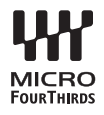

#### Використання об'єктива з функцією Power Zoom (ED14-42mm f3.5-5.6EZ)

Об'єктив із функцією Power Zoom автоматично висувається при увімкненні камери.

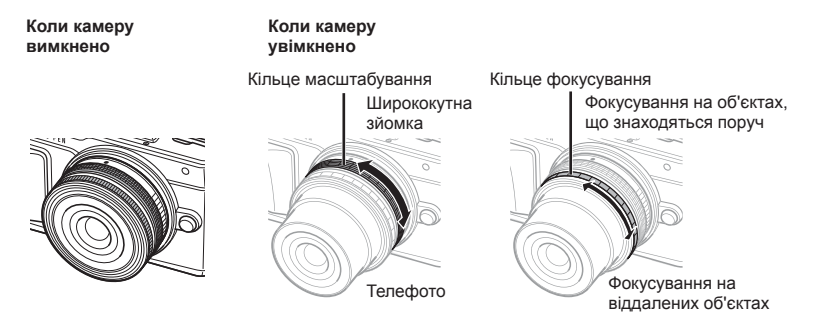

- У меню користувача можна змінити швидкість масштабування за допомогою кільця масштабування.  $\mathbb{R}$  [Electronic Zoom Speed] (стор. 95)
- До об'єктива можна приєднати автоматичну кришку (продається окремо: LC-37C). Кришка автоматично відкривається/закривається при увімкненні/вимкненні камери. Вам не треба знімати кришку перед зйомкою кожного кадру. Не можна використовувати разом із фільтром.

#### Увага

- Перш ніж прикріпляти чи знімати об'єктив, вимкніть фотокамеру.
- Не тисніть на об'єктив, коли він виконує якісь операції, наприклад висувається.
- Використання об'єктивів Power Zoom із функціями макрозйомки (ED12-50 мм f3,5-6,3EZ)

Функціонування об'єктива залежить від положення кільця масштабування.

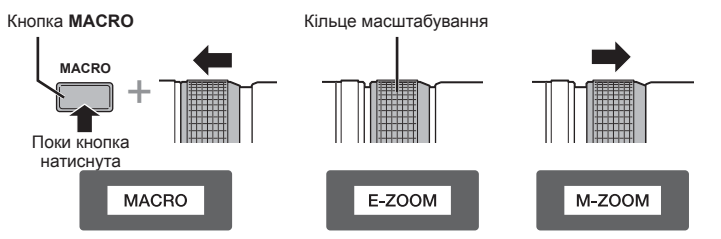

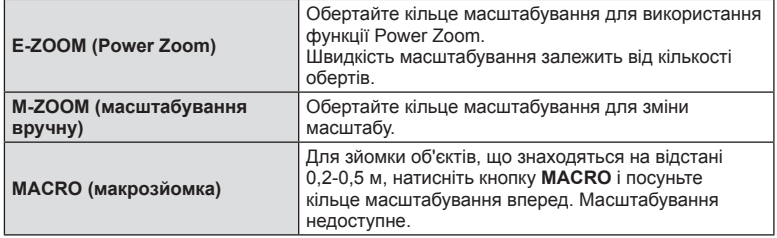

• Функцію кнопки  $\boxed{41}$  можна вибрати в меню користувача камери.

## Контроль MF (фокусування вручну) (17 мм f1.8, ED12 мм f2.0 (фокус знімка), ED12–40 мм f2.8PRO)

Поверніть кільце фокусування в напрямку стрілки, щоб змінити метод фокусування.

Кільце фокусування

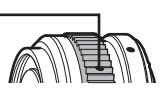

AF/MF ME, Моментальне

За допомогою моментального фокусування відстань встановлюється з використанням кільця фокусування та на підставі відстані зйомки. Камера фокусується на глибині поля відповідно до виставленої величини діафрагми.

- Ми рекомендуємо виставляти діафрагму на F5.6 чи більше при 17 мм f1.8 або ED12 мм f2.0.
- Ви зможете знімати на виставленій відстані незалежно від режиму автофокусування камери.
- Якщо об'єктив встановлено в положення MF, камера працює в режимі ручного фокусування незалежно від її налаштувань.
- Використовуйте шкалу відстані тільки для довідки.

## Контроль об'єктива (надширококутний BCL-0980, BCL-1580)

Важіль ручного фокуса дозволяє відкривати та закривати заслінку об'єктива, щоб налаштувати фокус між безкінечністю та крупним планом.

- Жодного обміну даними між камерою та об'єктивом не відбувається.
- Деякі функції камери неможливо використати.
- Установіть фокусну відстань 9 мм для функції стабілізації зображення (cтор. 59) для об'єктива BCL-0980 надширококутний і 15 мм для об'єктива BCL-1580.

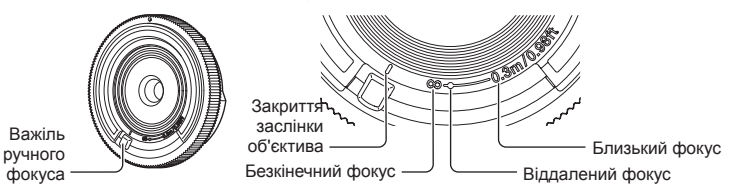

#### Комбінації об'єктива та камери

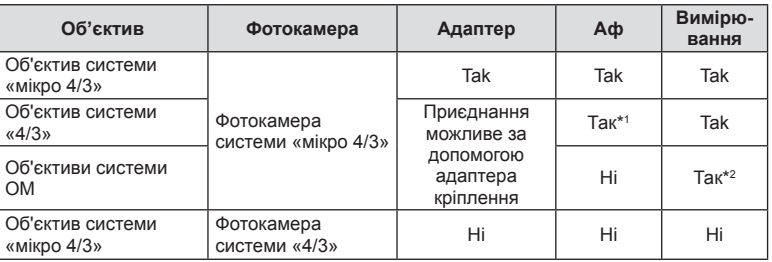

\*1 Під час запису відео недоступне автофокусування.

\*2 Точне вимірювання неможливе.

## Загальні характеристики об'єктива

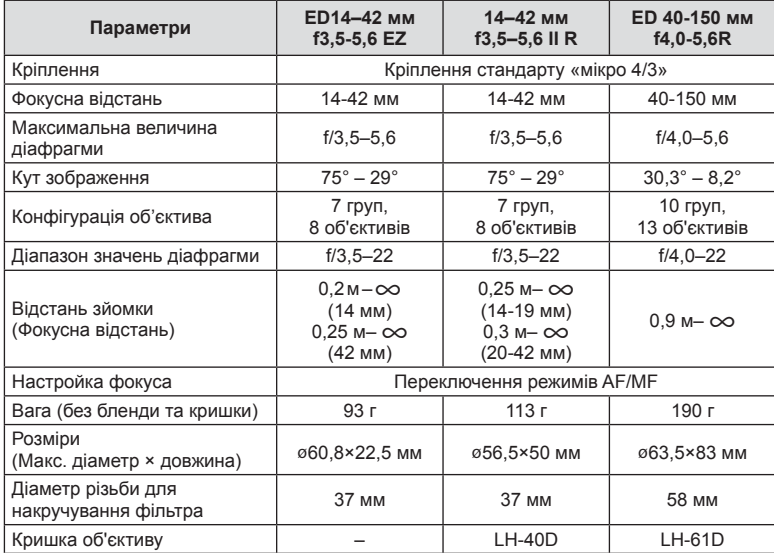

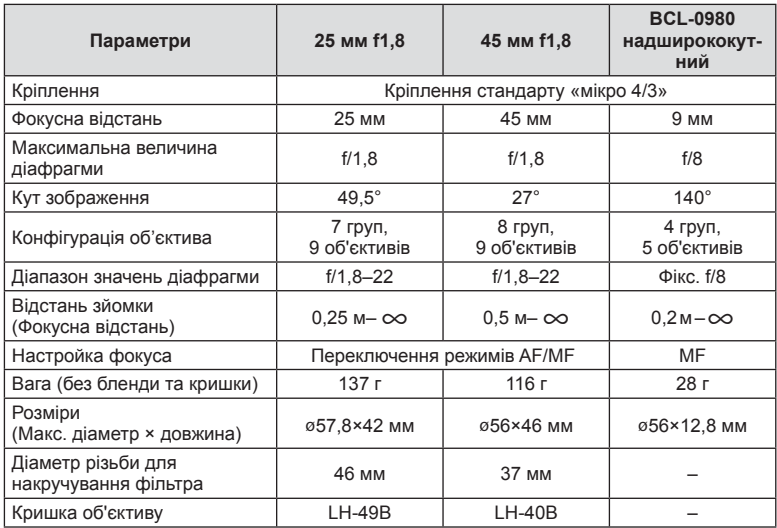

#### Увага

• Краї зображення можуть бути обрізані, якщо використовується декілька фільтрів або товстий фільтр.

# *11* **Використання аксесуарів, що були придбані окремо**

## **Електронний видошукач (VF-4)**

Електронний видошукач VF-4 автоматично вмикається, якщо піднести його до ока. Монітор камери при цьому вимикається. Автоматичне переключення відображення між монітором камери та видошукачем можна налаштувати в налаштуваннях меню. Зверніть увагу на те, що меню та інші налаштування відображаються на моніторі камери, навіть коли видошукач увімкнено.

#### Увага

- Якщо монітор витягнуто, автоматичне перемикання вимикається.
- Видошукач може не переключатися автоматично в описаних нижче ситуаціях. У режимі сну, під час зйомки відео, 3D, у режимі багаторазової експозиції, під час зйомки від руки або хронометричної зйомки тощо/якщо кнопку спуску затвора натиснуто наполовину
- Видошукач також може не вмикатися автоматично за певних обставин, наприклад, якщо фотограф одягнув окуляри або під прямими променями сонця. Увімкніть його вручну.

#### Прикріплення та знімання електронного видошукача

Зніміть кришку роз'єму, натиснувши фіксатор, та натискайте на кріплення зовнішнього спалаху, щоб посунути його.

• Щоб зняти видошукач, вимкніть камеру та натисніть фіксатор.

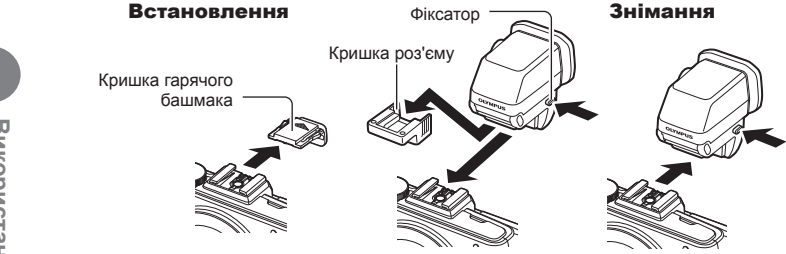

#### Використання диску настройки діоптрій

Вимкніть камеру та встановіть диск настройки діоптрій в таке положення,

- щоб бачити зображення у видошукачеві.
- Кут можна змінити до 90°.

Кнопка IOI Сенсор очей Диск настройки діоптрій

#### Переключення між монітором і видошукачем фотокамери вручну

Налаштуйте автоматичне переключення та контролюйте його за допомогою кнопки  $\Box$  на зовнішньому видошукачеві.

- **1** В меню аксесуарного порту  $\mathbb{D}$  виберіть [CEVF] та натисніть кнопку  $\otimes$ .
- **2** Виберіть [EVF Auto Switch] та натисніть кнопку  $\circledcirc$ .
	- Це меню також можна викликати, якщо натиснути та утримувати кнопку  $\Box$  на видошукачі VF-4.
- **3** Виберіть [Off] і натисніть кнопку  $\circledcirc$ .
	- Кожного разу під час натискання кнопки  $\Box$  дисплей камери переключається між монітором і видошукачем.

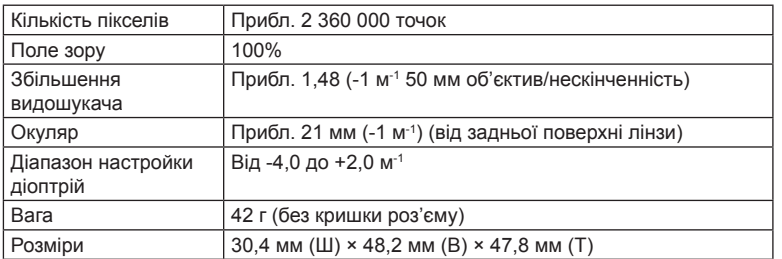

#### Загальні характеристики (VF-4)

#### Увага

- Переносячи фотокамеру, не тримайте її за оптичний видошукач.
- Пильнуйте, щоб у видошукач не потрапляли прямі промені сонця. Це може призвести до пошкодження видошукача та РК-екрана.

## **Використання зовнішніх спалахів, сумісних із цією камерою**

З цією камерою можна використовувати зовнішній спалах, що продається окремо, щоб отримати потрібний тип спалаху. Зовнішні спалахи обмінюються даними з фотокамерою, даючи змогу керувати режимами спалаху камери за допомогою різноманітних доступних режимів, наприклад TTL-AUTO та Super FP. Зовнішній спалах, сумісний із цією фотокамерою, можна приєднати до відповідного кріплення фотокамери. Можна також приєднати спалах до кріплення для спалаху за допомогою кабелю кріплення (не постачається в комплекті). Також ознайомтеся з документацією з комплекту зовнішнього спалаху.

При використанні спалаху верхня межа витримки становить 1/200 сек\*.

\* Тільки для FL-50R: 1/180 сек.

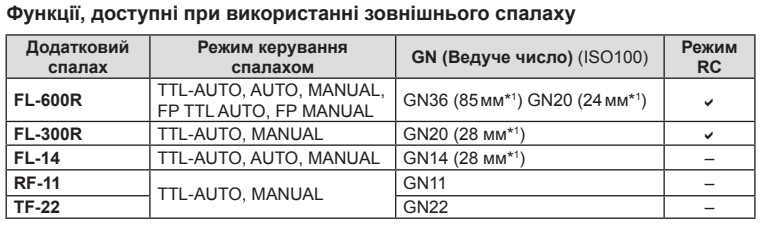

\*1 Припустима фокусна відстань об'єктива (розрахована на основі даних для 35-міліметрової плівкової камери).

## **Зйомка з використанням бездротового спалаху з дистанційним керуванням**

Для фотографування зі спалахом за допомогою бездротового пульта дистанційного керування придатні зовнішні спалахи, які мають режим віддаленого керування та призначені для використання з цією камерою. Камера може контролювати до трьох окремих груп, які складаються зі спалаху з комплекту постачання і дистанційних спалахів. Докладну інформацію див. у посібнику з експлуатації зовнішнього спалаху.

- **1** Встановіть дистанційні спалахи в режим RC і розташуйте їх, як треба.
	- Увімкніть зовнішні спалахи, натисніть кнопку MODE і виберіть режим RC.
	- Для кожного зовнішнього спалаху виберіть канал та групу.
- **2** Виберіть значення [On] для параметра [ $\frac{1}{2}$  RC Mode] в меню зйомки 2  $\mathbb{Z}_2$ (cтор. 74).
	- Розширена панель керування перейде в режим RC.
	- Повторним натисканням кнопки INFO можна вибрати режим відображення розширеної панелі керування.
	- Виберіть режим спалаху (майте на увазі, що функція зниження ефекту червоних очей не працює в режимі RC).

*11*

**3** Налаштуйте параметри для кожної групи у розширеній панелі керування.

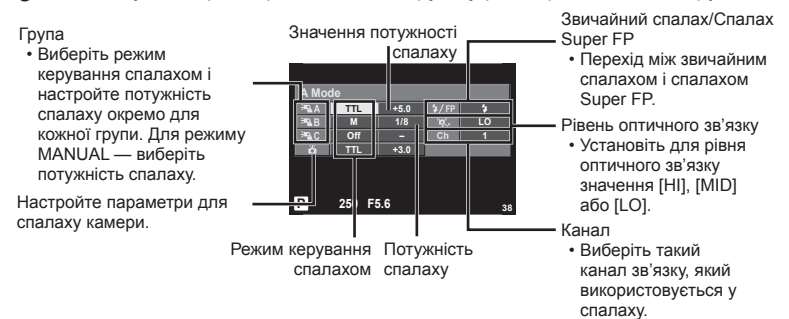

- **4** Прикріпіть доданий спалах і підніміть головку спалаху.
	- Переконайтеся, що вбудований та зовнішні спалахи заряджені, і зробіть пробний знімок.

#### ■ Зона дії бездротового керування спалахом

Розташуйте бездротові спалахи таким чином, щоб їх датчики дистанційного керування були спрямовані на камеру. На наступній ілюстрації показано приблизні зони, у яких можна розмістити бездротові спалахи. Залежно від умов у кожному конкретному місці фактична зона керування може змінюватися.

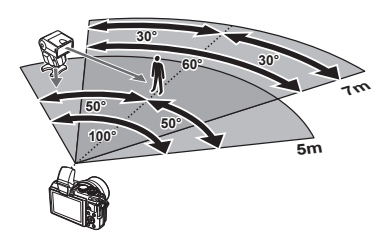

#### Увага

- Рекомендується використовувати одну групу із щонайбільше трьох зовнішніх спалахів.
- Зовнішні спалахи не можна використовувати для повільної синхронізації за 2-ю шторкою або експозиції з використанням функції антишоку тривалістю довше 4 секунд.
- Якщо об'єкт знаходиться заблизько до камери, контрольні спалахи вбудованого спалаху можуть вплинути на експозицію (цей вплив можна зменшити шляхом зниження потужності вбудованого спалаху, наприклад за допомогою розсіювача світла).
- При використанні спалаху в режимі дистанційного керування верхня межа часу синхронізації спалаху становить 1/160 сек.

## **Інші зовнішні спалахи**

У разі використання спалаху іншого виробника на гарячому башмаку камери враховуйте наступне.

- Використання застарілих спалахів, які подають на контакт Х напругу понад 24 В, призведе до пошкодження камери.
- Підключення спалахів, які мають сигнальні контакти, що не відповідають специфікації Olympus, може спричинити пошкодження камери.
- Встановіть режим зйомки на  $M$ , установіть витримку на значення не вище за синхронну витримку спалаху, і встановіть чутливість ISO на величину, відмінну від [AUTO].
- Керування спалахом реалізується виключно шляхом ручного налаштування відповідно до встановлених у камері чутливості ISO та величини діафрагми. Яскравість спалаху можна налаштувати шляхом зміни чутливості ISO або величини діафрагми.
- Використовуйте спалах з урахуванням кута освітлення, рекомендованого для об'єктива. Кут освітлення зазвичай виражається через фокусні відстані, еквівалентні 35-міліметровій фотокамері.

*11*

## **Основні аксесуари**

## **Адаптер для об'єктива системи «4/3» (MMF–2/MMF–3)**

Для підключення до камери об'єктивів системи «4/3» необхідно використовувати адаптер для об'єктива системи «4/3». Деякі функції, наприклад, автофокусування, можуть бути недоступними.

## **Кабель дистанційного керування (RM–UC1)**

Використовується у випадках, коли навіть найменший рух камери може призвести до розмиття знімків, наприклад, під час макрозйомки або зйомки «від руки». Дистанційний кабель підключається до мультироз'єма камери. (cтор. 12)

## **Конвертер об'єктивів**

Конвертер об'єктивів прикріпляються до об'єктива камери і дозволяють швидко та зручно виконувати макрозйомку чи надширококутну зйомку. Інформацію про об'єктиви, які можна використовувати, див. на веб-сайті OLYMPUS.

• Для сюжетних програм режиму **SCN** ( $\boxed{\mathbb{F}_n}$ ,  $\boxed{\mathbb{F}_n}$  або  $\boxed{\mathbb{F}_n}$ ) слід використовувати відповідну насадку для об'єктива.

## **Винесений спалах для макрозйомки (MAL–1)**

Використовується для освітлення об'єктів під час макрозйомки навіть на відстані, на якій використання звичайного спалаху викликало б він'єтування.

## **Набір мікрофонів (SEMA–1)**

Мікрофон можна встановити на певній відстані від камери для уникнення запису сторонніх звуків або шуму вітру. Доступні у продажу мікрофони інших виробників також можуть бути використані в залежності від ваших творчих намірів. Рекомендується використовувати кабель-подовжувач із комплекту постачання. (Живлення забезпечується через стереоскопічний мініроз'єм ø3,5 мм.)

## **Схема системи**

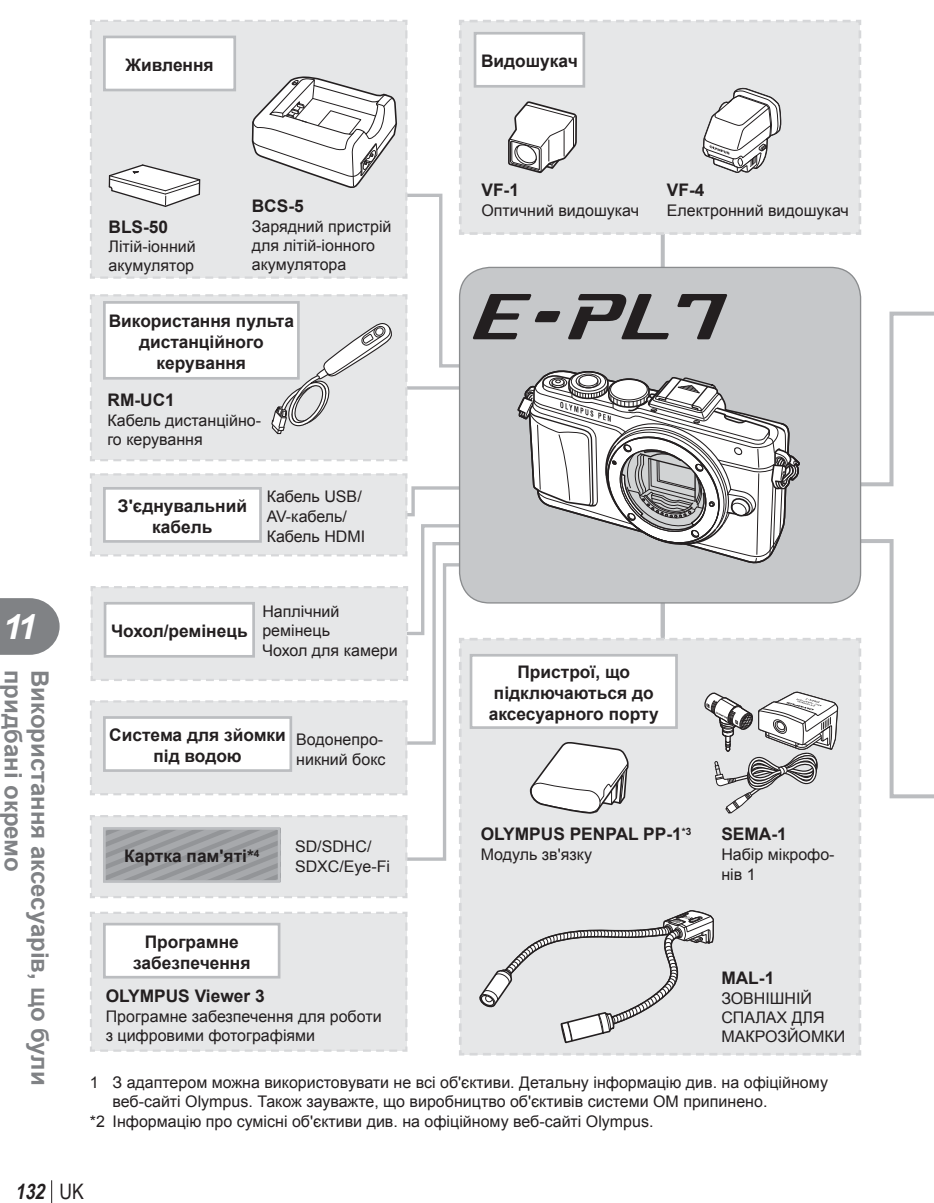

- 1 З адаптером можна використовувати не всі об'єктиви. Детальну інформацію див. на офіційному веб-сайті Olympus. Також зауважте, що виробництво об'єктивів системи OM припинено.
- \*2 Інформацію про сумісні об'єктиви див. на офіційному веб-сайті Olympus.

*11*

придбані окремо

Використання аксесуарів, що були

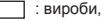

: вироби, сумісні з моделлю E-PL7

: вироби, наявні у широкому продажу

Найновішу інформацію можна знайти на веб-сайті компанії Olympus.

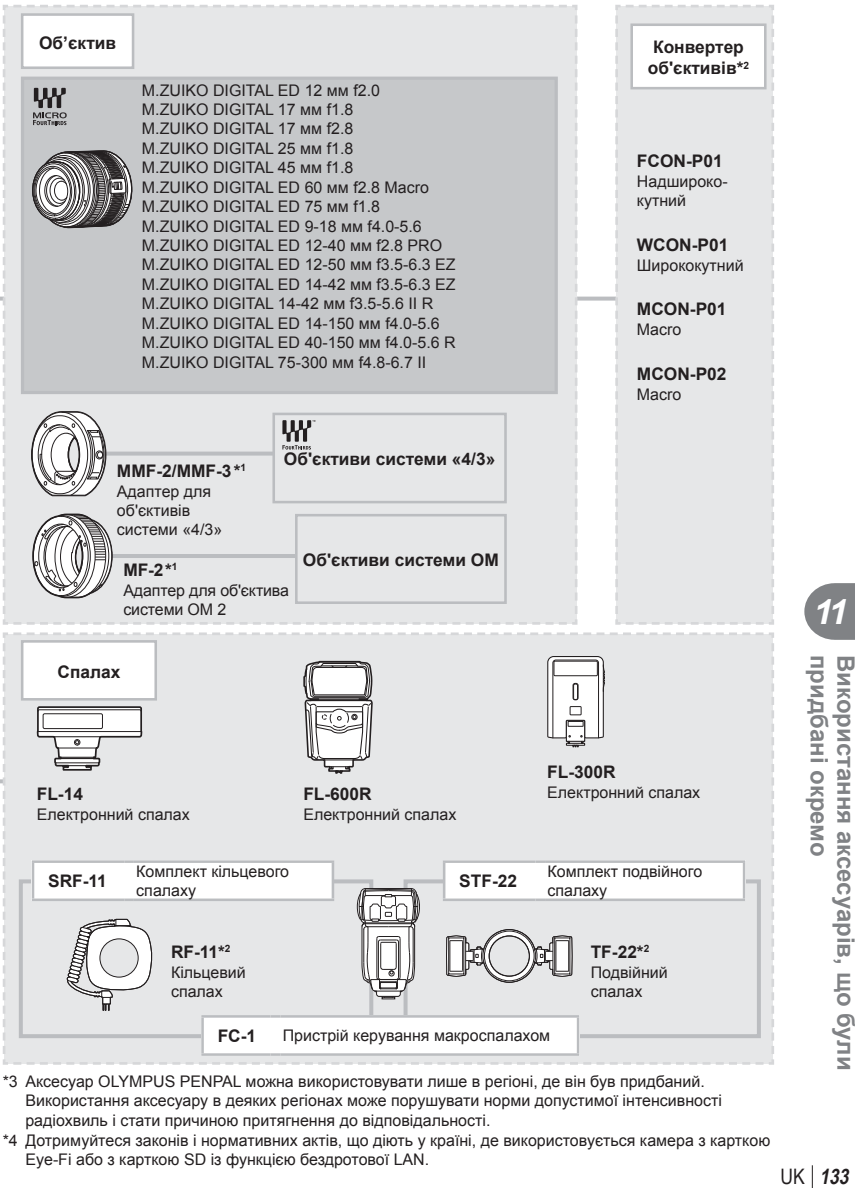

- Використання аксесуару в деяких регіонах може порушувати норми допустимої інтенсивності радіохвиль і стати причиною притягнення до відповідальності.
- \*4 Дотримуйтеся законів і нормативних актів, що діють у країні, де використовується камера з карткою Eye-Fi або з карткою SD із функцією бездротової LAN.

*11*

придбані окремо

 $\overline{u}$ 

икористання аксесуарів, що були

# *12* **Інформація**

## **Поради щодо зйомки та корисна інформація**

#### **Камера з вставленим акумулятором не вмикається**

#### **Акумулятор заряджений не повністю**

• Зарядіть акумулятор за допомогою зарядного пристрою.

#### **Можливо, акумулятор тимчасово не працює через низьку температуру**

• За низьких температур експлуатаційні властивості акумулятора погіршуються. Вийміть акумулятор і покладіть його на кілька хвилин у кишеню.

#### **При натисненні кнопки спуску затвора не виконується зйомка**

#### **Фотокамера вимкнулась автоматично**

• Якщо протягом указаного періоду не виконується жодних дій, камера перейде в режим сну, щоб зменшити використання заряду акумулятора.  $\mathbb{R}$  [Sleep] (стор. 90) Якщо після переходу камери в режим сну протягом встановленого часу (5 хвилин) не виконуються жодні дії, камера автоматично вимикається.

#### **Спалах заряджається**

• Позначка # на моніторі блимає, коли відбувається заряджання. Зачекайте, доки блимання зупиниться, а тоді натисніть кнопку спуску затвора.

#### **Неможливо сфокусувати фотокамеру**

• Камера не може сфокусуватися на об'єктах, які знаходяться занадто близько до об'єктива або не придатні для автофокусування (на моніторі буде блимати позначка підтвердження автофокусування). Збільште відстань до об'єкта зйомки або сфокусуйтеся на рівновіддаленому об'єкті з вищим контрастом, а потім скомпонуйте і зробіть знімок.

#### **Об'єкти, на яких важко сфокусуватися**

У наведених нижче ситуаціях може бути важче виконати автофокусування.

Позначка підтвердження автофокусування блимає. Неможливо сфокусуватися на таких об'єктах.

Позначка AF світиться, однак об'єкт не у фокусі.

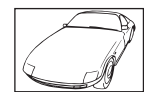

Об'єкт із низькою контрастністю

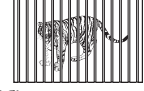

Об'єкти, розташовані на різних відстанях

Надто яскраве світло в центрі кадру

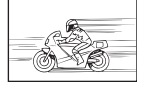

Об'єкт, який швидко рухається

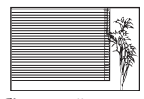

Об'єкт, який не містить вертикальних ліній

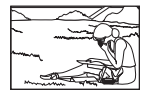

Об'єкт знаходиться за межами рамки автофокусування

#### **Увімкнення функції зменшення шуму зображення**

• Шум особливо помітний під час зйомки нічних сюжетів із використанням довгих витримок затвора. Фотокамера автоматично виконує операцію щодо зменшення шуму зображення при зйомці з довгими витримками. У цей час зйомка є недоступною. Можна встановити для параметра [Noise Reduct.] значення [Off]. ПЭЭ [Noise Reduct.] (стор. 91)

#### **Зменшена кількість зон автофокусування**

Кількість і розміри цілей автофокусування залежать від настройок групи цілей та значень параметрів [Digital Tele-converter] та [Image Aspect].

#### **Не встановлені дата й час**

#### **У фотокамері використовуються настройки, що були встановлені до її придбання**

• Настройки дати та часу на фотокамері в момент придбання не встановлені. Перед використанням фотокамери встановіть дату й час.  $\mathbb{R}$  «Установлення дати й часу» (cтор. 18)

#### **З фотокамери вийнято акумулятор**

• Якщо залишити камеру без акумулятора на 1 день, будуть відновлені заводські настройки дати й часу за замовчуванням. Настройки буде скасовано швидше, якщо акумулятор установлювався в камеру тільки на короткий час перед вийманням. Перед зйомкою важливих фотографій перевірте правильність установленої дати та часу.

## **Встановлені функції повертаються до стандартних заводських настройок**

Якщо повернути диск режимів або вимкнути живлення в будь-якому режимі зйомки, крім P, A, S або M, функції зі зміненими настройками повертаються до стандартних заводських настройок.

## **Знімок виходить блідим**

Це може траплятись, якщо знімок робився в умовах контрового або напівконтрового освітлення. Цей феномен ще називають засвіченням зображення. Наскільки це можливо, при компонуванні уникайте включення в кадр потужного джерела світла. Ефект засвічення може траплятись навіть без наявності сильного світла. Використовуйте бленду для захисту об'єктива від сильного світла. Якщо бленда об'єктива не допомагає, спробуйте заслонити об'єктив від світла рукою. **IG «Змінні об'єктиви» (стор. 122)** 

## **На зробленому знімку видно невідомі яскраві точки**

Вони можуть виникати внаслідок «залипання» пікселів на пристрої ПЗЗ. Скористайтеся функцією [Pixel Mapping].

Якщо проблема залишається, повторіть операцію оптимізації зображення декілька разів. **[G** «Оптимізація зображення — перевірка функцій обробки зображення» (стор. 139)

#### **Функції, які не можна вибрати в меню**

Деякі функції не можна вибрати в меню за допомогою кнопок зі стрілками.

- Пункти, які не можна настроїти під час використання фотокамери в поточному режимі зйомки.
- Пункти, які не можна настроїти, через те що вже встановлено певний пункт: Поєднання функцій [Cull i [Noise Reduct.] тощо.

## **Коди помилок**

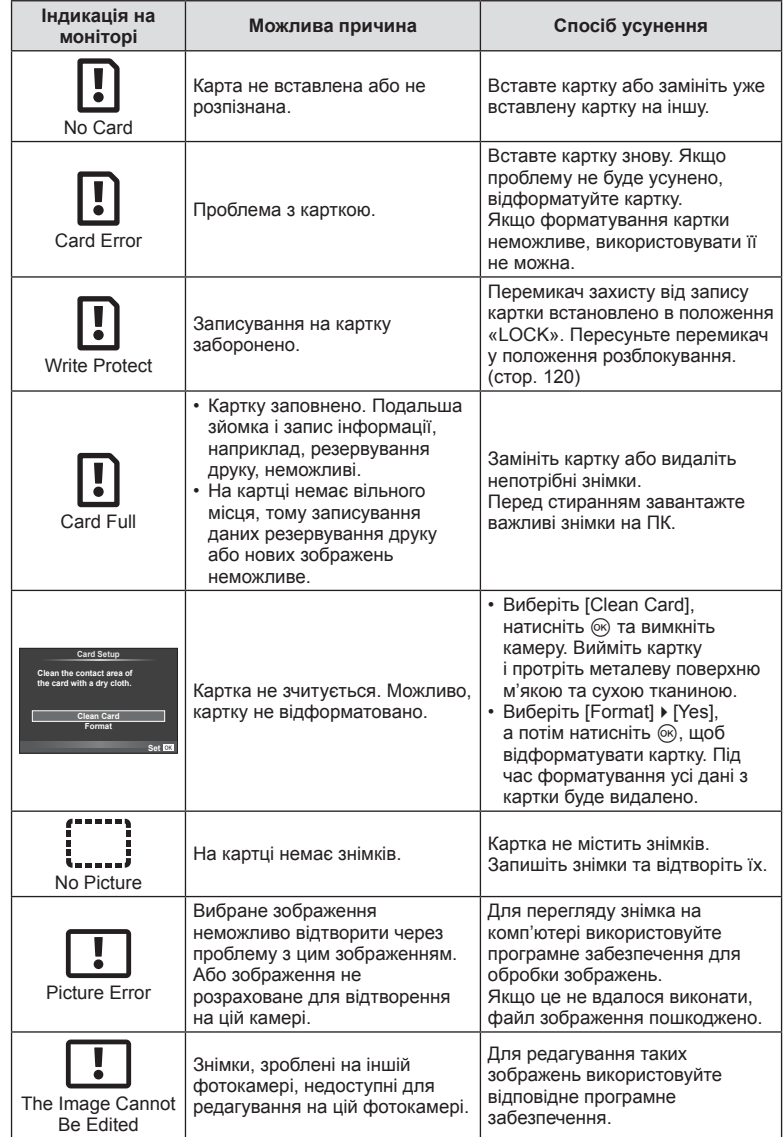

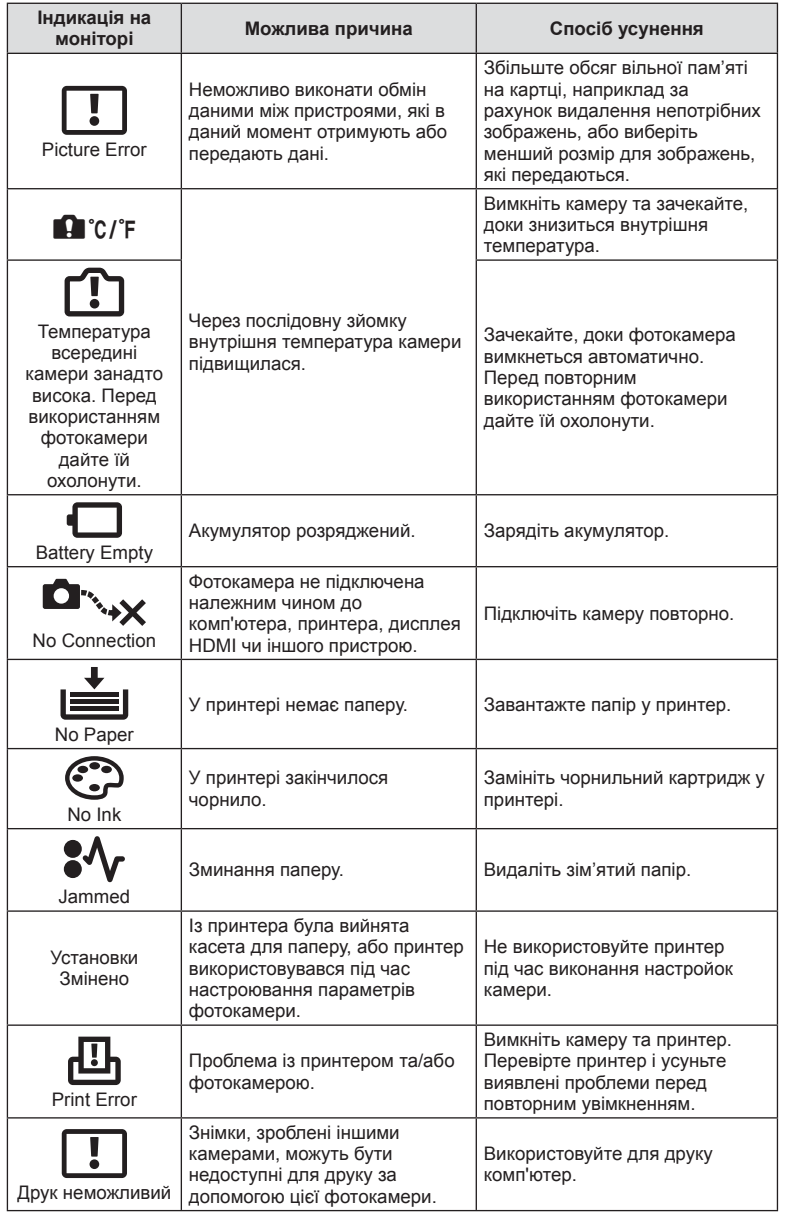

UK **137 Інформація** 12<br> **12**<br> **12**<br> **12** 

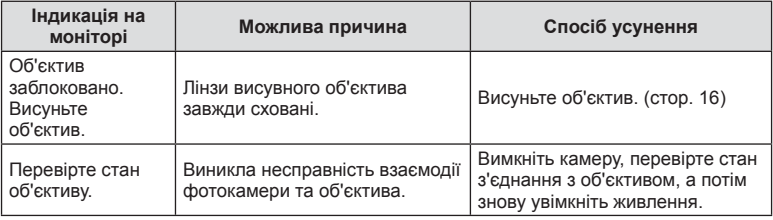

## **Чищення та зберігання камери**

#### **Чищення камери**

Вимкніть фотокамеру та вийміть акумулятор перед її чищенням.

#### **Зовні:**

• Обережно протирайте м'якою тканиною. Якщо фотокамера дуже брудна, змочіть тканину неконцентрованим мильним розчином і добре викрутіть. Протріть фотокамеру вологою тканиною, а потім витріть сухою тканиною. Якщо ви використовували фотокамеру на пляжі, тоді очистіть її за допомогою змоченої у чистій воді та добре викрученої тканини.

#### **Монітор:**

• Обережно протирайте м'якою тканиною.

#### **Об'єктив:**

• Видаліть пил з об'єктива за допомогою спеціальної груші, наявної у продажу. Злегка протріть об'єктив папером для чищення об'єктива.

## **Storage**

- При зберіганні камери упродовж тривалого часу виймайте з неї акумулятор та картку. Зберігайте фотокамеру в прохолодному, сухому та добре провітрюваному приміщенні.
- Періодично встановлюйте акумулятор і перевіряйте функції фотокамери.
- Усуньте пил та інший бруд із кришки корпуса та задньої кришки камери перед їх встановленням.
- Прикріпіть кришку корпуса до камери, щоб уникнути потрапляння усередину пилу, коли об'єктив не встановлений. Перед тим як покласти об'єктив на зберігання, переконайтеся, що на нього встановлено задню й передню кришку.
- Протирайте камеру після користування.
- Не зберігайте біля засобів проти комах.

## **Чищення та перевірка фоточутливого сенсора**

Ця камера обладнана функцією, яка запобігає потраплянню пилу на фоточутливий сенсор та усуває пил або бруд із поверхні фоточутливого сенсора за допомогою ультразвукових вібрацій. Функція усунення пилу вмикається після увімкнення камери.

Функція усунення пилу спрацьовує одночасно з функцією оптимізації зображення, яка перевіряє сенсор і пристрої обробки зображення. Оскільки функція видалення пилу активується під час кожного вмикання живлення фотокамери, для ефективності застосування цієї функції тримайте фотокамеру у вертикальному положенні.

#### Увага

- Не використовуйте сильних розчинників, таких як бензол або спирт, або тканину, що пройшла хімічну обробку.
- Щоб захистити камеру від корозії, не зберігайте її в місцях збереження хімікатів.
- Якщо залишити об'єктив брудним, на його поверхні може з'явитися цвіль.
- Якщо камера не використовувалась тривалий час, перевірте усі її деталі перед початком використання. Перед зйомкою важливих знімків обов'язково зробіть пробний знімок, щоб перевірити, що камера працює добре.

## **Оптимізація зображення — перевірка функцій обробки зображення**

Функція оптимізації зображення «pixel mapping» дозволяє фотокамері перевірити і відрегулювати функції сенсора і обробки зображення. Для правильної роботи функції оптимізації зображення зачекайте хоча б одну хвилину після зйомки.

- **1** Виберіть [Pixel Mapping] на вкладці **и** Меню користувача  $\mathcal{R}_{\text{B}}$  (стор. 95).
- **2** Натисніть  $\triangleright$ , а потім  $\otimes$ .
	- Під час виконання оптимізації зображення на моніторі відображається панель [Busy]. Після завершення оптимізації зображення знову виводиться екран меню.

#### Увага

• У випадку випадкового вимикання камери під час оптимізації зображення розпочніть усе заново, починаючи із кроку 1.

## **Схема меню**

\*1: Можна додати до [Myset].

\*2: Для відновлення значень за замовчуванням виберіть [Full] для параметра [Reset].

\*3: Для відновлення значень за замовчуванням виберіть [Basic] для параметра [Reset].

## **C** Меню зйомки

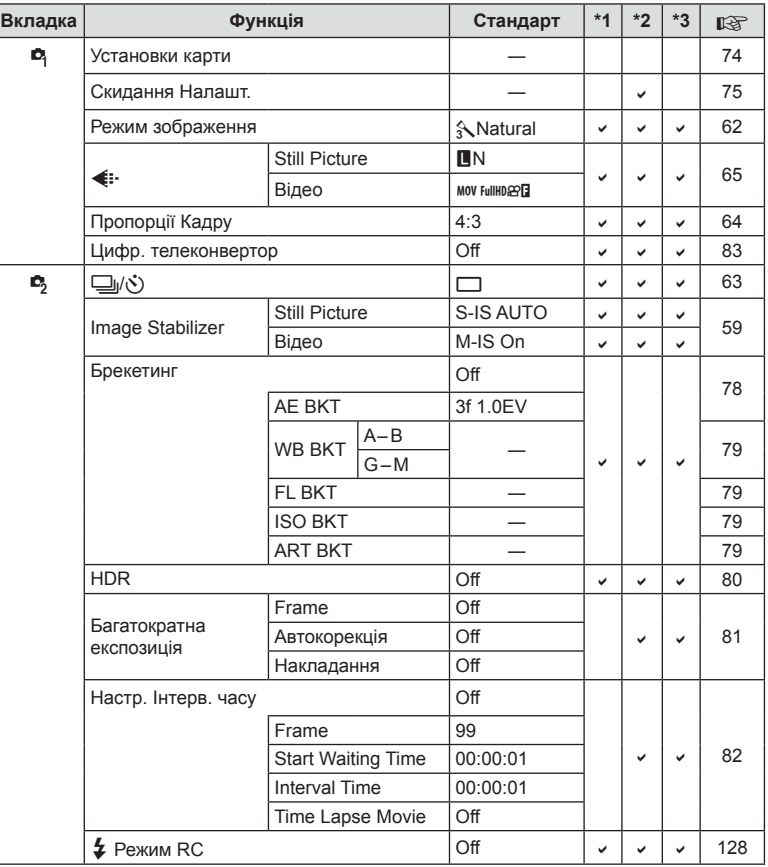

## **• Меню відтворення**

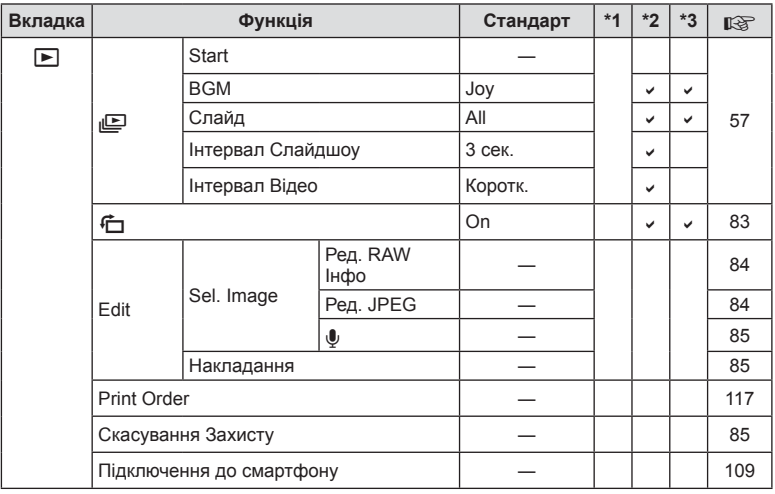

## d **Меню настройки**

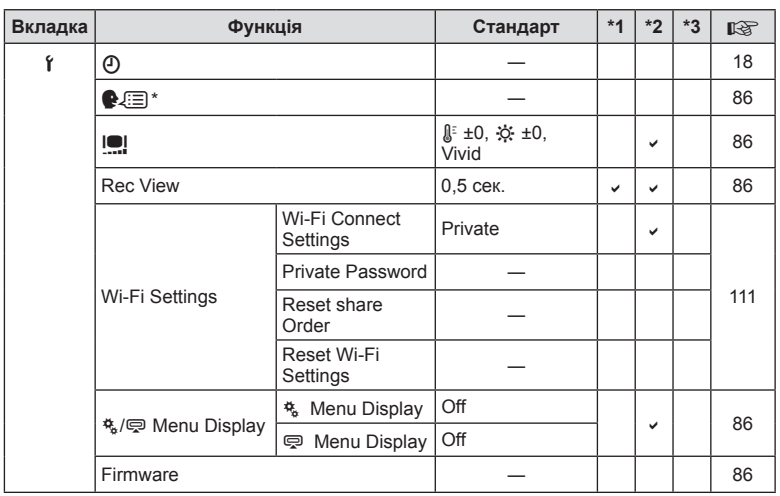

\* Настройки відрізняються залежно від регіону придбання камери.

## $x_{\alpha}$  Меню користувача

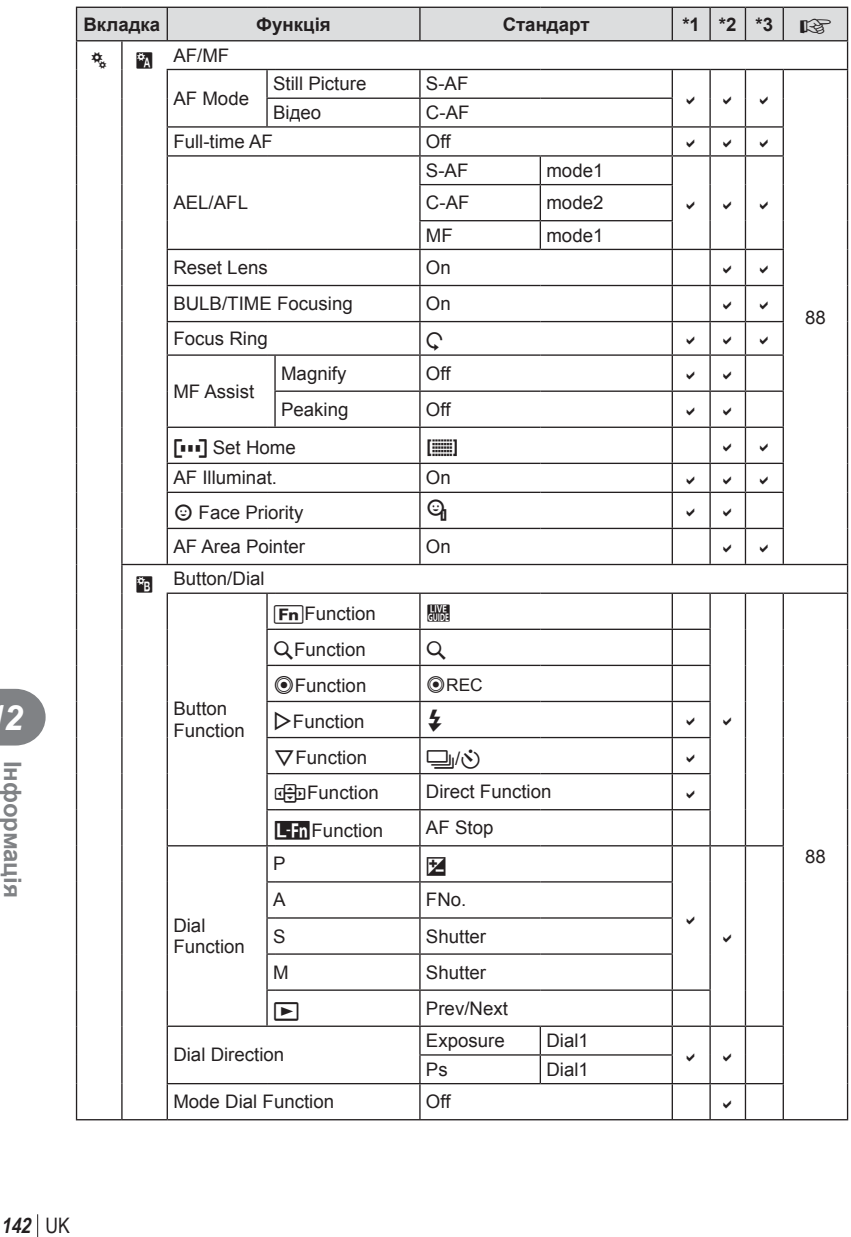

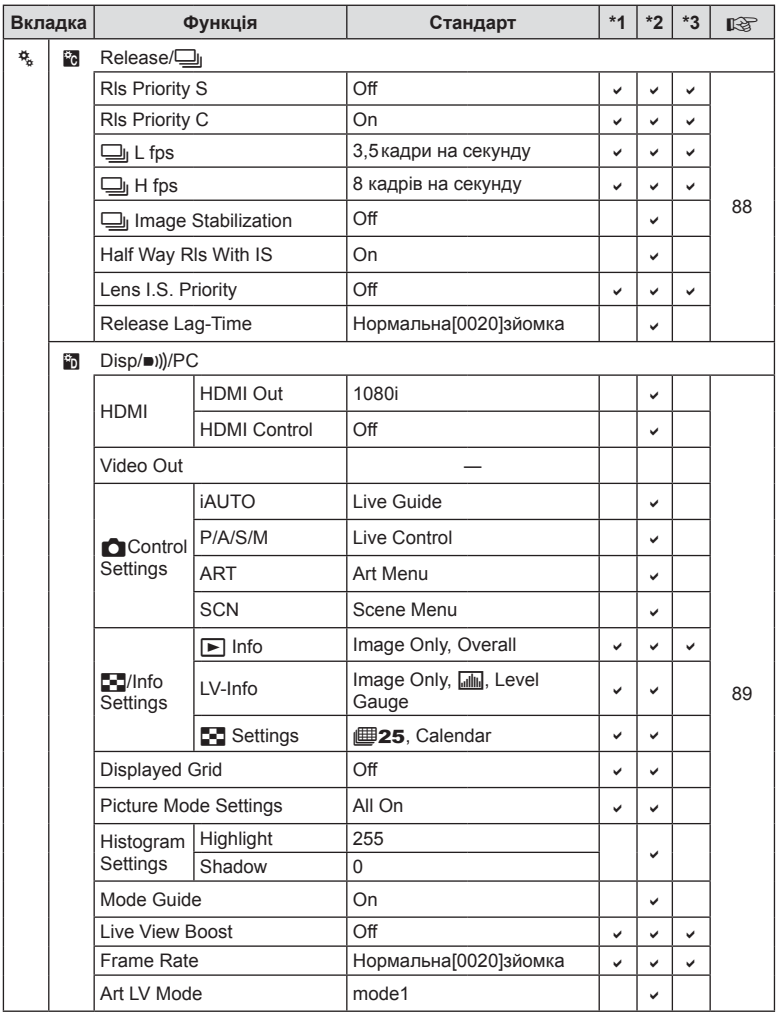

UK **143 Інформація** 12<br> **12**<br> **12**<br> **12** 

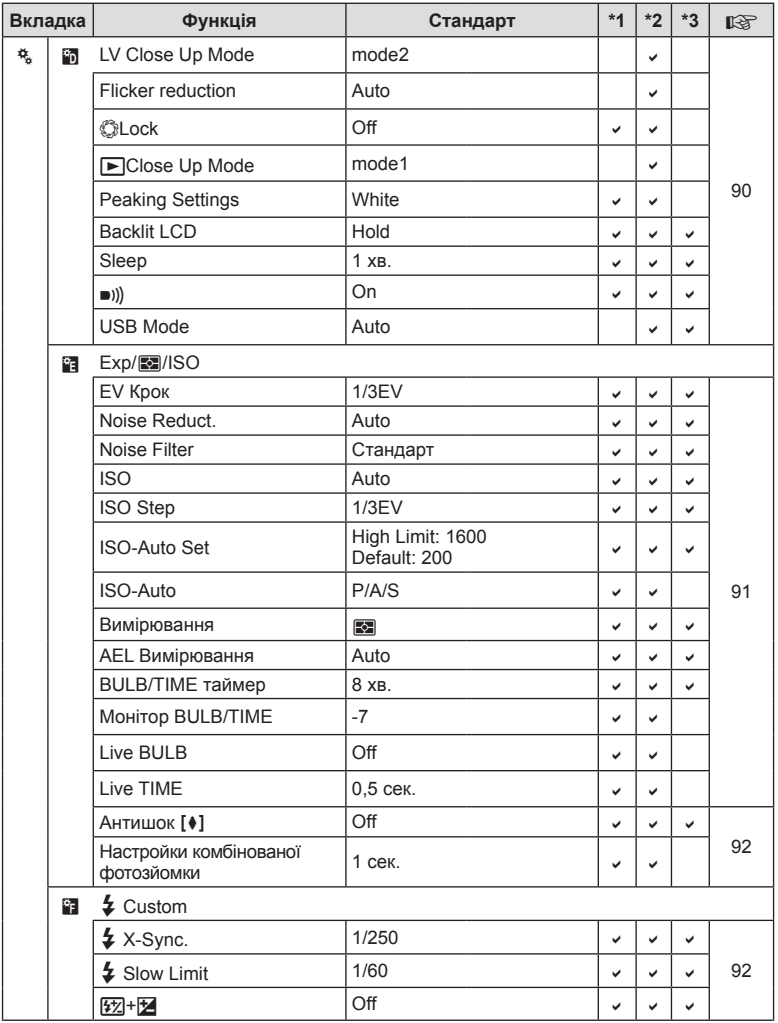

**12**<br> **12**<br> **12**<br> **12**
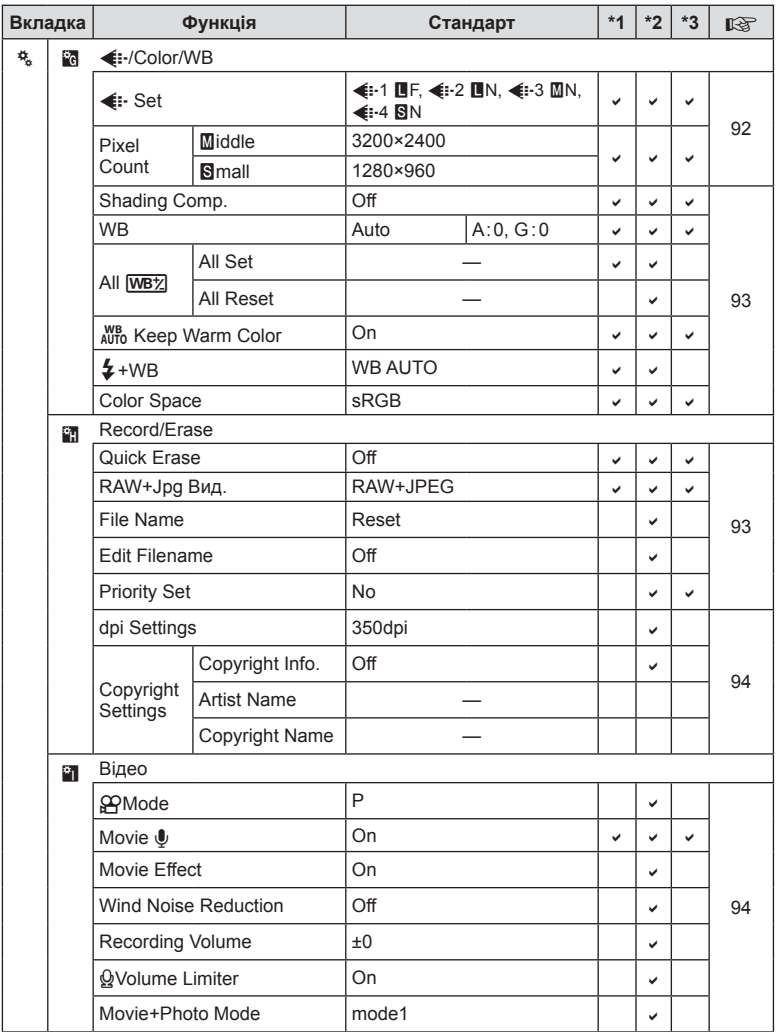

UK **145 Інформація** 12<br> **12**<br> **12**<br> **12** 

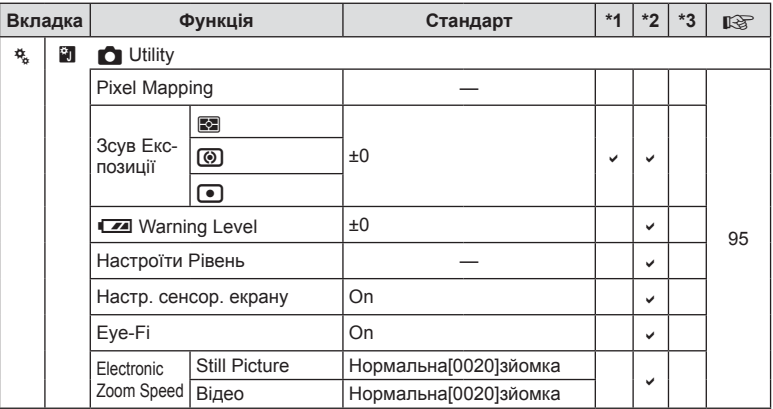

# # **Меню гнізда для аксесуарів**

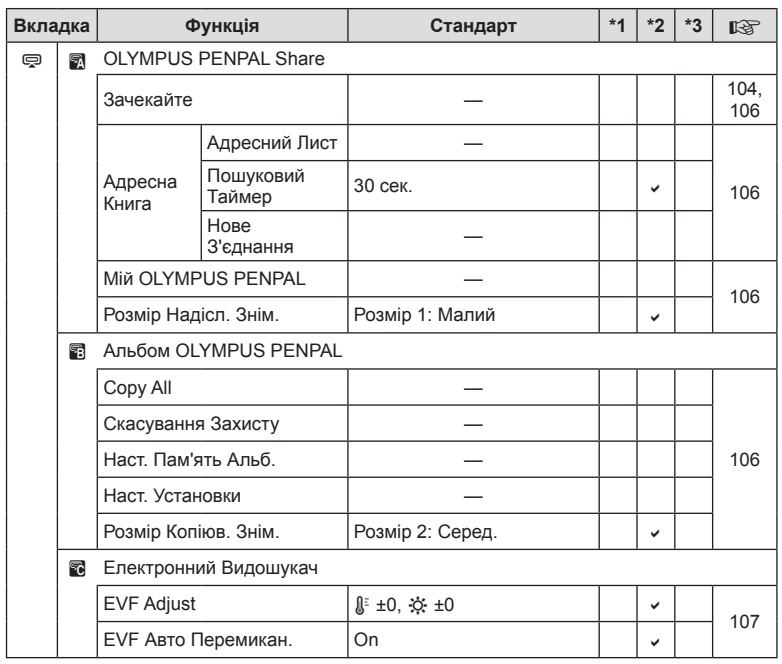

146 UK

# **Технічні характеристики**

### Камера

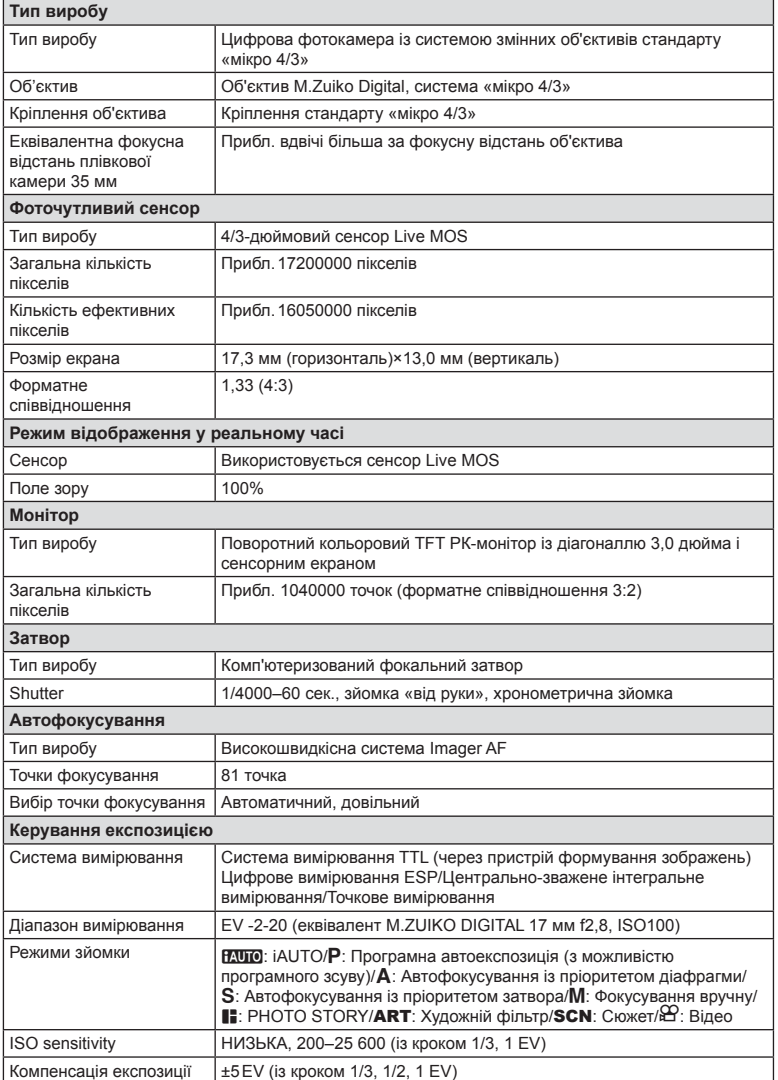

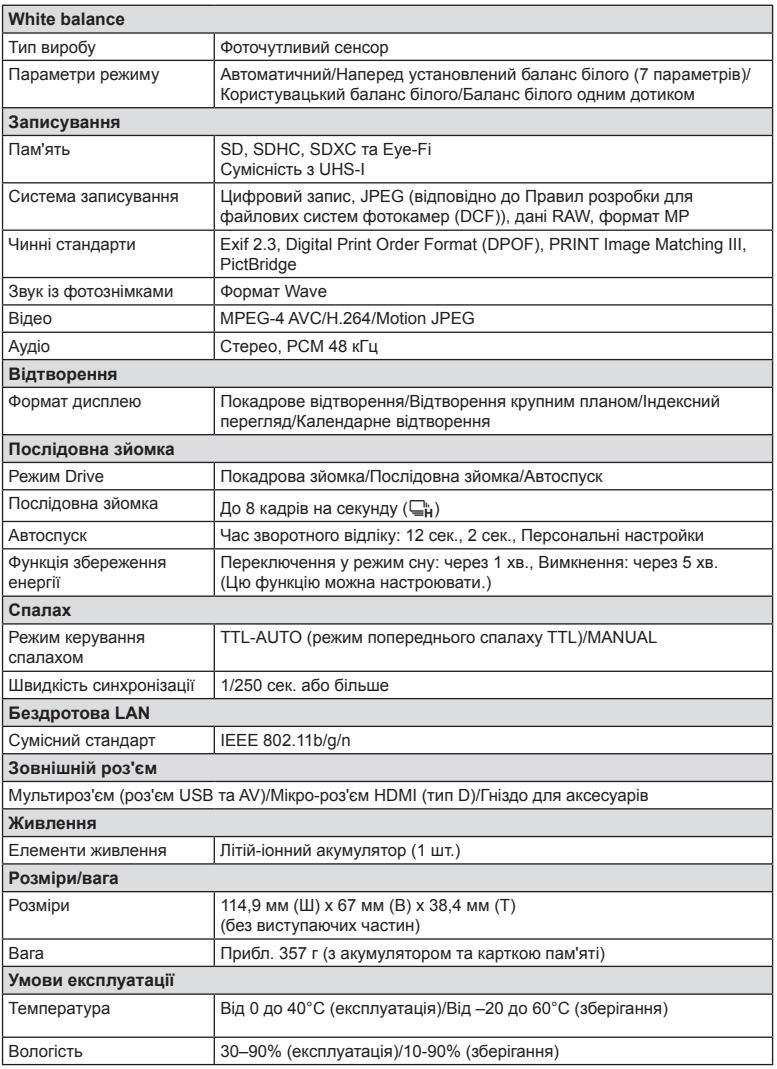

### ■ Спалах FL-LM1

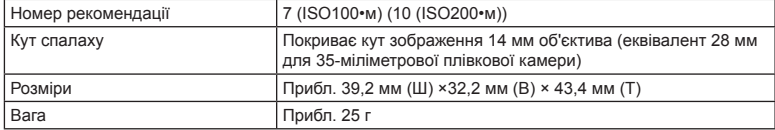

HDMI, логотип HDMI та High-Definition Multimedia Interface є товарними знаками або зареєстрованими товарними знаками компанії HDMI Licensing LLC.

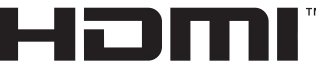

**HIGH-DEFINITION MULTIMEDIA INTERFACE** 

### Літій-іонний акумулятор

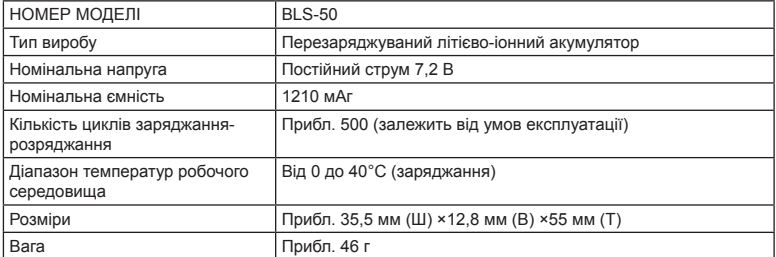

#### Зарядний пристрій для літій-іонних акумуляторів

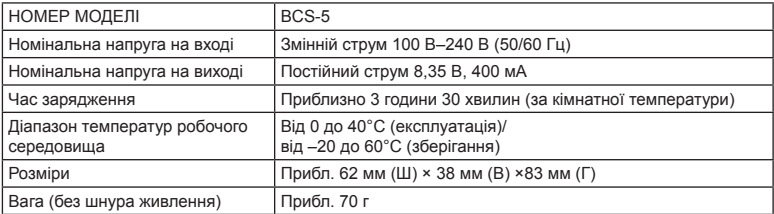

• Шнур живлення з комплекту постачання призначений виключно для цього виробу і не може використовуватися з іншими пристроями. Не використовуйте з цим виробом кабелі для інших виробів.

ТЕХНІЧНІ ХАРАКТЕРИСТИКИ МОЖУТЬ ЗМІНЮВАТИСЯ БЕЗ ПОПЕРЕДЖЕННЯ ЧИ ЗОБОВ'ЯЗАНЬ ІЗ БОКУ ВИРОБНИКА.

UK **149 Інформація** 12<br>Filmandop<br>Salin

# *13* **ЗАХОДИ БЕЗПЕКИ**

# **ЗАХОДИ БЕЗПЕКИ**

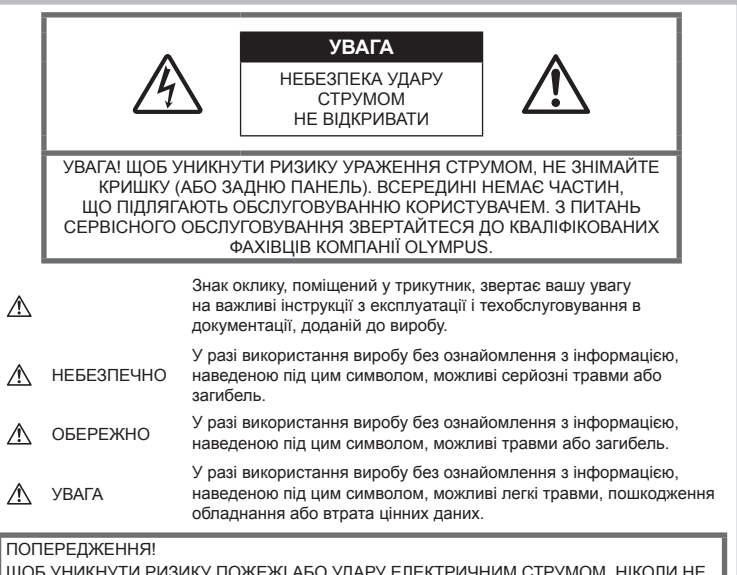

ЩОБ УНИКНУТИ РИЗИКУ ПОЖЕЖІ АБО УДАРУ ЕЛЕКТРИЧНИМ СТРУМОМ, НІКОЛИ НЕ РОЗБИРАЙТЕ ЦЕЙ ПРОДУКТ, НЕ ДОПУСКАЙТЕ ПОПАДАННЯ ВОДИ І НЕ ПРАЦЮЙТЕ В УМОВАХ ВИСОКОЇ ВОЛОГОСТІ.

### **Запобіжні заходи загального характеру**

Прочитайте всі інструкції — перед початком використання виробу прочитайте всі інструкції з експлуатації. Збережіть усі інструкції та документи для майбутнього звернення.

Очищення — перед очищенням завжди відключайте виріб від мережі. Використовуйте для чищення тільки вологу тканину. За жодних обставин не використовуйте для очищення цього виробу рідкі або аерозольні миючі засоби, а також будь-які органічні розчинники. Оснащення — для особистої безпеки й уникнення пошкодження виробу використовуйте тільки аксесуари, рекомендовані компанією Olympus.

Вода і вологість — застереження щодо виробів із водонепроникною конструкцією див. у розділах про водонепроникність.

Розміщення — Щоб уникнути ушкодження виробу і травмування, встановлюйте виріб тільки на стійку підставку, штатив або кронштейн.

Джерела енергії — підключайте цей виріб тільки до джерела енергії, указаного на маркувальній наклейці виробу.

Сторонні предмети — щоб уникнути травми, ніколи не вставляйте у прилад металеві предмети.

Нагрівання — ніколи не використовуйте й не зберігайте виріб поблизу джерел тепла, наприклад радіаторів, батарей центрального опалювання, газових плит та будь-якого обладнання або приладів, що виділяють тепло, зокрема стереопідсилювачів.

# **НЕБЕЗПЕЧНО**

### **Поводження з акумулятором**

Слідуйте цим важливим вказівкам щоб уникнути течі, перегріву, спалаху, вибуху акумуляторів, а також ударів струму або опіків.

- У камері використовується літій-іонний акумулятор виробництва компанії Olympus. Заряджайте акумулятор тільки рекомендованим зарядним пристроєм. Не використовуйте будь-яких інших зарядних пристроїв.
- Забороняється спалювати акумулятори або розігрівати їх у мікрохвильовій печі, на плиті в камері високого тиску тощо.
- Не залишайте камеру на електромагнітних пристроях чи поряд із ними. Це може спричинити пожежу, перегрів або вибух камери.
- Не замикайте контакти металевими предметами.
- Будьте обережні під час транспортування та зберігання акумуляторів для недопущення їх контакту з будь-якими металевими предметами, як-от прикраси, шпильки, ключі чи скріпки. Це може спричинити пожежу, перегрів або вибух камери.
- Ніколи не зберігайте акумулятори в місцях, де на них впливає пряме сонячне світло або високі температури, в гарячому автомобілі, поблизу джерела тепла тощо.
- Щоб уникнути витікання рідини з акумулятора або пошкодження його контактів, ретельно додержуйтесь усіх інструкцій, що стосуються використання акумуляторів. Ніколи не намагайтеся розібрати акумулятор або яким-небудь чином змінити його за допомогою паяння тощо.
- У разі попадання акумуляторної рідини в очі негайно промийте їх чистою холодною проточною водою і зверніться по медичну допомогу.
- Якщо вам не вдається витягти акумулятор із камери, зверніться до уповноваженого дилера чи сервісного центру. Не намагайтеся витягнути акумулятор із застосуванням сили. Пошкодження зовнішньої поверхні акумулятора (подряпини тощо) можуть призвести до перегріву або вибуху.
- Завжди зберігайте акумулятори в недосяжних для маленьких дітей та домашніх тварин місцях. Якщо вони випадково проковтнуть акумулятор, негайно зверніться по медичну допомогу.

# **ОБЕРЕЖНО**

### **Користування фотоапаратом**

- **Не використовуйте цю фотокамеру поблизу займистих або вибухонебезпечних газів.**
- **Не використовуйте й не зберігайте фотокамеру в запорошених або вологих місцях.**
- **Не наводьте спалах або світлодіод (у т. ч. допоміжний промінь автофокусування) на людей (немовлят, малюків тощо) з близької відстані.**
	- Відстань до облич об'єктів зйомки має бути не менше 1 м. Спрацьовування спалаху на близькій відстані від очей людини може викликати короткочасну втрату зору.
- **Не дивіться через камеру на сонце або потужні джерела світла.**
- **Бережіть камеру від малих дітей і немовлят.**
	- Завжди використовуйте та зберігайте камеру поза досяжністю маленьких дітей і немовлят, щоб уникнути таких небезпечних ситуацій, які можуть спричинити серйозну травму:
		- Дитина може заплутатися в ремінці фотокамери і задихнутися.
		- Дитина може випадково проковтнути батарею, картки або дрібні деталі.
		- Дитина може ненавмисно увімкнути спалах, направивши його в очі собі або іншій дитині.
		- Дитина може випадково травмуватися рухомими частинами камери.
- **Використовуйте лише карти пам'яті SD/SDHC/SDXC або Eye-Fi. Ніколи не використовуйте карти пам'яті інших типів.**

Якщо в фотоапарат випадково вставлено карту пам'яті іншого типу, зверніться до авторизованого дилера або в центр технічного обслуговування. Не намагайтесь виймати карту пам'яті із застосуванням сили.

- **Якщо зарядний пристрій дуже сильно нагрівся або з нього виділяється дим, надходять незвичні звуки чи запахи, негайно припиніть користування зарядним пристроєм, витягніть вилку з електричної розетки і зверніться до уповноваженого дилера чи сервісного центру.**
- **Не закривайте спалах рукою, коли він спрацьовує.**

#### **Поводження з акумулятором**

- Акумулятори завжди слід зберігати сухими.
- Щоб уникнути течі акумуляторів, перегріву, спричинення пожежі або вибуху використовуйте тільки акумулятори, рекомендовані для експлуатації з цим виробом.
- Вставляйте акумулятор обережно, як описано в інструкції з експлуатації.
- Якщо акумулятор не заряджається упродовж певного часу, припиніть заряджання і не використовуйте його.
- Не використовуйте акумулятори із подряпинами або ушкодженнями корпусу, а також не дряпайте акумулятор.
- Не кидайте акумулятори, не завдавайте по них ударів і не піддавайте тривалій вібрації.

Це може спричинити пожежу, перегрів або вибух камери.

- Якщо акумулятор протікає, виділяє незвичний запах, знебарвився, деформувався чи іншим чином втратив нормальний стан, припиніть користуватися камерою і відійдіть на безпечну відстань від відкритого вогню.
- Якщо рідина з акумулятора потрапила на ваш одяг або шкіру, негайно зніміть одяг і промийте відповідне місце чистою проточною водою. Якщо рідина викликала опік, негайно зверніться до лікаря.

### **Використання функції бездротової LAN**

• **Вимикайте камеру в лікарнях та інших місцях, де знаходиться медичне обладнання.**

Радіохвилі від камери можуть негативно впливати на медичне обладнання, що може призвести до несправності, а надалі й до нещасного випадку.

• **Вимкніть камеру при посадці на літак.** Використання бездротових пристроїв на борту літака може зашкодити безпечному керуванню літаком.

# **УВАГА!**

### **Користування фотоапаратом**

- **Негайно припиніть використовувати камеру, якщо відчуєте які-небудь незвичні запахи, шум або дим, що виходить з неї.**
	- Ніколи не витягуйте акумулятори голіруч, це може привести до пожежі або опіку рук.
- Ніколи не тримайте й не використовуйте фотокамеру вологими руками. Це може спричинити перегрівання, вибух,

загоряння, удар електричним струмом або несправність камери.

- Будьте обережні з ремінцем, коли носите фотокамеру. Він може легко зачепитися за сторонні предмети і привести до серйозних поломок фотокамери.
- **Не залишайте фотокамеру в місцях, де вона може зазнати дії дуже високих температур.**
	- Це може привести до псування частин фотокамери й, за певних обставин, до її займання. Не використовуйте зарядний пристрій, якщо він накритий (наприклад, ковдрою). Це може викликати перегрів та пожежу.
- **Поводьтеся з камерою обережно, щоб уникнути низькотемпературного опіку.**
	- Якщо у фотокамері є металеві деталі, перегрів може привести до низькотемпературного опіку. Звертайте увагу на наступне.
		- Після тривалого використання фотокамера нагрівається. Якщо ви тримаєте фотокамеру в такому стані, можливий низькотемпературний опік.
		- За дуже низької температури навколишнього середовища температура фотокамери може бути ще нижчою. Якщо можливо, надягайте рукавички під час користування фотокамерою на морозі.
- Для захисту високоточної техніки, реалізованої в цьому виробі, ніколи не залишайте фотокамеру в перелічених нижче місцях, як під час використання, так і під час зберігання:
	- Місця з високими значеннями або значними коливаннями температури та/або вологості. Під прямим сонячним світлом, на пляжі, у замкнутому автомобілі або поблизу інших джерел тепла (плити, радіатора тощо), а також поряд із зволожувачами.
	- У місцях, де багато піску або пилу.
	- Поблизу займистих предметів або вибухових речовин.
	- У вологих місцях, наприклад, у ванній кімнаті або під дощем. Під час використання виробів у герметичному виконанні прочитайте відповідну інструкцію.
	- У місцях, які зазнають сильної вібрації.
- Ніколи не кидайте фотокамеру й не піддавайте її сильним ударам або вібраціям.
- Встановлюючи камеру на штативі чи знімаючи її із штатива, обертайте гвинт штатива, а не камеру.
- Перед тим як транспортувати камеру, від'єднайте штатив та інші аксесуари, що виготовлені не компанією OLYMPUS.
- Не торкайтеся електричних контактів камери.
- Не залишайте фотокамеру спрямованою безпосередньо на сонце. Це може привести до пошкодження об'єктива або шторки затвора, спотворення кольору, появи ореолу на фоточутливому сенсорі, а також привести до пожежі.
- Не натискайте на об'єктив і не тягніть за нього з силою.
- Перед тривалим зберіганням камери виймайте батарейки. Виберіть прохолодне, сухе місце зберігання, щоб не допустити появи конденсату або цвілі всередині фотокамери. Після періоду зберігання перевірте камеру, увімкнувши її й натиснувши кнопку затвора, щоб переконатися в її справності.
- Камера може функціонувати неправильно у випадку використання у зоні дії магнітних/електромагнітних полів, радіохвиль чи високої напруги, наприклад, поряд із телевізором, мікрохвильовою піччю, ігровою відеоприставкою, гучномовцями, великим монітором, телечи радіовежею або опорою ЛЕП. У такому разі перед подальшим користуванням вимкніть камеру, а потім знову увімкніть її.
- Завжди дотримуйтеся обмежень щодо умов експлуатації, наведених у посібнику з використання фотокамери.

#### **Поводження з акумулятором**

- Перед вставлянням завжди перевіряйте, чи на акумуляторі відсутні сліди витікання електроліту, вицвітання, короблення або будь-яких інших пошкоджень.
- Під час тривалого використання акумулятор може нагріватися. Щоб уникнути опіків, не виймайте акумулятор одразу ж після використання камери.
- Завжди виймайте акумулятор із фотокамери перед тривалим її зберіганням.
- Для тривалого зберігання акумулятора вибирайте прохолодне місце.
- У цій камері використовується один літій-іонний акумулятор Olympus. Використовуйте вказаний оригінальний акумулятор. Використання акумулятора неправильного типу може призвести до вибуху.
- Споживання електроенергії фотоапаратом залежить від того, які функції використовуються. Нижче наведені умови, за яких відбувається безперервне споживання енергії та швидше розряджання акумулятора.
	- Часто використовується масштабування.
	- Часте натискання наполовину кнопки спуску затвора в режимі зйомки, що активує автофокус.
	- Протягом тривалого часу на дисплеї демонструється фотографія.
	- Камеру підключено до принтера.
- За використання розрядженого акумулятора фотокамера може вимикатися без відображення попередження про низький заряд.
- Літій-іонний акумулятор компанії Olympus розроблений лише для використання в цифрових фотоапаратах компанії Olympus. Не використовуйте цей акумулятор в інших пристроях.
- Бруд і волога на контактах акумулятора можуть спричинити замикання контактів фотокамери. Перед використанням витріть акумулятор сухою ганчіркою.
- Завжди заряджайте акумулятор перед першим використанням або після тривалого періоду його невикористання.
- Під час роботи камери від акумулятора при низькій температурі намагайтеся не давати замерзати камері та запасним акумуляторам. У разі замерзання та розряджання на холоді акумулятор може відновитись після відігрівання при кімнатній температурі.
- Перед тривалою поїздкою, а особливо перед поїздкою за кордон, придбайте додаткові акумулятори. Під час подорожі можуть виникнути труднощі із придбанням рекомендованого акумулятора.
- Пам'ятайте, що утилізація акумуляторів допомагає зберегти ресурси нашої планети. Перед викиданням відпрацьованих елементів живлення, обгортайте їх контакти і дотримуйтеся місцевого законодавства.
- **Не дозволяйте дітям або тваринам/ домашнім вихованцям гратися або переносити акумулятори (запобігайте небезпечних дій, таких як облизування, всовування до рота або жування).**

**24 SAXONA BE3NEKV** 

### **Використовуйте тільки спеціальні акумулятори та зарядний пристрій**

Настійно рекомендовано використовувати в роботі з цією камерою тільки оригінальні спеціальні акумуляторні батареї та зарядний пристрій.

Використання неоригінального акумулятора та/або зарядного пристрою може призвести до травмування через витікання, нагрівання, займання або інші пошкодження акумулятора. Olympus не несе відповідальності за нещасні випадки або пошкодження, які можуть статися, якщо використовуються акумулятори та/ або зарядні пристрої, які не є оригінальними аксесуарами Olympus.

### **Монітор**

- Не натискайте сильно на монітор; від цього зображення може зробитися нечітким, що приведе до помилки режиму відображення або пошкодження монітора.
- У нижній/верхній частині монітора може з'явитися світла смуга, але це не є несправністю.
- Якщо об'єкт орієнтований по діагоналі, то його краї на моніторі можуть здаватися зигзагоподібними. Це не є несправністю; це буде менш помітно в режимі відтворення.
- У місцях із низькими температурами увімкнення монітора може зайняти тривалий час, або його кольори можуть тимчасово змінюватися.

При використанні фотокамери на лютому морозі буде корисно час від часу поміщати її в тепле місце. Монітор, що погано працює через холод, відновить нормальну роботу за нормальної температури.

• Монітор цього виробу виготовлений із застосуванням високоточної технології, проте на ньому можуть бути непрацюючі пікселі («залипання» пікселів). Такі пікселі не впливають на зображення, що зберігаються в пам'яті. Крім того, через конструктивні особливості монітора кольори чи яскравість можуть здаватися нерівномірними у разі перегляду зображення під кутом. Це не є несправністю.

### **Передбачені законодавчо і інші повідомлення**

- Компанія Olympus не робить заяв і не дає гарантій відносно будь-якого збитку або вигоди, очікуваної при використанні даного пристрою на законній підставі, або будь-яких запитів, від третіх осіб, викликаних неналежним використанням цього продукту.
- Компанія Olympus не робить заяв і не дає гарантій відносно будь-якого збитку або вигоди, очікуваних від використання цього виробу на законній підставі, виниклих в результаті видалення даних зображення.

### **Обмеження гарантії**

- Компанія Olympus заявляє, що цей друкований примірник і програмне забезпечення не накладають на неї гарантій або зобов'язань, прямих чи непрямих, або відповідальності згідно будь-яких можливих гарантій щодо товарного стану й придатності для використання з будь-якою метою, а також щодо побічних, непрямих і випадкових збитків (зокрема, але не виключно, неотримання доходів підприємствами, перешкод їхній діяльності та втрати робочої інформації) внаслідок використання або неможливості використання цього друкованого примірника, програмного забезпечення або виробу. Деякі країни не допускають виключення або обмеження відповідальності за непрямі чи побічні збитки або гарантії, що мається на увазі, тому зазначені вище обмеження можуть до вас не застосовуватись.
- Компанія Olympus зберігає за собою всі права на цю інструкцію.

### **Застереження**

Фотографування без дозволу або використання матеріалів, захищених авторськими правами, можуть бути порушенням поточних норм захисту авторських прав. Компанія Olympus не приймає на себе відповідальності за фотографування без дозволу, використання матеріалів або інші дії, що можуть порушити права власників авторських прав.

### **Повідомлення про авторські права**

Всі права захищено. Без попереднього письмового дозволу Olympus заборонено жодним чином відтворювати, копіювати й використовувати цей друкований примірник і програмне забезпечення, повністю або частково, будь-якими електронними або механічними засобами, зокрема, фотокопіюванням і будь-якими системами зберігання й відтворення інформації. Не передбачається відповідальність відносно використання інформації, що міститься в цих письмових матеріалах або програмному забезпеченні або за збиток, який настав у результаті використання інформації, що міститься в них. Компанія Olympus зберігає за собою право на змінення властивостей і змісту цієї публікації або програмного забезпечення без зобов'язань або попереднього повідомлення.

### **Повідомлення FCC (Федеральної комісії зв'язку США)**

Це обладнання пройшло випробування, і було зроблено висновок про його відповідність обмеженням для цифрових пристроїв класу B відповідно до частини 15 Правил FCC. Такі обмеження спрямовані на обґрунтований захист від небезпечних перешкод в умовах стаціонарного використання. Це устаткування генерує, використовує та може випромінювати радіохвилі, і у випадку недотримання інструкцій щодо настройки й використання може створювати перешкоди для радіокомунікацій. Проте не гарантується, що такі перешкоди не створюватимуться в конкретних випадках. Якщо устаткування викликає шкідливі перешкоди радіо- і телевізійного прийому, що можна визначити за допомогою увімкнення й вимкнення устаткування, користувач може спробувати усунути перешкоди одним із наступних способів:

- Переорієнтувати або перемістити приймальну антену.
- Збільшити відстань між камерою та приймачем.
- Підключити устаткування до розетки з іншим контуром, ніж той, до якого підключений приймач.
- Зверніться по допомогу до вашого продавця або досвідченого спеціаліста з радіо/телевізійного обладнання.
- Для підключення камери до USBпорту персональних комп'ютерів слід використовувати тільки USB-кабель, що постачається компанією OLYMPUS.

# **ПОПЕРЕДЖЕННЯ FCC**

Зміни або модифікації, прямо не схвалені стороною, яка несе відповідальність за відповідність, можуть призвести до позбавлення користувача права експлуатувати це устаткування.

Цей передавач не повинен поєднуватися або використовуватися в поєднанні з жодною іншою антеною або передавачем. Це обладнання відповідає обмеженням FCC/IC щодо впливу радіації, встановленим для неконтрольованого середовища, та відповідає вимогам Додатку С до ОЕТ65 та RSS-102 Положень FCC про вплив радіовипромінювання (RF). Це обладнання характеризується дуже низькими рівнями RF випромінювання, які уважаються за такі,

що відповідають питомому коефіцієнту поглинання (SAR) без потреби тестування.

### **Для покупців у Північній Америці**

Заява про відповідність Номер моделі : E-PL7 Торгова назва : OLYMPUS Відповідальна сторона : OLYMPUS IMAGING AMERICA INC. Адреса : 3500 Corporate Parkway, P. O. Box 610, Center Valley, PA 18034-0610, США Телефон : 484-896-5000 Перевірено на відповідність стандарту FCC ДЛЯ ВИКОРИСТАННЯ ВДОМА АБО НА РОБОТІ Цей прилад відповідає Частині 15 нормативів FCC та вимогам Стандарту Міністерства промисловості Канади за винятком стандарту(ів) RSS. Робота пристрою допускається за умови дотримання наступних двох умов: (1) Цей прилад не створює шкідливих перешкод. (2) Цей прилад має приймати будь-які перешкоди, включно з такими, що можуть спричиняти неналежне функціонування.

Цей цифровий апарат класу В відповідає всім вимогам канадських нормативів ICES-003. CAN ICES-3(B)/NMB-3(B)

#### **ОБМЕЖЕНА ГАРАНТІЯ КОМПАНІЇ OLYMPUS ДЛЯ АМЕРИКИ — ВИРОБИ OLYMPUS IMAGING AMERICA INC.**

Компанія Olympus гарантує, що надані вироби для обробки зображень Olympus® і відповідні аксесуари Olympus® (надалі окремо — «Виріб» та загально — «Вироби») не матимуть дефектів із точки зору якості матеріалу та виготовлення за умов звичайного використання й обслуговування протягом 1 (одного) року з дати придбання.

Якщо в будь-якому Виробі впродовж гарантійного періоду терміном один рік буде виявлено дефекти, покупець повинен повернути дефектний Виріб до авторизованого центру обслуговування компанії Olympus у наведеному нижче порядку (див. розділ «ЯКЩО ПОТРІБНЕ ОБСЛУГОВУВАННЯ»).

Компанія Olympus на власний розсуд і за власний рахунок відремонтує, замінить або налаштує дефектний Виріб, за умови, що дослідження та заводський огляд компанії підтвердять, що (а) такий дефект з'явився за умов звичайного й належного використання та (б) на Виріб розповсюджується ця обмежена гарантія.

Ремонт, заміна або налаштування дефектного Виробу є єдиним обов'язком компанії Olympus та єдиним способом покупця усунути проблему за цією гарантією. Ремонт або заміна Виробу не призводять до продовження гарантійного періоду, крім випадків, передбачених законом.

Якщо це не заборонено законом, покупець несе відповідальність за оплату доставки Виробів до центру обслуговування компанії Olympus. Компанія Olympus не зобов'язана виконувати профілактичний ремонт,

встановлення, демонтаж або технічне обслуговування.

Компанія Olympus залишає за собою право (i) використовувати відновлені, відремонтовані та/або придатні до експлуатації деталі, що були у використанні (які відповідають нормам контролю якості Olympus), у гарантійному та інших ремонтах і (ii) робити будь-які внутрішні або зовнішні зміни конструкції та/або функцій у своїх виробах без жодного зобов'язання вносити такі зміни до Виробів.

#### **ВИНЯТКИ З ЦІЄЇ ОБМЕЖЕНОЇ ГАРАНТІЇ**

Не покриваються цією обмеженою гарантією у будь-який спосіб, ані виражений, ані такий, що мається на увазі, ані статутний:

- (а) вироби й аксесуари, не вироблені компанією Olympus та/або без фірмової етикетки «OLYMPUS» (за гарантійне покриття виробів та аксесуарів інших виробників, що можуть розповсюджуватися компанією Olympus, несуть відповідальність виробники таких виробів та аксесуарів відповідно до умов і термінів гарантій таких виробників);
- (b) будь-які Вироби, розібрані, відремонтовані, перероблені, змінені або модифіковані особами, що не є власним авторизованим обслуговуючим персоналом компанії Olympus, окрім випадків, коли ремонт сторонніми особами виконано з письмової згоди компанії Olympus;
- (c) Вироби, дефект або пошкодження яких спричинені зношуванням, неналежною експлуатацією, недбалістю, потраплянням піску або рідини, ударом, неналежним зберіганням, невиконанням умов технічного обслуговування, протіканням елемента живлення, використанням

аксесуарів, витратних матеріалів або приладдя не марки «OLYMPUS» або використанням інших Виробів у поєднанні з несумісними пристроями;

- (d) програмне забезпечення;
- (e) приладдя та витратні матеріали (включно з лампами, чорнилами, папером, плівкою, відбитками, негативами, кабелями та акумуляторами, але не обмежуючись ними); та/або
- (f) Вироби, на яких немає належним чином зазначеного й зареєстрованого серійного номера Olympus, якщо це не модель, на якій компанія Olympus не зазначає та не реєструє серійних номерів;
- (g) Вироби, які були надіслані, отримані, куплені або продані через продавців, що знаходяться за межами Північної, Центральної або Південної Америки чи Карибського басейну; та/або
- (h) Вироби, які не призначаються або не дозволяються для продажу в Північній, Центральній або Південній Америці чи Карибському басейні (наприклад, товари на «сірому ринку»).

ВІДМОВА ВІД ГАРАНТІЙ; ОБМЕЖЕННЯ ВІДПОВІДАЛЬНОСТІ ЗА ЗБИТКИ; ПІДТВЕРДЖЕННЯ ВСІЄЇ ГАРАНТІЙНОЇ УГОДИ; ДЛЯ КОРИСТУВАННЯ У ВЛАСНИХ ЦІЛЯХ ОКРІМ ВИЩЕНАВЕДЕНОЇ ОБМЕЖЕНОЇ ГАРАНТІЇ КОМПАНІЯ OLYMPUS НЕ НАДАЄ ДОДАТКОВИХ І ВІДМОВЛЯЄТЬСЯ ВІД УСІХ ІНШИХ ЗАЯВ, ЗАПЕВНЕНЬ, УМОВ І ГАРАНТІЙ СТОСОВНО ВИРОБІВ, ЯК ПРЯМИХ, ТАК І НЕПРЯМИХ, ВИРАЖЕНИХ ЧИ ТАКИХ, ЩО МАЮТЬСЯ НА УВАЗІ, АБО ТАКИХ, ЩО ВИНИКАЮТЬ НА ПІДСТАВІ БУДЬ-ЯКОГО СТАТУТУ, УКАЗУ, КОМЕРЦІЙНОГО ВИКОРИСТАННЯ АБО ІНШИМ ЧИНОМ, ВКЛЮЧАЮЧИ, АЛЕ НЕ ОБМЕЖУЮЧИСЬ БУДЬ-ЯКОЮ ГАРАНТІЄЮ ЧИ ЗАЯВОЮ ЩОДО ПРИДАТНОСТІ, ТРИВАЛОСТІ, КОНСТРУКЦІЇ, ФУНКЦІОНУВАННЯ АБО СТАНУ ВИРОБІВ (ЧИ БУДЬ-ЯКИХ ЇХНІХ ЧАСТИН) АБО КОМЕРЦІЙНОЇ ЯКОСТІ ВИРОБІВ ЧИ ЇХНЬОЇ ПРИДАТНОСТІ ДЛЯ ПЕВНОЇ МЕТИ, АБО ТАКИХ, ЩО СТОСУЮТЬСЯ ПОРУШЕННЯ БУДЬ-ЯКОГО ПАТЕНТУ, АВТОРСЬКОГО ПРАВА ЧИ ІНШОГО ПРАВА ВЛАСНОСТІ, ЩО ВИКОРИСТОВУЄТЬСЯ В НИХ. ЯКЩО БУДЬ-ЯКІ ГАРАНТІЇ, ЩО МАЮТЬСЯ НА УВАЗІ, ЗАСТОСОВУЮТЬСЯ ЗА ЗАКОНОМ, ВОНИ ОБМЕЖУЮТЬСЯ ТЕРМІНОМ ДІЇ ЦІЄЇ ОБМЕЖЕНОЇ ГАРАНТІЇ. У ДЕЯКИХ ШТАТАХ ВІДМОВА ВІД ГАРАНТІЙ АБО ЇХ ОБМЕЖЕННЯ ЧИ ОБМЕЖЕННЯ ВІДПОВІДАЛЬНОСТІ МОЖУТЬ НЕ ВИЗНАВАТИСЯ, ТОМУ НАВЕДЕНІ ВИЩЕ ВІДМОВИ МОЖУТЬ НЕ ЗАСТОСОВУВАТИСЯ.

ПОКУПЕЦЬ ТАКОЖ МОЖЕ МАТИ ІНШІ ТА/ АБО ДОДАТКОВІ ПРАВА Й ЗАСОБИ, ЩО ЗАЛЕЖАТЬ ВІД ШТАТУ.

ПОКУПЕЦЬ ВИЗНАЄ Й ПОГОДЖУЄТЬСЯ, ЩО КОМПАНІЯ OLYMPUS НЕ НЕСЕ ВІДПОВІДАЛЬНОСТІ ЗА БУДЬ-ЯКІ ЗБИТКИ, ЩО ЇХ МОЖЕ ПОНЕСТИ ПОКУПЕЦЬ ЧЕРЕЗ ЗАТРИМКУ ДОСТАВКИ, ПОШКОДЖЕННЯ ВИРОБУ, КОНСТРУКЦІЮ ВИРОБУ, ВИБІР АБО ВИРОБНИЦТВО, ВТРАТУ ЧИ ПОШКОДЖЕННЯ ЗОБРАЖЕНЬ АБО ДАНИХ, ЧИ З ІНШОЇ ПРИЧИНИ, НЕЗАЛЕЖНО ВІД ТОГО, ЧИ ВИНИКАЄ ВІДПОВІДАЛЬНІСТЬ НА ПІДСТАВІ КОНТРАКТУ, ЦИВІЛЬНОГО ПРАВОПОРУШЕННЯ (У ТОМУ ЧИСЛІ НЕДБАЛІСТЬ І СУВОРА ВІДПОВІДАЛЬНІСТЬ) АБО ІНШИМ ЧИНОМ. ЗА ЖОДНИХ ОБСТАВИН КОМПАНІЯ OLYMPUS НЕ НЕСЕ ВІДПОВІДАЛЬНОСТІ ЗА БУДЬ-ЯКІ НЕПРЯМІ, ПОБІЧНІ, ПОДАЛЬШІ АБО ОСОБЛИВІ ЗБИТКИ (ВКЛЮЧАЮЧИ БЕЗ ОБМЕЖЕННЯ ВТРАТУ ПРИБУТКУ АБО ВТРАТУ МОЖЛИВОСТІ ЕКСПЛУАТАЦІЇ), НЕЗАЛЕЖНО ВІД ТОГО, ЧИ КОМПАНІЇ OLYMPUS ВІДОМО АБО ПОВИННО БУТИ ВІДОМО ПРО МОЖЛИВІСТЬ ТАКИХ ПОТЕНЦІЙНИХ ВТРАТ АБО ЗБИТКІВ.

Заяви та гарантії, зроблені будь-якою особою, включаючи, але не обмежуючись постачальниками, представниками, продавцями або агентами компанії Olympus, які не відповідають або суперечать умовам цієї гарантії чи додаються до них, не мають обов'язкової сили для компанії Olympus, якщо їх не наведено у письмовій формі та не схвалено прямо уповноваженою посадовою особою компанії Olympus.

Ця обмежена гарантія є повним і виключним викладенням гарантії, яку компанія Olympus погоджується забезпечити стосовно Виробів, і заміняє всі попередні й одночасні усні або письмові угоди, домовленості, пропозиції та повідомлення, що мають відношення до її змісту.

Ця обмежена гарантія діє виключно на користь первісного покупця та не може передаватися або призначатися іншим особам.

#### **ЯКЩО ПОТРІБНЕ ОБСЛУГОВУВАННЯ**

Покупець повинен звернутися до команди підтримки Olympus у своєму регіоні та надіслати свій Виріб для ремонту. Контактні дані команди підтримки покупців Olympus у регіонах:

#### Канада:

www.olympuscanada.com/repair / 1-800-622- 6372

США:

www.olympusamerica.com/repair / 1-800-622- 6372

Латинська Америка:

www.olympusamericalatina.com

Покупець повинен скопіювати або перемістити будь-які зображення або дані, збережені у Виробі, на інший носій даних, перш ніж надсилати його компанії Olympus для технічного обслуговування.

ЗА ЖОДНИХ ОБСТАВИН КОМПАНІЯ OLYMPUS НЕ НЕСЕ ВІДПОВІДАЛЬНОСТІ ЗА ЗБЕРЕЖЕННЯ, ЗБЕРІГАННЯ АБО ЗАХИСТ БУДЬ-ЯКИХ ЗОБРАЖЕНЬ АБО ДАНИХ, ЗБЕРЕЖЕНИХ У ВИРОБІ, ОТРИМАНОМУ КОМПАНІЄЮ ДЛЯ ТЕХНІЧНОГО ОБСЛУГОВУВАННЯ, АБО НА БУДЬ-ЯКІЙ ПЛІВЦІ, ЩО МІСТИТЬСЯ У ВИРОБІ, ОТРИМАНОМУ КОМПАНІЄЮ ДЛЯ ТЕХНІЧНОГО ОБСЛУГОВУВАННЯ, А ТАКОЖ ЗА БУДЬ-ЯКІ ЗБИТКИ У ВИПАДКУ, ЯКЩО БУДЬ-ЯКІ ЗОБРАЖЕННЯ АБО ДАНІ ВТРАЧЕНО АБО ПОШКОДЖЕНО У ПРОЦЕСІ ТЕХНІЧНОГО ОБСЛУГОВУВАННЯ (ВКЛЮЧАЮЧИ БЕЗ ОБМЕЖЕННЯ ПРЯМІ, НЕПРЯМІ, ПОБІЧНІ, ПОДАЛЬШІ АБО ОСОБЛИВІ ЗБИТКИ, ВТРАТУ ПРИБУТКУ АБО ВТРАТУ МОЖЛИВОСТІ ЕКСПЛУАТАЦІЇ), НЕЗАЛЕЖНО ВІД ТОГО, ЧИ КОМПАНІЇ OLYMPUS ВІДОМО АБО ПОВИННО БУТИ ВІДОМО ПРО МОЖЛИВІСТЬ ТАКОЇ ПОТЕНЦІЙНОЇ ВТРАТИ ЧИ ПОШКОДЖЕННЯ.

Покупець повинен ретельно запакувати Виріб із використанням великої кількості прокладного матеріалу, щоб запобігти пошкодженню під час транспортування, та надіслати його в авторизований центр обслуговування компанії Olympus згідно з інструкціями команди підтримки покупців Olympus.

Під час відправки Виробу для ремонту пакунок повинен містити нижченаведене.

- 1. Товарний чек із зазначенням місця й дати покупки. Чеки, написані від руки, не приймаються.
- 2. Копію цієї обмеженої гарантії із зазначенням серійного номера Виробу, що відповідає серійному номеру, зазначеному на Виробі (якщо це не модель, на якій компанія Olympus не зазначає й не реєструє серійних номерів).
- 3. Докладний опис несправності.
- 4. Зразки відбитків, негативів, цифрових відбитків (або файлів на диску), якщо вони наявні та мають відношення до несправності.

ЗБЕРІГАЙТЕ КОПІЇ ВСІХ ДОКУМЕНТІВ. Компанія Olympus і авторизований центр обслуговування компанії Olympus не несуть відповідальності за втрату або знищення документів під час передачі.

Після завершення технічного обслуговування Виріб буде повернено передплаченою посилкою.

#### **КОНФІДЕНЦІЙНІСТЬ ДАНИХ**

Будь-яка інформація, вказана вами у заяві про гарантійний ремонт, буде вважатися конфіденційною і буде використовуватися тільки для обробки заяви і виконання гарантійного ремонту.

### **Для покупців у Європі**

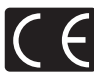

Знак «СE» підтверджує, що цей виріб відповідає європейським вимогам щодо безпеки, охорони здоров'я, захисту довкілля та прав споживача. Фотокамери зі знаком «СЕ» призначені для продажу на території Європи. Цим компанія Olympus Imaging Corp. і Olympus Europa SE & Co. KG декларують відповідність цього пристрою E-PL7 важливим вимогам та іншим відповідним умовам Директиви 1999/5/EC. Докладніше див.: http://www.olympus-europa.com/ Цей символ [перекреслений сміттєвий бак на коліщатках, Директива ЄС про відходи «WEEE», додаток IV] вказує на роздільний збір відходів електричного й електронного устаткування в країнах ЄС.

Не викидайте обладнання разом із побутовим сміттям. Для утилізації цього виробу користуйтесь чинними у вашій країні системами повернення та збирання.

Цей символ [перекреслений сміттєвий бак на коліщатках, Директива 2006/66/EC, додаток II] позначає необхідність окремого збору використаних елементів живлення в країнах Європейського Союзу. Не викидайте елементи живлення разом із побутовим сміттям.

Для утилізації використаних елементів живлення користуйтеся системами повторного використання і збору сміття, доступними у вашій країні.

### **Умови гарантії**

Якщо цей виріб, незважаючи на правильне використання (згідно з друкованими інструкціями щодо догляду й експлуатації, що входять до комплекту), виявився бракованим протягом застосовного в країні гарантійного терміну та був придбаний у авторизованого дилера компанії Olympus у зоні торговопромислової діяльності компанії Olympus Europa SE & Co. KG, як зазначено на вебсайті: http://www.olympus-europa.com – цей виріб буде безкоштовно відремонтовано або, за рішенням компанії Olympus, замінено на новий. Щоб надати компанії Olympus можливість якнайшвидше і в повному об'ємі виконати вашу гарантійну заявку, прочитайте наведену нижче інформацію та дотримуйтесь інструкцій:

- 1. Щоб скористатися цією гарантією, дотримуйтесь інструкцій на веб-сайті http://consumer-service.olympus-europa. com щодо реєстрації та відстеження виробів (ця послуга доступна не у всіх країнах) або принесіть виріб, оригінальний чек та заповнений гарантійний талон до дилера, у якого ви придбали виріб, або до авторизованого сервісного центру компанії Olympus у зоні торгово-промислової діяльності компанії Olympus Europa SE & Co. KG, як зазначено на веб-сайті: http://www.olympus-europa.com – до закінчення застосовного в країні гарантійного терміну.
- 2. Обов'язково впевніться, що гарантійний талон належно заповнений представником компанії Olympus або авторизованим дилером компанії чи сервісним центром. Переконайтеся, що ваше прізвище, назва дилера, серійний номер, а також рік, місяць і день покупки зазначені в гарантійному талоні або до нього додається чек (який містить назву дилера, дату покупки та тип виробу).
- 3. Цей гарантійний талон не підлягає повторній видачі, тому зберігайте його в надійному місці.
- 4. Компанія Olympus не відповідає за будь-які ризики та витрати, пов'язані з доставкою виробу до дилера або до авторизованого сервісного центру Olympus.
- 5. Ця гарантія не покриває нижченаведені дефекти, ремонт яких оплачуватиме покупець, навіть якщо дефекти виникли протягом гарантійного терміну, згаданого вище.
	- а) будь-які пошкодження, що сталися внаслідок неправильного використання виробу (наприклад, під час виконання операцій, не наведених у посібнику з експлуатації тощо);
	- b) будь-який дефект, який виник через ремонт, модифікацію, чищення тощо, виконані не компанією Olympus або авторизованим сервісним центром Olympus;
	- c) будь-який дефект або пошкодження, які виникли внаслідок транспортування, падіння, струсу тощо після придбання виробу;
	- d) будь-які дефекти або пошкодження, які сталися внаслідок пожежі, землетрусу, повені, грози та іншого стихійного лиха, забруднення навколишнього середовища або збоїв джерел постачання електроенергії;
	- e) будь-який дефект, який виник через недбале або неналежне зберігання (наприклад, зберігання виробу в умовах високої температури та вологості, біля засобів проти комах на зразок нафталіну або шкідливих наркотичних речовин тощо), неналежне обслуговування тощо;
	- f) будь-який дефект, який виник через використання розряджених елементів живлення тощо;
	- g) будь-який дефект, який виник через потрапляння піску, бруду тощо всередину корпусу виробу.
- 6. Згідно з гарантією компанія Olympus бере на себе зобов'язання лише щодо ремонту або заміни даного виробу. За цією гарантією компанія не несе відповідальності за будь-які непрямі пошкодження або збитки, пов'язані з дефектом виробу взагалі, і зокрема за будь-які збитки або пошкодження, спричинені об'єктиву, плівці та іншому обладнанню або аксесуарам, що використовуються разом із цим виробом, а також за будь-які збитки внаслідок затримки з ремонтом або втрати даних. Обов'язкові положення закону залишаються непорушними.

# **Для покупців в Таїланді**

Це телекомунікаційне обладнання відповідає технічним вимогам NTC.

### **Для покупців в Мексиці**

Дія цього обладнання має відповідати двом умовам:

(1) можливо, що це обладнання або пристрій не створює шкідливих перешкод, а також (2) це обладнання або пристрій повинні добре сприймати будь-які перешкоди, включаючи перешкоди, які можуть викликати небажані операції.

### **Для покупців у Сінгапурі**

Відповідає IDA Standards DB104634

# **Торгові марки**

- Microsoft і Windows є зареєстрованими торговими марками корпорації Microsoft.
- Macintosh є зареєстрованим торговою маркою компанії Apple Inc.
- Логотип SDXC є торговою маркою SD-3C, LLC.
- Eye-Fi є торговою маркою компанії Eye-Fi, Inc.
- Для функції «Технологія регулювання тіні» використано патентовані технології компанії Apical Limited.

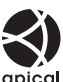

- «4/3» і «мікро 4/3», а також логотипи «4/3» і «мікро 4/3» є торговими марками або зареєстрованими торговими марками OLYMPUS IMAGING Corporation у Японії, США, країнах Європейського Союзу та інших країнах.
- Під скороченням «PENPAL» слід розуміти OLYMPUS PENPAL.
- Wi-Fi зареєстрована торгова марка Wi-Fi Alliance.
- Логотип Wi-Fi CERTIFIED є сертифікацийним знаком Wi-Fi Alliance.

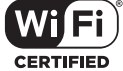

- Стандарти файлових систем фотокамер, які згадуються в цій інструкції, є стандартами «Design rule for Camera File system/DCF», установленими Асоціацією виробників електроніки та інформаційних технологій Японії (JEITA).
- Усі інші назви компаній і продуктів є зареєстрованими торговими марками й/або торговими марками відповідних власників.

THIS PRODUCT IS LICENSED UNDER THE AVC PATENT PORTFOLIO LICENSE FOR THE PERSONAL AND NONCOMMERCIAL USE OF A CONSUMER TO (i) ENCODE VIDEO IN COMPLIANCE WITH THE AVC STANDARD ("AVC VIDEO") AND/OR (ii) DECODE AVC VIDEO THAT WAS ENCODED BY A CONSUMER ENGAGED IN A PERSONAL AND NON-COMMERCIAL ACTIVITY AND/OR WAS OBTAINED FROM A VIDEO PROVIDER LICENSED TO PROVIDE AVC VIDEO. NO LICENSE IS GRANTED OR SHALL BE IMPLIED FOR ANY OTHER USE. ADDITIONAL INFORMATION MAY BE OBTAINED FROM MPEG LA, L.L.C. SEE HTTP://WWW.MPEGLA.COM

Програмне забезпечення у цій камері може містити програмне забезпечення сторонніх розробників. Будь-яке програмне забезпечення сторонніх розробників надається та використовується на умовах, передбачених та визначених власниками або ліцензіарами.

Ці умови та інші зауваження третіх сторін, якщо такі є, можна знайти в довіднику зауважень щодо програмного забезпечення, який знаходиться у файлі PDF на компактдиску з комплекту постачання або на веб-сайті http://www.olympus.co.jp/en/support/imsg/ digicamera/download/notice/notice.cfm

# Покажчик

### Символи

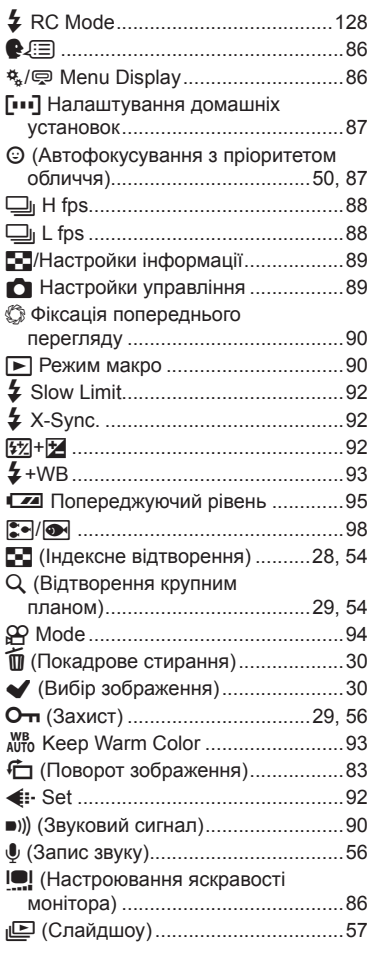

### $\overline{\mathsf{A}}$

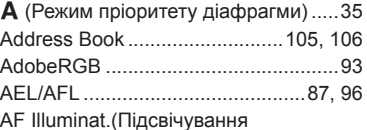

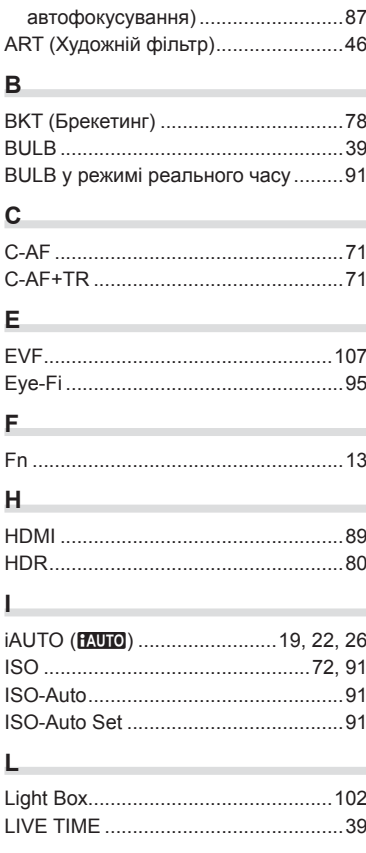

# M

I

I

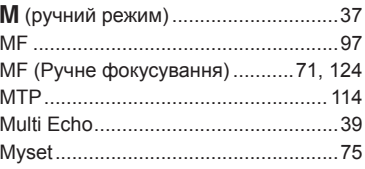

# $\mathsf{o}$

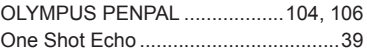

# **P**

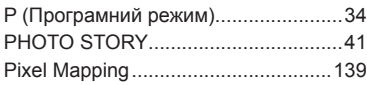

# **R**

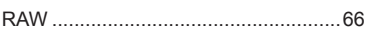

# **S**

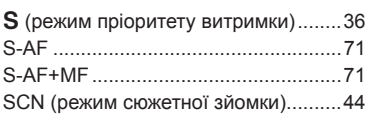

# **T**

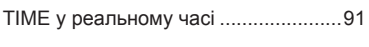

# **W**

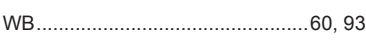

# **А**

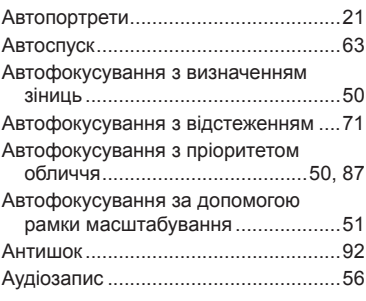

# **Б**

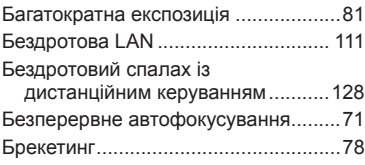

# **В**

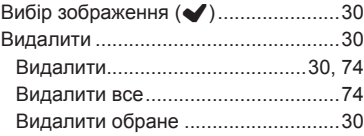

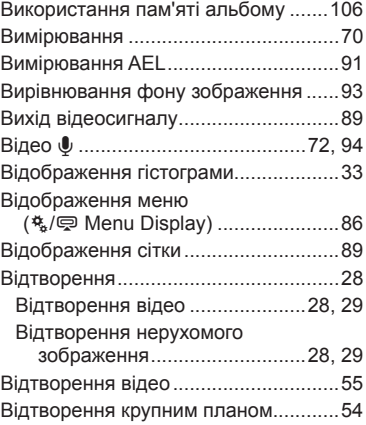

# **Д**

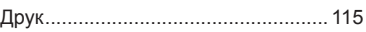

# **Е**

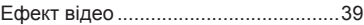

# **З**

**І**

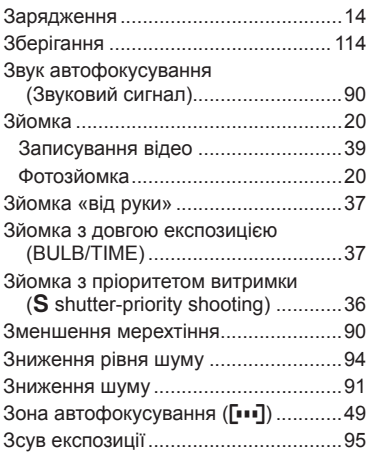

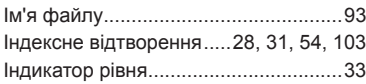

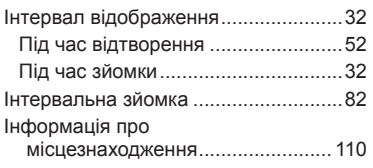

# **К**

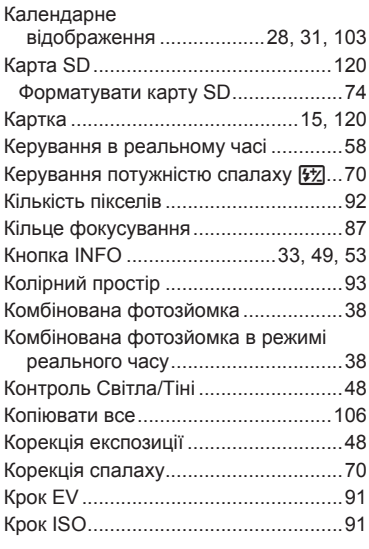

# **М**

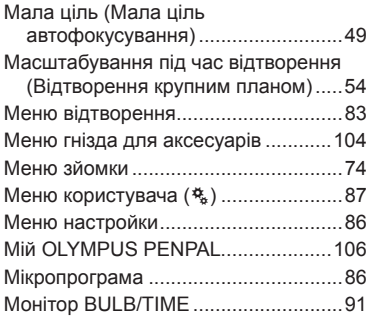

### **Н**

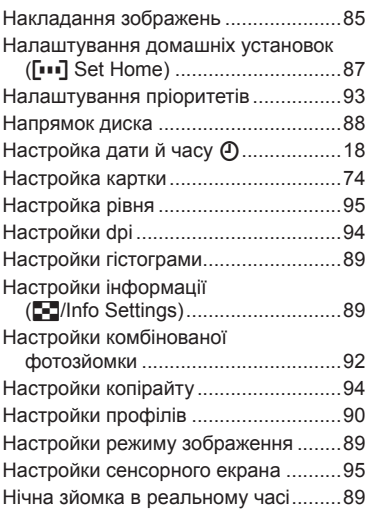

# **О**

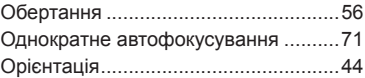

### **П**

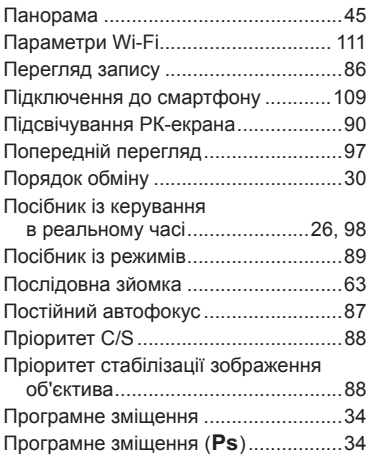

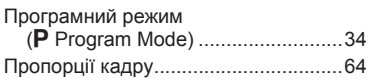

### **Р**

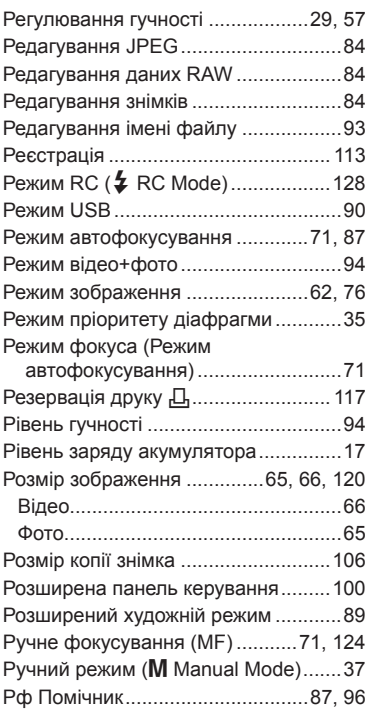

### **С**

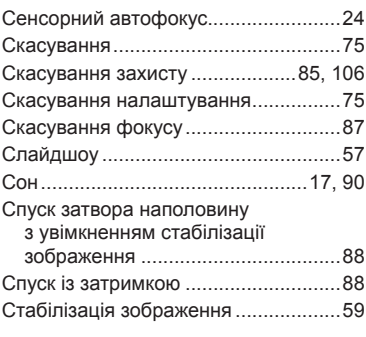

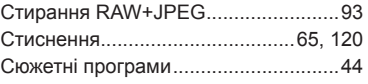

### **Т**

**Contract Contract** 

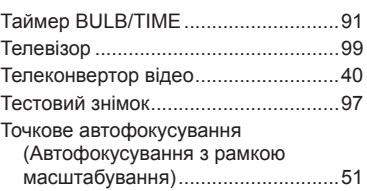

### **У**

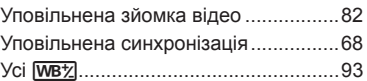

### **Ф**

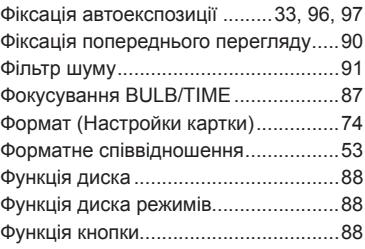

# **Х**

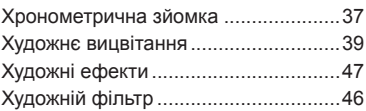

# **Ц**

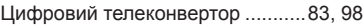

### **Ч**

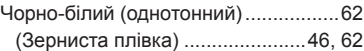

### **Ш**

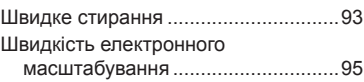

# **OLYMPUS®**

http://www.olympus.com/

### **OLYMPUS EUROPA SE & CO. KG**

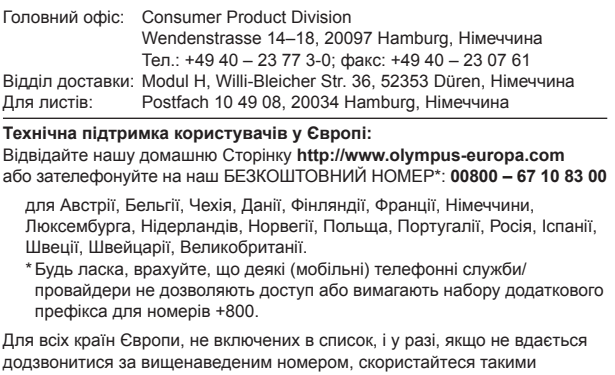

ПЛАТНИМИ НОМЕРАМИ: **+49 40 – 237 73 899**.